TBM

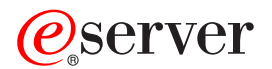

**iSeries**

リモート・アクセス・サービス**: PPP** 接続

バージョン *5* リリース *3*

TBM

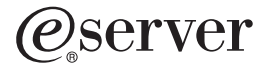

**iSeries**

リモート・アクセス・サービス**: PPP** 接続

バージョン *5* リリース *3*

#### ・お願い -

本書および本書で紹介する製品をご使用になる前に、 63 [ページの『特記事項』に](#page-68-0)記載されている情 報をお読みください。

本書は、IBM OS/400® (プロダクト番号 5722-SS1) のバージョン 5、リリース 3、モディフィケーション 0 に適用さ |

| れます。また、改訂版で断りがない限り、それ以降のすべてのリリースおよびモディフィケーションに適用されま

す。このバージョンは、すべての RISC モデルで稼働するものではありません。また CISC モデルでは稼働しませ | ん。 |

本マニュアルに関するご意見やご感想は、次の URL からお送りください。今後の参考にさせていただきます。 http://www.ibm.com/jp/manuals/main/mail.html

なお、日本 IBM 発行のマニュアルはインターネット経由でもご購入いただけます。詳しくは

http://www.ibm.com/jp/manuals/ の「ご注文について」をご覧ください。

(URL は、変更になる場合があります)

お客様の環境によっては、資料中の円記号がバックスラッシュと表示されたり、バックスラッシュが円記号と表示さ れたりする場合があります。

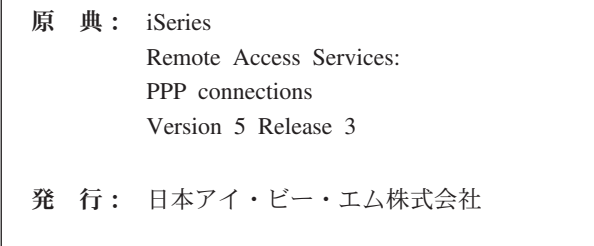

担 当: ナショナル・ランゲージ・サポート

第1刷 2005.8

この文書では、平成明朝体™W3、平成明朝体™W7、平成明朝体™W9、平成角ゴシック体™W3、平成角ゴシック体™ W5、および平成角ゴシック体™W7を使用しています。この(書体\*)は、(財)日本規格協会と使用契約を締結し使用し ているものです。フォントとして無断複製することは禁止されています。

注∗ 平成明朝体™W3、平成明朝体™W2、平成的 → 平成角ゴシック体™W3、 平成角ゴシック体™W5、平成角ゴシック体™W7

**© Copyright International Business Machines Corporation 1998, 2005. All rights reserved.**

© Copyright IBM Japan 2005

# 目次

| |

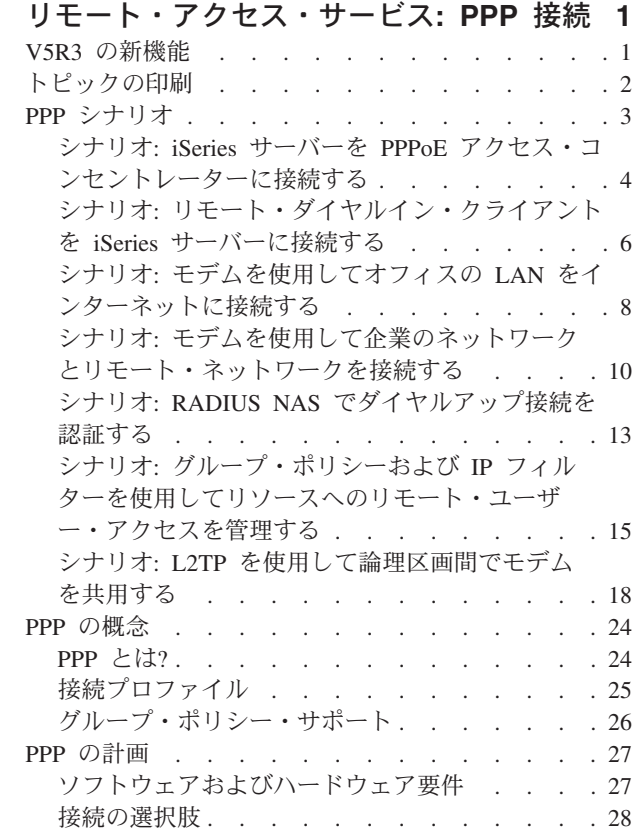

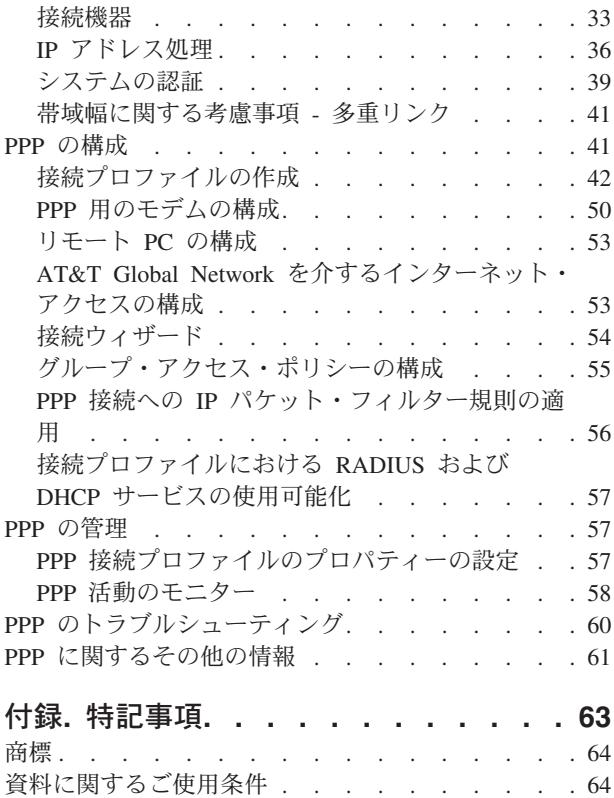

## <span id="page-6-0"></span>リモート・アクセス・サービス**: PPP** 接続

**Point-to-Point Protocol** (PPP) は、シリアル回線でデータを送信する際のインターネット標準です。これ は、インターネット・サービス・プロバイダー (ISP) の間で最も広く利用されている接続プロトコルで す。個々のコンピューターは PPP によってネットワークにアクセスすることができ、続いてそのネットワ ークがインターネットへのアクセスを提供します。 iSeries™ サーバーには、その広域ネットワーク (WAN) 接続の一部として TCP/IP PPP サポートが組み込まれています。

ロケーション間でデータの交換を行うには、PPP を使用して、iSeries サーバーとリモート・コンピュータ ーを接続します。 iSeries サーバーに接続されたリモート・システムは、PPP を介して、サーバーと同じネ ットワークに属するリソースや他のマシンにアクセスできます。 iSeries サーバーを、PPP を使用してイン ターネットに接続するよう構成することもできます。 iSeries ナビゲーターのダイヤルアップ接続ウィザー ドは、 iSeries サーバーをインターネットまたは社内ネットワークに接続するプロセスのガイドとなりま す。

- v 『V5R3 の新機能』では、このリリースでリモート・アクセス・サービスに加えられた更新について説明 します。
- v [『トピックの印刷』](#page-7-0)では、この情報の PDF 版をダウンロードしたり印刷したりする方法を示します。

#### リモート・アクセス・サービス**: PPP** 接続の理解

以下のトピックでは、iSeries サーバーでのリモート・アクセス・サービスを簡潔に紹介します。ご使用の ネットワーク用の PPP 環境を計画する際には、以下のトピックを参照することができます。

- v 『**PPP** [シナリオ](#page-8-0)』には、様々な接続における PPP のインプリメンテーション例があります。各例には 説明が付けられ、PPP 接続を構成するためのサンプル値が示されています。
- v 『**PPP** [の概念](#page-29-0)』では、 PPP の概念、および PPP 接続のための iSeries サーバー要件について説明しま す。
- v 『**PPP** [の計画](#page-32-0)』では、 PPP の概念、および PPP 接続のための iSeries サーバー要件について説明しま す。

リモート・アクセス・サービス**: PPP** 接続の使用

以下のトピックでは、iSeries サーバーにおける PPP 接続の構成と管理について説明します。

- v 『**PPP** [の構成](#page-46-0)』は、PPP 接続の構成ステップの概説です。
- v 『**PPP** [の管理](#page-62-0)』は、 PPP 接続の管理を行う際の手引きとして参照することができます。
- v 『**PPP** [のトラブルシューティング](#page-65-0)』では、基本的な PPP 接続エラーを説明し、関連したトラブルシュ ーティング情報を示しています。

ここには、PPP [に関するその他の情報も](#page-66-0)あります。このページには、関連した iSeries サーバーの役立つ情 報へのリンクがあります。

### **V5R3** の新機能

このセクションでは、バージョン 5 リリース 3 で追加された新機能について説明します。

#### 新機能

- <span id="page-7-0"></span>v 「新規プロファイル (New Profile)」グラフィカル・ユーザー・インターフェース (GUI) が追加され、こ れにより 2 地点間、PPPoE、および L2TP プロファイルを構成して、 TCP/IP の開始時に自動的に開始 されるように設定できます。
- v L2TP 発信呼び出しサポートが追加され、これにより複数のシステムまたは区画で 1 つのモデムを共用 できるようになりました。たとえば、以下に示すシナリオを参照してください。
- v 「ユニバーサル・コネクション (Universal Connection)」ウィザードにより、別のシステムまたは区画か らの接続を使用して IBM® にアクセスすることができます。詳しくはユニバーサル・コネクションのト ピック『ユニバーサル・コネクションの構成 (Configure Universal Connection)』を参照してください。
- v 内蔵 ISDN アダプター (2750/2751) のサポートが除去されました。その代わりに、ISDN ターミナル・ アダプターを使用できます。
- 内蔵 2761 のサポートが除去されました。

#### 新しい情報

v 新しいシナリオ:L2TP [を使用して論理区画間でモデムを共用する。](#page-23-0)このシナリオは、複数のシステムお よび区画がダイヤルアップ接続用に同じモデムを共用できるようにし、それぞれがモデムを持たなくて も良いようにする方法を示します。これは、L2TP トンネルを使用し、発信呼び出しを可能にする L2TP プロファイルを構成することによって実現できます。

#### 新規または変更箇所の識別方法

技術的な変更箇所は以下によって識別できます。

- > マークは、新規または変更箇所の開始を示します。
- 《 マークは、新規または変更箇所の終了を示します。

このリリースでの新機能または変更箇所に関するその他の情報については、『プログラム資料説明書』を参 照してください。

## トピックの印刷

この文書の PDF 版を参照用または印刷用にダウンロードし、表示することができます。 PDF ファイルを表示したり印刷したりするには、Adobe® Acrobat® Reader が必要です。これは、[Adobe](http://www.adobe.com/prodindex/acrobat/readstep.html)

Web サイト (http://www.adobe.com/prodindex/acrobat/readstep.html) からダウンロードできます。

PDF 版をダウンロードして表示するには、[『リモート・アクセス・サービス](rzaiy.pdf): PPP 接続』 ♥ (1,481 KB) を選択します。

表示用または印刷用の PDF ファイルをワークステーションに保存するには、次のようにします。

- 1. ブラウザーで PDF を開く (リンク上でクリックする)。
- 2. ブラウザーのメニューで、「ファイル」をクリックする。
- 3. 「名前を付けて保存」をクリックする。
- 4. PDF を保存したいディレクトリーに進む。
- 5. 「保存」をクリックする。

## <span id="page-8-0"></span>**PPP** シナリオ

PPP の機能と、ご使用のネットワークに PPP 環境をインプリメントする方法を理解していただくため、こ こでは、以下のようなシナリオを取り上げます。これらのシナリオは、PPP の基本的な概念を紹介するも のであり、初心者であれ、熟達したユーザーであれ、タスクの計画と構成の前にここを参照するのは有益で しょう。

#### シナリオ**: iSeries** サーバーを **PPPoE** [アクセス・コンセントレーターに接続する](#page-9-0)

多くの ISP は、PPPoE を使用する DSL 上の高速インターネット・アクセスを提供しています。 iSeries サーバーはこれらのサービス・プロバイダーに接続して、 PPP の利点を保持するブロードバンド接続を提 供することができます。

#### シナリオ**:** [リモート・ダイヤルイン・クライアントを](#page-11-0) **iSeries** サーバーに接続する

在宅勤務者やモバイル・クライアントなどのリモート・ユーザーは、会社のネットワークにアクセスしなけ ればならなくなることがよくあります。こうしたダイヤルイン・クライアントは、PPP を使用して iSeries サーバーにアクセスできます。

#### シナリオ**:** [モデムを使用してオフィスの](#page-13-0) **LAN** をインターネットに接続する

普通、管理担当者は、従業員がインターネットにアクセスできるように、オフィス・ネットワークをセット アップします。 iSeries サーバーのインターネット・サービス・プロバイダー (ISP) への接続には、モデム が使用できます。 LAN に接続された PC クライアントは、 iSeries サーバーをゲートウェイとして用い て、インターネット通信を行うことができます。

#### シナリオ**:** [モデムを使用して企業のネットワークとリモート・ネットワークを接続する](#page-15-0)

モデムを使用することにより、2 つのリモート・ロケーション (本社と支社など) の間でデータの交換を行 うことができます。 PPP を使って本社の iSeries サーバーと支社のもう 1 つの iSeries サーバーの間で接 続を確立し、 2 つの LAN を接続することができます。

#### シナリオ**: RADIUS NAS** [でダイヤルアップ接続を認証する](#page-18-0)

iSeries サーバー上で稼働する Network Access Server (NAS) は、ダイヤルイン・クライアントから別の RADIUS サーバーへ認証要求をルーティングすることができます。認証されると、RADIUS は IP アドレ スとポートをユーザーに対して制御することもできます。

### シナリオ**:** グループ・ポリシーおよび **IP** [フィルターを使用してリソースへのリモート・ユーザー・アクセ](#page-20-0) [スを管理する](#page-20-0)

グループ・アクセス・ポリシーによって、接続のためのそれぞれのユーザー・グループを識別し、なんらか の共通の接続属性およびセキュリティー設定をグループ全体に適用することができます。 IP フィルター操 作と組み合わせることにより、ネットワーク上の特定の IP アドレスへのアクセスを、許可したり制限した りすることができます。

#### シナリオ**: PPP** と **DHCP** を単一の **iSeries** サーバーに設置する

ダイヤルイン・クライアントやリモート・ユーザーは、 PPP を使用して、企業のネットワーク内の 1 つ の iSeries サーバーにアクセスすることができます。同じ iSeries 上の DHCP 広域ネットワーク (WAN) クライアントにより、リモート・ユーザーは LAN 接続のユーザーと同じサービスを使用して、動的に割 り当てられる IP アドレスを取得することができます。

#### <span id="page-9-0"></span>シナリオ**: DHCP** と **PPP** を別個の **iSeries** サーバーに設置する

セキュリティーの配慮や、ネットワークの物理レイアウトのため、多くの企業ではネットワーク・サービス を分割し、別々のサーバーに分散します。このシナリオでは、PPP サーバーと DHCP サーバーを分けると いう、さらに入り組んだ事柄について扱います。このセットアップによって、リモート・ユーザーは、前の シナリオと同様に、企業のネットワークにダイヤルインしたりアクセスしたりすることができます。

#### シナリオ**: PPP** と **VPN: VPN** が保護する **L2TP** 任意トンネル

支社は、レイヤー 2 トンネリング・プロトコル (L2TP) を通して本社に接続することができます。 L2TP 任意トンネルは、仮想 PPP リンクを確立します。事実上、L2TP は本社のネットワークを拡張して、支社 が本社のサブネットの一部であるかのようにします。 VPN は、L2TP トンネルを介したデータ・トラフィ ックを保護します。

#### シナリオ**: PPP** および **L2TP** [を使用して論理区画間でモデムを共用する](#page-23-0)

4 つの論理区画に渡る仮想イーサネットをセットアップしたとします。このシナリオでは、選択した複数の 論理区画で 1 つのモデムを共用できるようにします。これらの論理区画は、その共用モデムを使用して外 部の LAN にアクセスします。

## シナリオ**: iSeries** サーバーを **PPPoE** アクセス・コンセントレーターに接 続する

状況**:** あなたは、ビジネスでもっと速いインターネット接続が必要とされるため、地元の ISP による DSL サービスに関心があります。初期調査の後、ISP が PPPoE を使用してそのクライアントに接続しているこ とがわかりました。この PPPoE 接続を使用して、iSeries サーバーを介したブロードバンド・インターネッ ト接続を提供しようと思います。

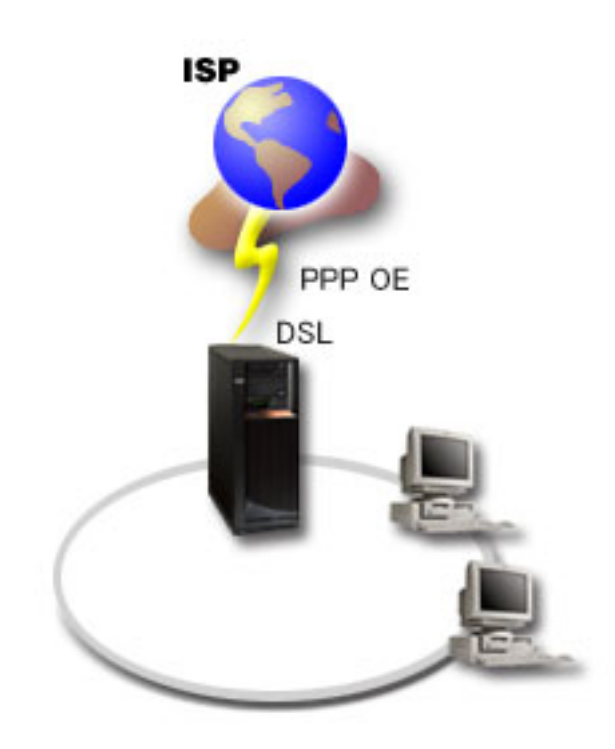

図 *1. PPPoE* による *iSeries* サーバーから *ISP* への接続

ソリューション**:** iSeries サーバーを介して、 ISP への PPPoE 接続をサポートすることができます。 iSeries サーバーは新しい PPPoE 仮想回線を利用します。これは、タイプ 2838 または 2849 イーサネッ ト・アダプターを使用するように構成された、物理イーサネット回線に結び付いています。この仮想回線 は、イーサネット LAN 上の PPP セッション・プロトコルをサポートします。そのイーサネット LAN は、リモート ISP へのゲートウェイを提供する DSL モデムに接続しています。これにより LAN 接続の ユーザーは、iSeries サーバーの PPPoE 接続を使用して、高速のインターネット・アクセスを実現できま す。 iSeries と ISP の間の接続がいったん開始されると、LAN 上の個々のユーザーは、 iSeries サーバー に割り振られた IP アドレスを使用して、PPPoE 上で ISP にアクセスできます。追加のセキュリティーを 提供するには、PPPoE 仮想回線にフィルター規則を適用して、特定の着信インターネット・トラフィック を制限することができます。

#### サンプル構成**:**

- 1. ISP とともに使用する接続装置を構成します。
- 2. iSeries サーバーで[、発信元接続プロファイルを構成します。](#page-47-0)

必ず、次の情報を入力してください。

- v プロトコル・タイプ: PPP
- 接続タイプ: PPP over Ethernet
- v 動作モード: 起動側 (Initiator)
- v リンク構成: [単一回線](#page-51-0)
- 3. 「新規 2 地点間プロファイルのプロパティー」の「一般」ページで、発信元プロファイルの名前と記述 を入力します。この名前は、接続プロファイルと仮想 PPPoE 回線の両方を指します。
- 4. 「接続」ページをクリックします。この接続プロファイルの名前に対応する **PPPoE** 仮想回線名を選択 します。回線を選択した後、iSeries ナビゲーターは回線プロパティーのダイアログを表示します。
	- a. 「一般」ページで、PPPoE 仮想回線のわかりやすい説明を入力します。
	- b. 「リンク」ページをクリックします。物理回線名の選択リストで、 この接続で使用するイーサネッ ト回線を選択し、「開く」をクリックします。あるいは、新しいイーサネット回線を定義する必要が ある場合には、回線名を入力して「新規」をクリックします。 iSeries ナビゲーターはイーサネット 回線のプロパティー・ダイアログを表示します。注**:** PPPoE には、タイプ 2838 または 2849 のイ ーサネット・アダプターが必要です。
		- 1) 「一般」ページで、イーサネット回線のわかりやすい説明を入力し、回線定義が適切なハードウ ェア・リソースを使用していることを確認してください。
		- 2) 「リンク」ページをクリックします。物理イーサネット回線のプロパティーを入力します。詳し くは、イーサネット・カードの資料およびオンライン・ヘルプを参照してください。
		- 3) 「その他」ページをクリックします。他のユーザーがこの回線に対して持つアクセス水準および 権限を指定します。
		- 4) 「**OK**」をクリックして、PPPoE 仮想回線のプロパティー・ページに戻ります。
	- c. 「制限 **(Limits)**」をクリックして LCP 認証のプロパティーを定義するか、または「**OK**」をクリッ クして「新規 2 地点間プロファイル」の「接続」ページに戻ります。
	- d. 「接続」ページに戻ったら、 ISP によって提供されている情報に基づいて PPPoE サーバー・アド レスを指定します。
- 5. iSeries サーバーが自身の認証を行うことを ISP が求めている場合、または iSeries がリモート・サーバ ーの認証を行うようにしたい場合は、「認証」ページをクリックします。詳しくは、[『システムの認](#page-44-0) [証』](#page-44-0)を参照してください。
- <span id="page-11-0"></span>6. 「**TCP/IP** 設定 **(TCP/IP Settings)**」ページをクリックし、この接続プロファイルの IP [アドレス処理の](#page-41-0) 各パラメーターを指定します。使用される設定は、ISP によって提供されます。 LAN 接続のユーザー が、iSeries サーバーに割り振られた IP アドレスを使用して ISP に接続できるようにするには、「ア ドレスを隠す **(Hide addresses; Full masquerading)**」を選択します。
- 7. 「**DNS**」ページをクリックし、 ISP が提供する DNS サーバーの IP アドレスを入力します。
- 8. 接続ジョブを実行するサブシステムを指定したい場合は、「その他」ページをクリックします。
- 9. 「**OK**」をクリックしてプロファイルを完成させます。

外部 IP アドレスや iSeries リソースへのユーザー・アクセスの制限についての詳細は、 IP [フィルター操](#page-43-0) [作お](#page-43-0)よ[びグループ・アクセス・ポリシーを](#page-31-0)参照してください。

## シナリオ**:** リモート・ダイヤルイン・クライアントを **iSeries** サーバーに接 続する

状況**:** あなたは、企業のネットワークの管理担当者として、 iSeries サーバーとネットワーク・クライアン トの両方を保守しなければなりません。あなたは、仕事場に来て問題の障害追及と修正を行うよりも、自宅 のようなリモート・ロケーションから作業したいと思っています。企業には、インターネットと結合するた めのネットワーク接続がないので、あなたは PPP 接続を使用して iSeries サーバーにダイヤルインするこ とになるでしょう。また、あなたが現在所有しているモデムは、7852-400 ECS モデムだけであり、接続に はこのモデムを利用したいと思っています。

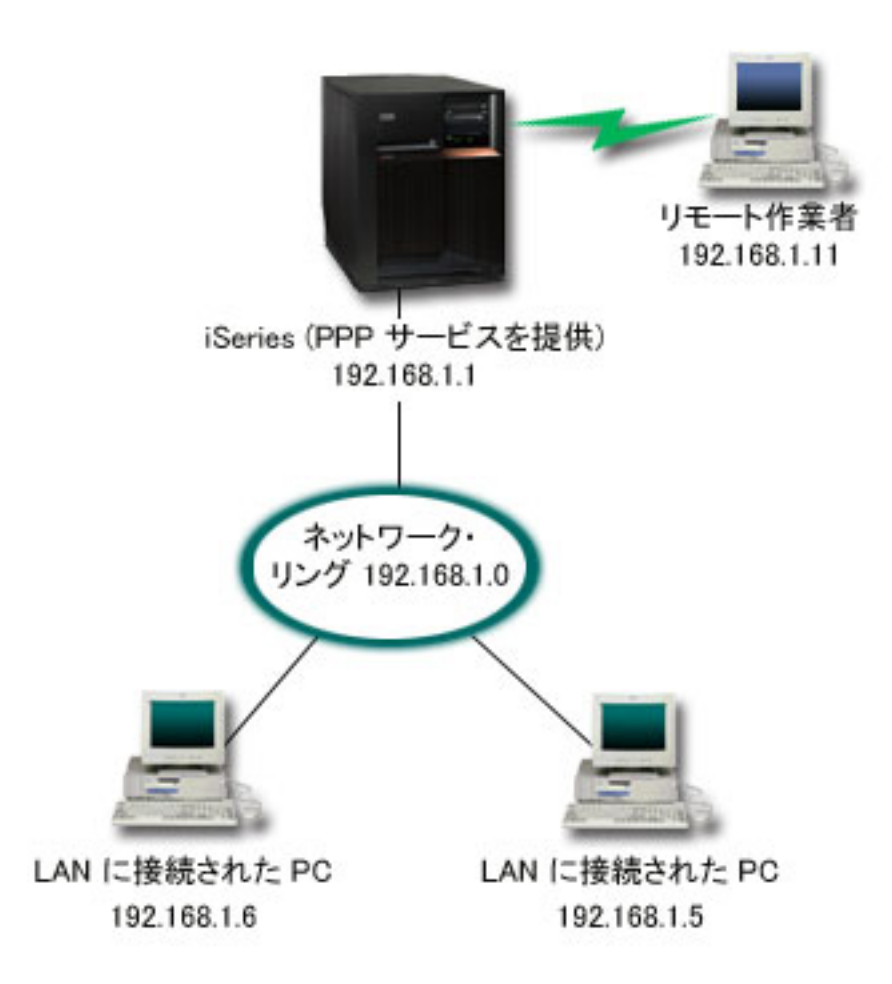

図 *2.* リモート・クライアントを *iSeries* サーバーに接続する

ソリューション**:** PPP を使用し、手持ちのモデムを用いて自宅の PC を iSeries サーバーに接続することが できます。このタイプの PPP 接続に ECS モデムを使用するので、そのモデムが同期と非同期の両方のモ ードで構成されていることを確認する必要があります。上の図は、2 つの PC を持つ LAN に接続され た、PPP サービスを備えた iSeries サーバーを示しています。リモート作業者は、iSeries サーバーにダイ ヤルインし、自らを認証して、作業ネットワーク (192.168.1.0) の一部となります。この場合、ダイヤル イン・ クライアントに静的な IP アドレスを割り当てるのは、非常に簡単です。

リモート作業者は、iSeries サーバーでの認証に CHAP-MD5 を使用します。 iSeries では MS\_CHAP を使 用することはできないので、PPP クライアントは、必ず [CHAP-MD5](#page-44-0) を使用するように設定されていなけ ればなりません。

上に示したようにリモート作業者が会社のネットワークにアクセスできるようにしたい場合は、 TCP/IP ス タックと PPP レシーバー・プロファイルで IP 転送をオンに設定する必要があります。また、IP ルーティ ングを正しく構成する必要もあります。ネットワーク内でリモート・クライアントが実行できるアクション を制限したり保護したりするには、 IP パケットを処理するためのフィルター規則を使用することができま す。

ECS モデムが 1 度に処理できる接続は 1 つだけなので、上の図には、リモート・ダイヤルイン・クライ アントが 1 つしかありません。同時に複数のダイヤルイン・クライアントが必要な場合は、『PPP [の計](#page-32-0) [画』](#page-32-0)セクションにあるハードウェアとソフトウェアの両方に関する考慮事項を参照してください。

<span id="page-13-0"></span>サンプル構成**:**

- 1. ダイヤルアップ・ネットワーキングを構成し、リモート PC 上にダイヤルアップ接続を作成します。
- 2. iSeries サーバーで[、受信側接続プロファイルを構成します。](#page-47-0)

必ず、次の情報を入力してください。

- v プロトコル・タイプ: PPP
- v 接続タイプ: 交換回線
- v 動作モード: 応答
- v リンク構成: これは、環境によって[、単一回線ま](#page-51-0)た[は回線プールの](#page-52-0)いずれかになります。
- 3. 「新規 2 地点間プロファイルのプロパティー」の「一般」ページで、レシーバー・プロファイルの名前 と記述を入力します。
- 4. 「接続」ページをクリックします。適切な回線の名前を選択するか、新しい名前を入力し、「新規」を クリックして新規の回線を作成します。
	- a. 「一般」ページで、7852-400 アダプターが接続されている既存のハードウェア・リソースを強調表 示し、「フレーム指示」に「非同期」を設定します。
	- b. 「モデム」ページをクリックします。名前選択リストから、 **IBM 7852-400®** モデムを選択します。
	- c. 「**OK**」をクリックして「新規 2 地点間プロファイルのプロパティー」ページに戻ります。
- 5. 「認証」ページをクリックします。
	- a. 「この **iSeries** サーバーがリモート・システムの識別を検査することが必要」を選択します。
	- b. 「妥当性検査リストを使用してローカルから認証」を選択し、新規のリモート・ユーザーを妥当性検 査リストに追加する。
	- c. 「暗号化されたパスワード **(CHAP-MD5)** を許可」を選択します。
- 6. 「**TCP/IP** 設定」ページをクリックします。
	- a. ローカル IP アドレス 192.168.1.1 を選択します。
	- b. リモート・アドレスの場合は、開始アドレスが 192.168.1.11 である「固定 **IP** アドレス」を選択し ます。
	- c. 「リモート・システムが他のネットワークにアクセスすること **(IP** 転送**)** を許可」を選択します。
- 7. 「**OK**」をクリックしてプロファイルを完成させます。

## シナリオ**:** モデムを使用してオフィスの **LAN** をインターネットに接続する

状況**:** いま、あなたの企業が使用している企業のアプリケーションにおいて、ユーザーがインターネットに アクセスする必要が生じています。アプリケーションでは、大量のデータの交換は必要ないため、あなたは iSeries サーバーと LAN に接続された PC クライアントの両方を、モデムを使ってインターネットに接続 できたらよいと思っています。この状況を次の図で説明します。

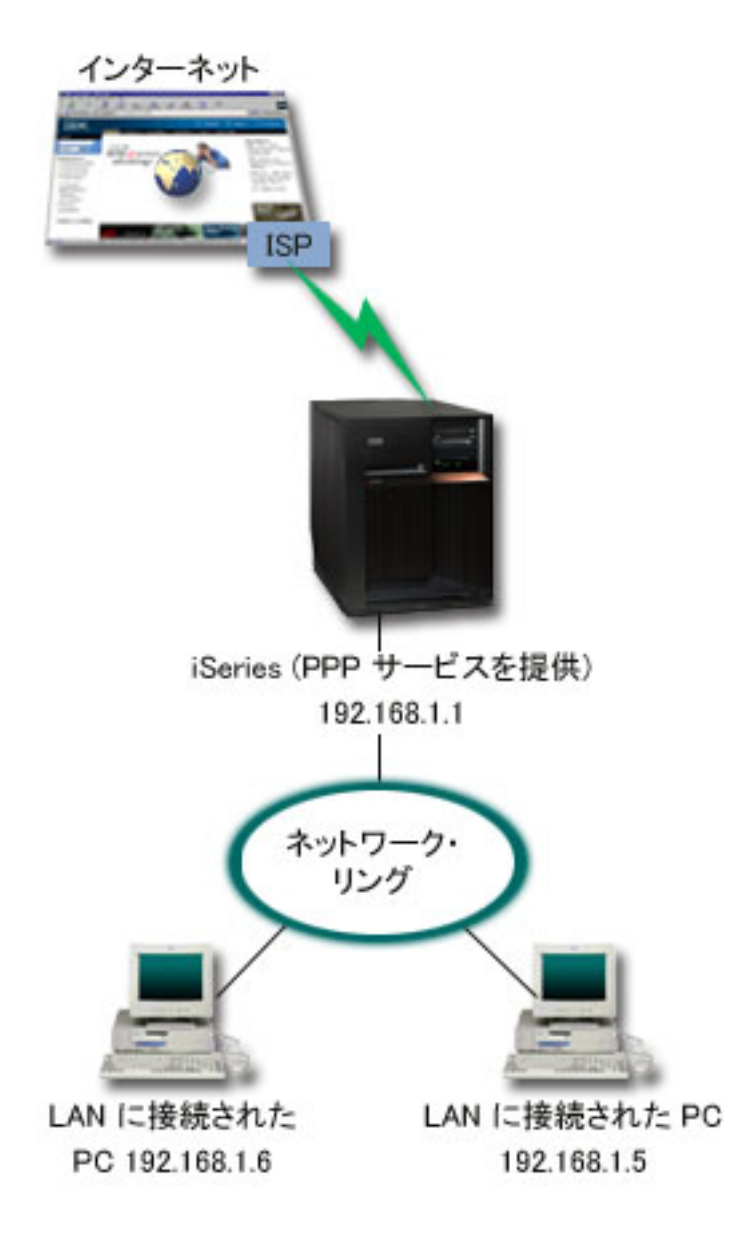

図 *3.* モデムを使用してオフィスの *LAN* をインターネットに接続する

ソリューション**:** 内蔵 (または互換性のあるその他の) モデムを使用して iSeries をインターネット・サー ビス・プロバイダー (ISP) に接続することができます。 ISP への PPP 接続を確立するには、サーバー上 に PPP 発信元プロファイルを作成する必要があります。

iSeries と ISP の間に接続を確立すると、LAN 接続 PC が、iSeries をゲートウェイとして使用して、イン ターネットと通信することができるようになります。発信元プロファイルでは、「アドレスを隠す」オプシ ョンがオンになり、プライベート IP アドレスを保持している LAN クライアントがインターネットと通信 できるようになっていることを確認することができるでしょう。

iSeries とネットワークがインターネットに接続するにあたっては、セキュリティーのリスクを理解してい なければなりません。利用している ISP のセキュリティー・ポリシーを理解し、サーバーとネットワーク を保護するためのさらなる処置を講じてください。

<span id="page-15-0"></span>インターネットの使用状況によっては、帯域幅が問題になることがあります。接続の帯域幅を増す方法につ いての詳細は[、計画セ](#page-32-0)クションを参照してください。

#### サンプル構成**:**

1. iSeries サーバーで[、発信元接続プロファイルを構成します。](#page-47-0)

必ず、次の情報を選択してください。

- v プロトコル・タイプ: PPP
- v 接続タイプ: 交換回線
- 動作モード: ダイヤル
- v リンク構成: これは、環境によって[、単一回線ま](#page-51-0)た[は回線プールの](#page-52-0)いずれかになります。
- 2. 「新規 2 地点間プロファイルのプロパティー」の「一般」ページで、発信元プロファイルの名前と記述 を入力します。
- 3. 「接続」ページをクリックします。適切な回線名を選択するか、新しい名前を入力し、「新規」をクリ ックして新規の回線を作成します。
	- a. 新規回線のプロパティーの「一般」ページで、存在するハードウェア・リソースを強調表示します。 内部モデム・リソースを選択する場合、モデム・タイプとフレーム設定は自動的に選択されます。
	- b. 「**OK**」をクリックして「新規 2 地点間プロファイルのプロパティー」ページに戻ります。
- 4. 「追加」をクリックして、ISP サーバーに接続するのにダイヤルする電話番号を入力します。必須の接 頭部を必ず含めるようにしてください。
- 5. 「認証」ページをクリックし、「リモート・システムがこの **iSeries** サーバーの識別を検査することを 許可」を選択します。認証プロトコルを選択し、必要なユーザー名やパスワードの情報を入力します。
- 6. 「TCP/IP 設定」ページをクリックします。
	- a. リモートとローカルの両方の IP アドレスに対して、「リモート・システムによる割り当て」を選択 します。
	- b. 「リモート・システムをデフォルト経路として追加」を選択します。
	- c. 「アドレスを隠す」をチェックし、内部 IP アドレスがインターネットに経路指定されないようにし ます。
- 7. 「**DNS**」ページをクリックし、 ISP が提供する DNS サーバーの IP アドレスを入力します。
- 8. 「**OK**」をクリックしてプロファイルを完成させます。

接続プロファイルを使用してインターネットに接続する場合は、「iSeries ナビゲーター」から、接続プロ ファイルを右マウス・ボタン・クリックして、「開始」を選択します。状況が「活動中 **(Active)**」に変われ ば接続は正常です。最新表示を行って表示を更新してください。

注**:** ネットワーク上のその他のシステムでも適切なルーティングが定義され、それらのシステムからインタ ーネットに結合する TCP/IP トラフィックが iSeries サーバーを介して送信されるようになっているこ とを確認する必要があります。

## シナリオ**:** モデムを使用して企業のネットワークとリモート・ネットワーク を接続する

状況**:** 支社と本社のネットワークが、異なる 2 つのロケーションにあるとします。支社は、毎日、本社と 接続して、データ入力アプリケーションのためのデータベース情報を交換する必要があります。データ交換 量は、物理ネットワーク接続を購入するほどのものではないので、あなたは、モデムを使用して、必要な 2 つのネットワークを接続することに決めました。

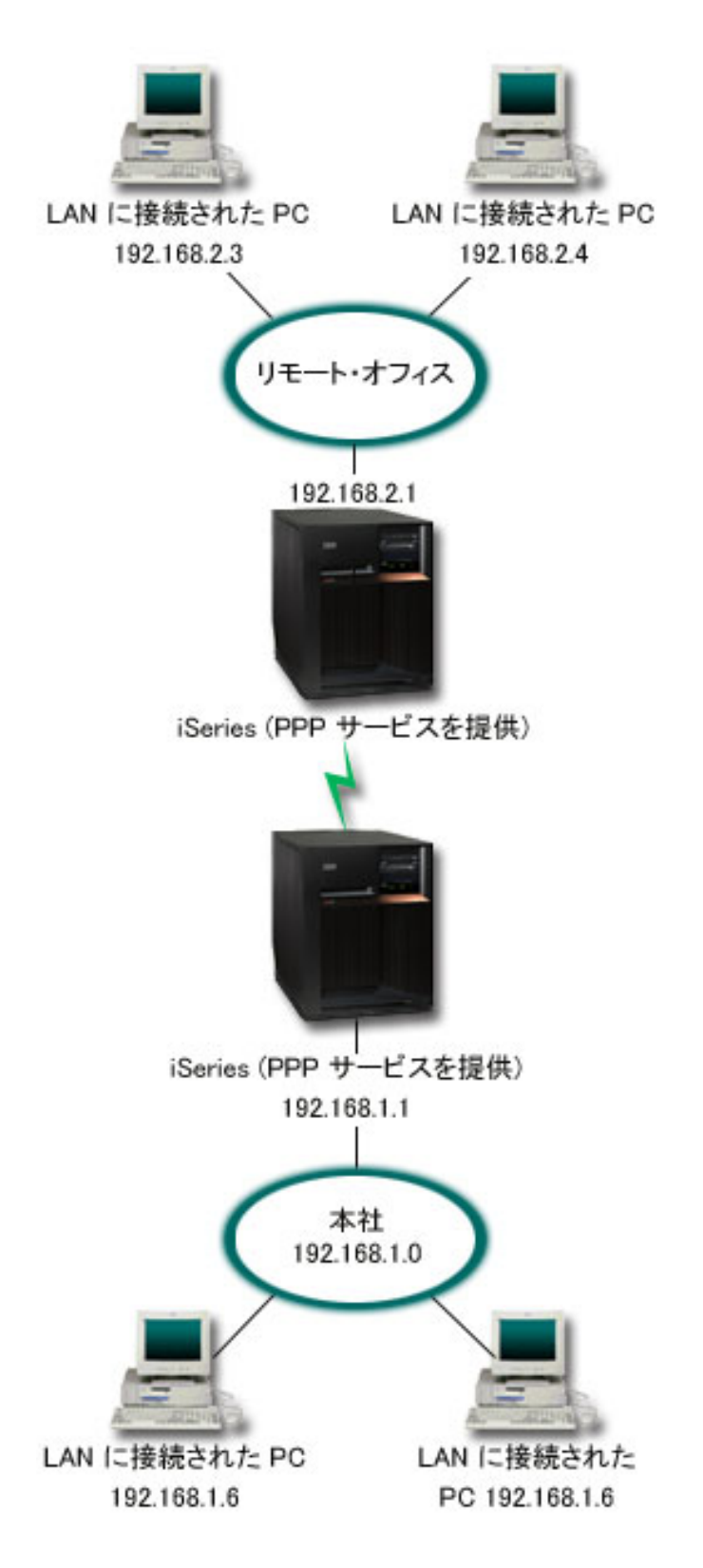

図 *4.* モデムを使用して会社のネットワークとリモート・ネットワークを接続する

ソリューション**:** PPP では、上の図のように、各 iSeries サーバー間に接続を確立することで、2 つの LAN を接続することができます。ここでは、リモート・オフィスが本社への接続を開始するものと想定し ましょう。あなたは、リモート iSeries 上に発信元プロファイルを構成し、本社のサーバー上にレシーバ ー・プロファイルを作成することになります。

リモート・オフィスの PC が、会社の LAN (192.168.1.0) にアクセスする必要がある場合は、本社のレシ ーバー・プロファイルの IP 転送をオンにする必要があります。また、IP アドレス・ルーティングが PC で使用できるようにする必要もあります (この例では、 192.168.2、192.168.3、192.168.1.6、および 192.168.1.5)。さらに、TCP/IP スタックの IP 転送も活動化しておく必要があります。このように構成する ことで、LAN の間の基本的な TCP/IP 通信が可能になります。セキュリティー要素や LAN の中のホスト 名を決定する DNS についても考慮する必要があります。

#### サンプル構成**:**

1. リモート・オフィスの iSeries サーバーで[、発信元接続プロファイルを構成します。](#page-47-0)

必ず、次の情報を選択してください。

- v プロトコル・タイプ: PPP
- v 接続タイプ: 交換回線
- 動作モード: ダイヤル
- v リンク構成: これは、環境によって[、単一回線ま](#page-51-0)た[は回線プールの](#page-52-0)いずれかになります。
- 2. 「新規 2 地点間プロファイルのプロパティー」の「一般」ページで、発信元プロファイルの名前と記 述を入力します。
- 3. 「接続」ページをクリックします。適切な回線名を選択するか、新しい名前を入力し、「新規」をクリ ックして新規の回線を作成します。
	- a. 新規回線のプロパティーの「一般」ページで、存在するハードウェア・リソースを強調表示し、 「フレーム指示」に「非同期」を設定します。
	- b. 「モデム」ページをクリックします。名前選択リストから、使用するモデムを選択します。
	- c. 「**OK**」をクリックして「新規 2 地点間プロファイルのプロパティー」ページに戻ります。
- 4. 「追加」をクリックして、本社の iSeries サーバーに接続するのにダイヤルする電話番号を入力しま す。必須の接頭部を必ず含めるようにしてください。
- 5. 「認証」ページをクリックし、「リモート・システムがこの **iSeries** サーバーの識別を検査することを 許可」を選択します。「暗号化されたパスワードを使う **(CHAP-MD5)**」を選択し、必要なユーザー名 やパスワードの情報を入力します。
- 6. 「**TCP/IP** 設定」ページをクリックします。
	- a. ローカル IP アドレスとして、「固定 **IP** アドレスを使用」選択ボックスから、リモート・オフィ スの LAN インターフェース (192.168.2.1) の IP アドレスを選択します。
	- b. リモート IP アドレスに対し、「リモート・システムによる割り当て」を選択します。
	- c. ルーティング・セクションで、「リモート・システムをデフォルト経路として追加」を選択しま す。
	- d. 「**OK**」をクリックして発信元プロファイルを完成させます。
- 7. 本社の iSeries サーバー上に、受信側接続プロファイルを構成します。

必ず、次の情報を選択してください。

- v プロトコル・タイプ: PPP
- v 接続タイプ: 交換回線

<span id="page-18-0"></span>• 動作モード: 応答

- v リンク構成: これは、環境によって[、単一回線ま](#page-51-0)た[は回線プールの](#page-52-0)いずれかになります。
- 8. 「新規 2 地点間プロファイルのプロパティー」の「一般」ページで、レシーバー・プロファイルの名 前と記述を入力します。
- 9. 「接続」ページをクリックします。適切な回線名を選択するか、新しい名前を入力し、「新規」をクリ ックして新規の回線を作成します。
	- a. 「一般」ページで、存在するハードウェア・リソースを強調表示し、「フレーム指示」に「非同 期」を設定します。
	- b. 「モデム」ページをクリックします。名前選択リストから、使用するモデムを選択します。
	- c. 「**OK**」をクリックして「新規 2 地点間プロファイルのプロパティー」ページに戻ります。
- 10. 「認証」ページをクリックします。
	- a. 「この **iSeries** サーバーがリモート・システムの識別を検査することが必要」をチェックします。 b. 妥当性検査リストに新規リモート・ユーザーを追加します。
	- c. 「CHAP-MD5」認証をチェックします。
- 11. 「**TCP/IP** 設定」ページをクリックします。
	- a. ローカル IP アドレスに、選択ボックスから、本社のインターフェースの IP アドレス (192.168.1.1) を選択します。
	- b. リモート IP アドレスには、「リモート・システムのユーザー **ID** を基にする」を選択します。 「ユーザー名によって定義されている IP アドレス」ダイアログが現れます。「追加」をクリック します。呼び出し元ユーザー名、IP アドレス、サブネット・マスクのフィールドに入力してくださ い。このシナリオでは、次のように入力するのが適当でしょう。
		- 「呼び出し元ユーザー名」: Remote site
		- 「IP アドレス」: 192.168.2.1
		- v 「サブネット・マスク」: 255.255.255.0

「**OK**」をクリックし、再度「**OK**」をクリックして「TCP/IP 設定」ページに戻ります。

- c. 「**IP** 転送」を選択して、ネットワーク内のその他のシステムがこの iSeries サーバーをゲートウェ イとして使用できるようにしてください。
- 12. 「**OK**」をクリックしてレシーバー・プロファイルを完成させます。

## シナリオ**: RADIUS NAS** でダイヤルアップ接続を認証する

状況**:** 企業のネットワークには、分散ダイヤルアップ・ネットワークから 2 台の iSeries サーバーにダイ ヤルインするリモート・ユーザーがいます。認証、サービス、およびアカウンティングを集中管理する方法 として、 1 台のサーバーでユーザー ID とパスワードの妥当性検査のための要求を処理し、どの IP アド レスが彼らに割り当てられたものかを判別するようにします。

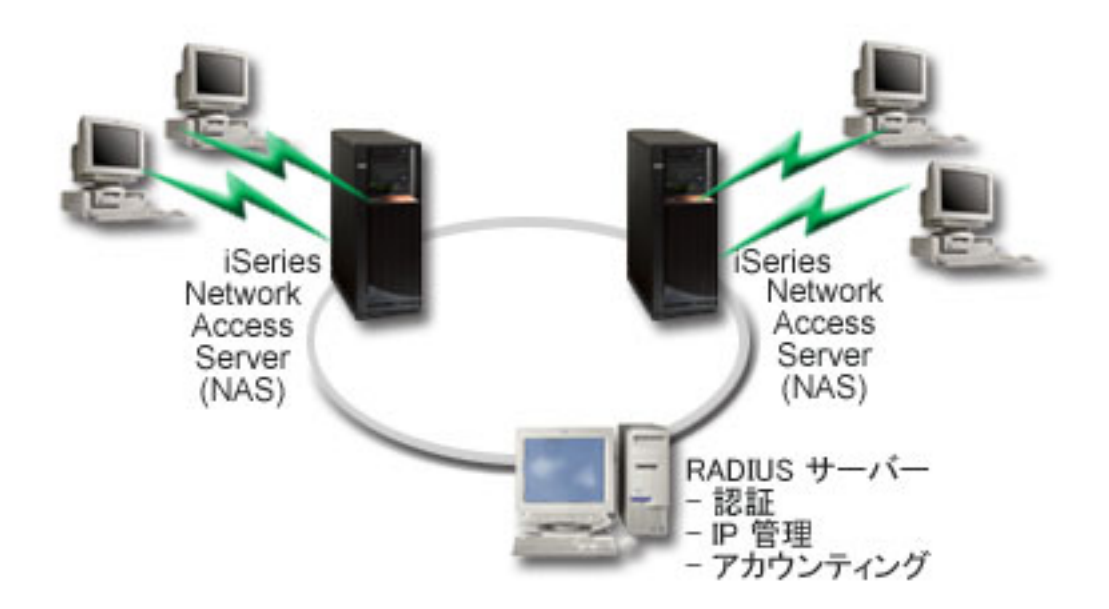

図 *5. RADIUS* サーバーによるダイヤルアップ接続の認証

ソリューション**:** ユーザーが接続を試行すると、 iSeries サーバーで稼働している Network Access Server (NAS) は、ネットワーク上の RADIUS サーバーに認証情報を転送します。 RADIUS サーバーは企業のネ ットワークのためのすべての認証情報を保守し、認証の要求と応答を処理します。ユーザーが妥当性検査さ れる場合、相手側の IP アドレスを割り当てるように RADIUS サーバーを構成することもでき、 RADIUS サーバーはアカウンティングを活動化して、ユーザー・アクティビティーおよび使用状況を追跡することが できます。 RADIUS をサポートするためには、iSeries 上に RADIUS NAS サーバーを定義する必要があ ります。

#### サンプル構成**:**

- 1. iSeries ナビゲーターで、「ネットワーク」を展開し、「リモート・アクセス・サービス」を右マウ ス・ボタン・クリックして、「サービス」を選択します。
- 2. 「**RADIUS**」 タブで、「**RADIUS** ネットワーク・アクセス・サーバー接続を使用可能にする **(Enable RADIUS Network Access Server connection)**」と、「**RADIUS** を認証に使用可能にする **(Enable RADIUS for authentication)**」を選択します。ご使用の RADIUS ソリューションによりますが、 RADIUS ハンドル接続アカウンティングおよび TCP/IP アドレス構成を使用可能にすることもできま す。
- 3. 「**RADIUS NAS** 設定 **(RADIUS NAS settings)**」ボタンをクリックします。
- 4. 「一般」ページで、このサーバーの説明を入力します。
- 5. 「認証サーバー」ページ (および、オプションで「アカウンティング・サーバー」ページでも)、「追 加」をクリックして以下の情報を入力します。
	- a. 「ローカル **IP** アドレス」ボックスでは、 RADIUS サーバーとの接続に使用する iSeries インター フェース用の IP アドレスを入力します。
	- b. 「サーバー **IP** アドレス」ボックスでは、 RADIUS サーバー用の IP アドレスを入力します。
	- c. 「パスワード」ボックスでは、 RADIUS サーバーに対して iSeries サーバーを識別させるために使 用するパスワードを入力します。
- <span id="page-20-0"></span>d. 「ポート」ボックスでは、 RADIUS サーバーとの通信に使用する iSeries 上のポートを入力しま す。デフォルトでは、認証サーバーはポート 1812、アカウンティング・サーバーはポート 1813 で す。
- 6. 「**OK**」をクリックします。
- 7. iSeries ナビゲーターで、「ネットワーク」→「リモート・アクセス・サービス」を展開します。
- 8. 認証用に RADIUS サーバーを使用する予定の接続プロファイルを選択します。 RADIUS サービス は、受信側接続プロファイルにのみ適用できます。
- 9. 「認証」ページで、「この **iSeries** サーバーがリモート・システムの識別を検査することが必要」を選 択します。
- 10. 「**RADIUS** サーバーを使用してリモート側で認証 **(Authenticate remotely using a RADIUS server)**」 を選択します。
- 11. 認証プロトコルを選択します (EAP、PAP、または CHAP-MD5)。このプロトコルは RADIUS サーバ ーでも使用されていなければなりません。詳しくは[、『システムの認証』を](#page-44-0)参照してください。
- 12. 「接続の編集とアカウンティングに **RADIUS** を使用する **(Use RADIUS for connection editing and accounting)**」を選択します。
- 13. 「**OK**」をクリックして、接続プロファイルへの変更を保管します。

RADIUS サーバーのセットアップも行う必要があります。これには、認証プロトコル、ユーザー・デー タ、パスワード、およびアカウンティング情報のサポートが含まれています。詳しくは、ご使用の RADIUS ベンダー資料を参照してください。

この接続プロファイルを使用してユーザーがダイヤルインすると、指定された RADIUS サーバーに iSeries は認証情報を転送します。ユーザーが妥当性検査された場合、接続は許可され、 RADIUS サーバー上のユ ーザーの情報で指定されている接続制限を使用することになります。

## シナリオ**:** グループ・ポリシーおよび **IP** フィルターを使用してリソースへ のリモート・ユーザー・アクセスを管理する

状況**:** ネットワークには、いくつかのグループの分散ユーザーがあり、それぞれのユーザーについて、社内 LAN 上で異なるリソースにアクセスする必要があります。データ入力ユーザーのグループは、データベー スとその他のいくつかのアプリケーションへのアクセスが必要であり、一方、ビジネス・パートナーは、 HTTP、FTP、および Telnet サービスへのダイヤルアップ・アクセスが必要になるものの、セキュリティー の理由から、他の TCP/IP サービスまたはトラフィックにアクセスすることは許可されません。それぞれの ユーザーについて詳細に渡る接続属性および許可を定義するのは労力の重複であり、この接続のすべてのユ ーザーに対してネットワーク制限を提供するなら、十分な制御を提供できなくなります。このサーバーに定 期的にダイヤルするユーザーで構成されるいくつかの特定のグループについて、接続設定および許可を定義 できるような方法が必要でしょう。

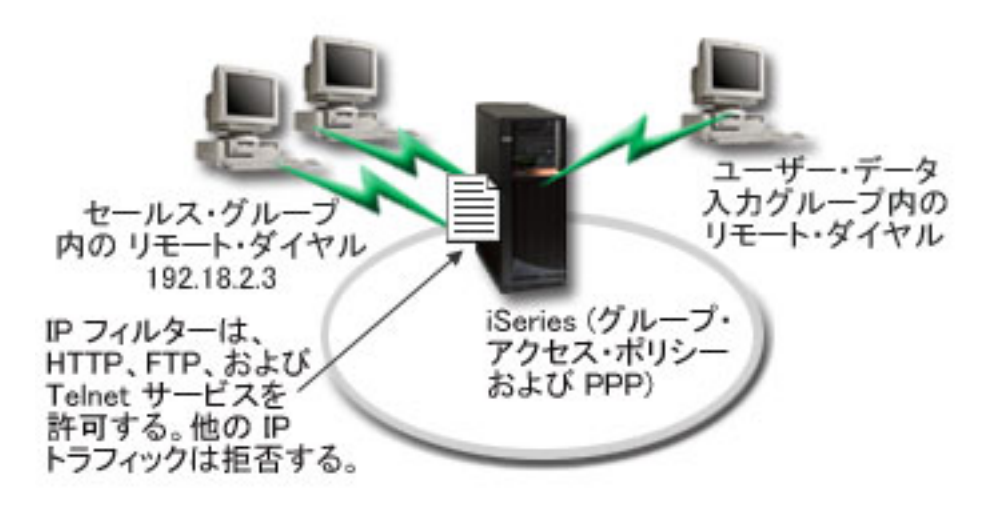

図 *6.* グループ・ポリシー設定に基づいて接続設定をダイヤルアップ接続に適用する

ソリューション**:** 2 つの異なるユーザーのグループにそれぞれ固有の IP フィルター制限を適用する必要が あります。これを達成するには、グループ・アクセス・ポリシーおよび IP フィルター規則を作成します。 グループ・アクセス・ポリシーは IP フィルター規則を参照するので、最初にフィルター規則を作成する必 要があります。この例では、PPP フィルターを作成して、「ビジネス・パートナー」グループ・アクセ ス・ポリシーについての IP フィルターを組み込む必要があります。これらのフィルター規則は HTTP、 FTP、および Telnet サービスを許可するものの、 iSeries サーバーを介したその他のすべての TCP/IP トラ フィックおよびサービスへのアクセスは制限します。このシナリオでは、セールス・グループで必要なフィ ルター規則のみ示します。ただし、「データ入力」グループに類似したフィルターを設定することもできま す。

最後に、グループ・アクセス・ポリシーを (グループごとに 1 つずつ) 作成して、グループを定義する必 要があります。グループ・アクセス・ポリシーを使用すると、共通接続属性をユーザーのグループに定義す ることができます。 iSeries サーバーでグループ・アクセス・ポリシーを [妥当性検査リストに](#page-46-0)追加するこ とにより、認証プロセスの際にこれらの接続設定を適用できます。このグループ・アクセス・ポリシーは、 ユーザーのセッションにいくつかの設定を指定します。これには、IP アドレスを制限する IP フィルター 規則を適用する機能、およびセッション中にユーザーが使用できる TCP/IP サービスが含まれます。

#### サンプル構成**:**

- 1. このグループ・アクセス・ポリシーの許可および制限を指定する PPP フィルター ID および IP パケ ット・フィルターを作成します。 IP フィルターについての詳細は、 IP パケット規則 (フィルター操 作および NAT) を参照してください。
	- a. iSeries ナビゲーターで、「ネットワーク」→「リモート・アクセス・サービス」を展開します。
	- b. 「受信側接続プロファイル」をクリックして、「グループ・アクセス・ポリシー」を選択します。
	- c. 画面右側に表示される事前定義のグループの 1 つを右クリックして、「プロパティー」を選択しま す。

注**:** 新しくグループ・アクセス・ポリシーを作成する場合は、「グループ・アクセス・ポリシー」を 右クリックして、「新規グループ・アクセス・ポリシー」を選択します。「一般」タブに入力し ます。「TCP/IP 設定」タブを選択して、以下のステップ **e** に進みます。

d. 「**TCP/IP** 設定」タブを選択してから、「拡張」を選択します。

- e. 「**IP** パケット規則をこの接続に使用」を選択してから、「規則ファイルの編集 **(Edit Rules File)**」 をクリックします。これにより、IP パケット規則エディターが始動し、 PPP フィルター・パケット 規則ファイルがオープンします。
- f. 「挿入 **(Insert)**」メニューをオープンしてから、「フィルター **(Filters)**」を選択して、フィルター・ セットを追加します。「一般」タブを使用してフィルター・セットを定義し、「サービス」タブを使 用して、HTTP などの、許可するサービスを定義します。以下のフィルター・セット、 "services\_rules" では、HTTP、FTP、および Telnet サービスが使用可能です。フィルター規則には、 暗黙的デフォルト否定ステートメントが組み込まれ、明示的に許可されていない任意の TCP/IP サー ビスまたは IP トラフィックを制限します。

注**:** 以下の例の IP アドレスは、グローバル経路指定が可能であり、例としてのみ使用できます。 ###The following 2 filters will permit HTTP (Web browser) traffic in & out of the system.

- FILTER SET services rules ACTION = PERMIT DIRECTION = INBOUND SRCADDR %  $=$  \* DSTADDR<sup> $=$ </sup> 192.18.2.3 PROTOCOL = TCP DSTPORT = 80 SRCPORT %  $=$  \* FRAGMENTS = NONE JRN = OFF
- FILTER SET services rules ACTION = PERMIT DIRECTION = OUTBOUND SRCADDR % = 192.18.2.3 DSTADDR = \* PROTOCOL = TCP DSTPORT = \* SRCPORT =  $\frac{2}{9}$ 80 FRAGMENTS = NONE JRN = OFF

###The following 4 filters will permit FTP traffic in & out of the system.

- FILTER SET services\_rules ACTION = PERMIT DIRECTION = INBOUND SRCADDR %  $=$  \* DSTADDR = 192.18.2.3 PROTOCOL = TCP DSTPORT = 21 SRCPORT  $\frac{1}{2}$  $=$  \* FRAGMENTS = NONE JRN = OFF
- FILTER SET services rules ACTION = PERMIT DIRECTION = OUTBOUND SRCADDR %  $= 192.18.2.3$  DSTADDR = \* PROTOCOL = TCP DSTPORT = \* SRCPORT =  $\%$ 21 FRAGMENTS = NONE JRN = OFF
- FILTER SET services rules ACTION = PERMIT DIRECTION = INBOUND SRCADDR %  $=$  \* DSTADDR = 192.18.2.3 PROTOCOL = TCP DSTPORT = 20 SRCPORT  $\%$  $=$  \* FRAGMENTS = NONE JRN = OFF
- FILTER SET services rules ACTION = PERMIT DIRECTION = OUTBOUND SRCADDR % =  $192.18.2.\overline{3}$  DSTADDR = \* PROTOCOL = TCP DSTPORT = \* SRCPORT = % 20 FRAGMENTS = NONE JRN = OFF

###The following 2 filters will permit telnet traffic in & out of the system.

- FILTER SET services rules ACTION = PERMIT DIRECTION = INBOUND SRCADDR %  $=$  \* DSTADDR = 192.18.2.3 PROTOCOL = TCP DSTPORT = 23 SRCPORT  $\%$  $=$  \* FRAGMENTS = NONE JRN = OFF
- FILTER SET services rules ACTION = PERMIT DIRECTION = OUTBOUND SRCADDR % = 192.18.2.3 DSTADDR = \* PROTOCOL = TCP DSTPORT = \* SRCPORT  $%$ = 23 FRAGMENTS = NONE JRN = OFF
- g. 「挿入 **(Insert)**」メニューをオープンしてから、「フィルター・インターフェース **(Filter Interface)**」を選択します。フィルター・インターフェースを使用して PPP フィルター ID を作成 し、定義したフィルター・セットを組み込みます。
	- 1) 「一般」タブで PPP フィルター ID に permitted\_services

と入力します。

2) 「フィルター・セット」タブで、フィルター・セット **services\_rules** を選択してから、「追加」 をクリックします。

<span id="page-23-0"></span>3) 「OK」をクリックします。規則ファイルに以下の行が追加されます。

###The following statement binds (associates) the 'services rules' filter set with the PPP filter ID "permitted services." This PPP filter ID can then be applied to the physical interface associated with a PPP connection profile or Group Access Policy.

FILTER\_INTERFACE\_PPP\_FILTER\_ID = permitted services SET = services\_rules

h. 変更を保管し、終了します。後でこの変更を元に戻す必要が生じた場合には、文字ベースのインター フェースを使用して次のコマンドを入力します。 RMVTCPTBL \*ALL

これで、サーバー上のすべてのフィルター規則および NAT を除去できます。

- i. 「拡張 **TCP/IP** 設定 **(Advanced TCP/IP settings)**」ダイアログでは、「**PPP** フィルター **ID (PPP filter identifier)**」ボックスをブランクにし、「**OK**」をクリックして終了します。後で、この接続プ ロファイルにではなく、グループ・アクセス・ポリシーに、この作成したばかりのフィルター ID を 適用する必要があります。
- 2. このユーザー・グループに新規のグループ・アクセス・ポリシーを定義します。グループ・アクセス・ ポリシーのオプションについての詳細は、[『グループ・アクセス・ポリシーの構成』](#page-60-0)を参照してくださ  $V_{\lambda_{\alpha}}$ 
	- a. iSeries ナビゲーターで、「ネットワーク」→「リモート・アクセス・サービス」**>**「受信側接続プロ ファイル」を展開します。
	- b. 「グループ・アクセス・ポリシー」アイコンを右マウス・ボタン・クリックしてから、「新規グルー プ・アクセス・ポリシー」を選択します。 iSeries ナビゲーターは、「新規グループ・アクセス・ポ リシー」定義ダイアログを表示します。
	- c. 「一般」ページで、「グループ・アクセス・ポリシー」に名前および説明を入力します。
	- d. 「**TCP/IP** 設定」ページで以下のようにします。
		- v 「この接続に **IP** パケット規則を使用する **(Use IP packet rules for this connection)**」を選択 し、 PPP フィルター ID **permitted\_services** を選択します。
	- e. 「**OK**」を選択し、グループ・アクセス・ポリシーを保管します。
- 3. このグループに関連付けられるユーザーにグループ・アクセス・ポリシーを適用します。
	- a. これらのダイヤルアップ接続を制御す[る受信側接続プロファイルを](#page-47-0)選択します。
	- b. 受信側接続プロファイルの「認証」ページでは、ユーザーの認証情報を含[む妥当性検査リストを](#page-46-0)選択 してから、「開く」をクリックします。
	- c. セールス・グループで、グループ・アクセス・ポリシーを適用させたいユーザーを選択してから、 「開く」をクリックします。
	- d. 「グループ·ポリシーをユーザーに適用する」をクリックしてから、ステップ 2 で定義されたグル ープ・アクセス・ポリシーを選択します。
	- e. それぞれのセールス・ユーザーごとに繰り返します。

PPP 接続を介したユーザーの認証についての詳細は、 [『システムの認証』を](#page-44-0)参照してください。

## シナリオ**: L2TP** を使用して論理区画間でモデムを共用する |

#### $\rightarrow$

状況 |

<span id="page-24-0"></span>あなたは、中規模の会社のシステム管理者であると想定してください。社内のコンピューター機器を新しい | | ものに交換する場合、システム管理者は、その機会にハードウェアを合理的に使用することを考えることで しょう。まず、古い 3 台のサーバーで処理していた作業を、新しい iSeries サーバー 1 台でまとめて処理 | することにします。その iSeries サーバーに 3 つの論理区画を作成します。新しい iSeries サーバーには | 2793 内部モデムが搭載されています。これは、所有しているものの中で PPP をサポートする唯一の入出 | 力プロセッサー (IOP) です。そして、従来から使用していた 7852-400 エレクトロニック支援 (ECS) モデ | | ムも残っています。

#### ソリューション |

| 複数のシステムおよび区画で、ダイヤルアップ接続用に同じモデムを共用して、それぞれがモデムを持たな くても良いようにすることができます。これは、L2TP トンネルを使用し、発信呼び出しを可能にする | l L2TP ブロファイルを構成することによって実現できます。ネットワーク内では、トンネルは仮想イーサネ ット・ネットワークと物理的なネットワーク上で実行されます。物理的な回線は、ネットワーク内の他のサ | | ーバーに接続し、モデムも共用します。

#### 詳細 |

| 以下の図は、このシナリオのネットワーク特性を示しています。|

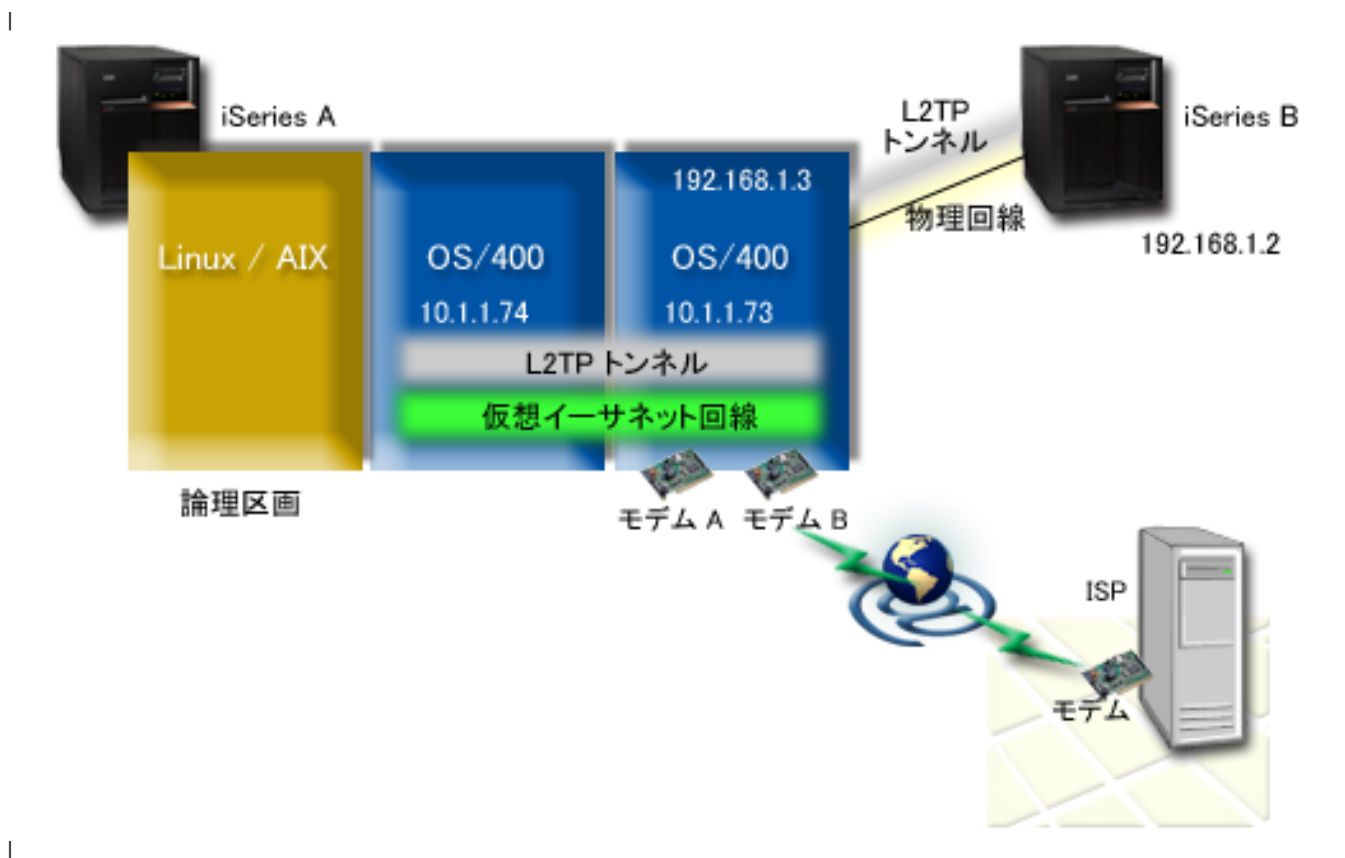

## 前提条件 |

- l iSeries-A をセットアップするための要件は以下のとおりです。
- l OS/400® バージョン 5 リリース 3 以降が、ASYNC 対応モデムを所有する区画にインストールされて いること。 |
- | 区画設定が可能なハードウェア。
- l iSeries Access for Windows® および iSeries ナビゲーター (iSeries ナビゲーターの構成 (Configuration) およびサービス (Service) コンポーネント) バージョン 5 リリース 3 以上 |
- l サーバー上に少なくとも 2 つの論理区画 (LPAR) を作成しました。モデムの接続された区画には、 OS/400 バージョン 5 リリース 3 以上がインストールされている必要があります。他の区画には、 OS/400 V5R2 または V5R3、Linux、あるいは AIX がインストールされている必要があります。このシ ナリオでは、区画は OS/400 か Linux オペレーティング・システムを使用しています。 | | |
- | 区画間での通信のために仮想イーサネットを作成しました。シナリオ: 『区画間通信のための仮想イーサ ネット・ネットワークの作成 (Create a virtual Ethernet network for interpartition communication)』を参照 してください。 |  $\blacksquare$
- l iSeries-B をセットアップするための要件は以下のとおりです。
- l iSeries Access for Windows および iSeries ナビゲーター (iSeries ナビゲーターの構成およびサービス・ コンポーネント) バージョン 5 リリース 2 以上  $\blacksquare$

#### 構成のステップ |

- | 以下の構成のステップを実行します。
- 1. モデムの接続された区画のすべてのインターフェースに関して L2TP 終端側プロファイルを構成する |
- 2. 10.1.1.74 に対して L2TP [リモート・ダイヤル・プロファイルを作成する](#page-27-0) |
- 3. 192.168.1.2 に対して L2TP [リモート・ダイヤル・プロファイルを作成する](#page-28-0) |
- 4. [接続のテスト](#page-28-0) |

## シナリオの詳細**: L2TP** を使用して論理区画間でモデムを共用する |

[前提条件が](#page-24-0)満たされていれば、 L2TP プロファイルの構成を開始できます。 |

### ステップ **1:** モデムの接続された区画のすべてのインターフェースに関して **L2TP** 終端側プロファイルを | 構成する |

すべてのインターフェースについて、以下のステップに従って終端側プロファイルを作成してください。 |

- 1. iSeries ナビゲーターで、ご使用のサーバー**-->**「ネットワーク」**-->**「リモート・アクセス・サービス」 | の順に展開します。 |
- 2. 「受信側接続プロファイル」を右クリックして、「新規プロファイル」を選択します。 |
- 3. 「設定」ページで以下のオプションを選択して、「**OK**」をクリックします。 |
	- v プロトコル・タイプ: PPP
	- v 接続タイプ: L2TP (仮想回線)
		- 動作モード: 終端側 (ネットワーク・サーバー)
	- v 回線サービスのタイプ **(Type of line service)**: 単一回線
- 4. 「新規プロファイル **--** 一般」タブで、以下のフィールドに入力します。 |
	- 名前: toExternal

| | | |

| | |

| | |

- 説明: ダイヤル呼び出しする受信側接続
- v 「**TCP** でプロファイルを開始 **(Start profile with TCP)**」を選択します。
- 5. 「新規プロファイル **--** 接続」タブで、以下のフィールドに入力します。 |
	- v ローカル・トンネル・エンドポイント **IP** アドレス **(Local tunnel endpoint IP address)**: ANY
	- v 仮想回線名 **(Virtual line name)**: toExternal この回線には、物理インターフェースは関連付けられていません。仮想回線は、この PPP プロファ

イルのさまざまな特性を記述します。「L2TP 回線プロパティー (L2TP Line Properties)」ダイアロ グが表示されます。「認証 (Authentication)」タブをクリックして、サーバーのホスト名を入力しま す。「**OK**」をクリックして、「新規 PPP プロファイル・プロパティー (New PPP Profile Properties)」ウィンドウの「接続 (Connection)」タブに戻ります。 | | | |

- 6. 「発信呼び出しの確立を許可する **(Allow out-going call establishment)**」をクリックします。「発信呼 び出しダイヤルのプロパティー **(Outgoing call dial properties)**」ダイアログが表示されます。 | |
- 7. 「発信呼び出しダイヤルのプロパティー **(Outgoing Call Dial Properties)**」ページで、回線サービスの タイプを選択します。 | |
	- v 回線サービスのタイプ **(Type of line service)**: 回線プール
	- v 名前 **(Name)**: dialOut

| | | |

| | |

| | |

- v 「新規 **(New)**」をクリックします。「新規回線プールのプロパティー (New Line Pool Properties)」 ダイアログが表示されます。
- 8. 「新規回線プールのプロパティー (New Line Pool Properties)」ダイアログで、発信呼び出しを許可す る回線とモデムを選択して、「追加」をクリックします。これらの回線を定義する必要がある場合、 「新規回線 **(New Line)**」を選択します。これらのモデムを所有する区画上のインターフェースは、こ の回線プールから開かれているどの回線に対しても使用を試みます。「新規回線のプロパティー (New Line Properties)」ウィンドウが表示されます。 | | | | |
- 9. 「新規回線のプロパティー **--** 一般 **(New Line Properties -- General)**」 タブで、以下のフィールドに 入力します。 | |
	- v 名前 **(Name)**: line1
	- v 説明 **(Description)**: 回線プールの最初の回線と最初のモデム (2793 内部モデム)
	- v ハードウェア・リソース **(Hardware resource)**: cmn03 (通信ポート)
- 10. 他のすべてのタブについてはデフォルトを受け入れて、「**OK**」をクリックして、「新規回線プールの | プロパティー (New Line Pool Properties)」ウィンドウに戻ります。 |
- 11. 「新規回線プールのプロパティー (New Line Pool Properties)」ダイアログで、発信呼び出しを許可す | る回線とモデムを選択して、「追加」をクリックします。そのプールに選択されている 2793 モデムを 検査します。 | |
- 12. 再度「新規回線 **(New Line)**」を選択して、 7852-400 ECS モデムを追加します。「新規回線のプロパ | ティー (New Line Properties)」ウィンドウが表示されます。 |
- 13. 「新規回線のプロパティー **--** 一般 **(New Line Properties -- General)**」 タブで、以下のフィールドに | 入力します。 |
	- v 名前 **(Name)**: line2
	- v 説明 **(Description)**: 回線プールの 2 番目の回線と 2 番目のモデム (7852-400 外部 ECS モデム)
	- v ハードウェア・リソース **(Hardware resource)**: cmn04 (V.24 ポート)
- v フレーム **(Framing)**: 非同期 (Asynchronous) |
- 14. 「新規回線のプロパティー **--** モデム **(New Line Properties -- Modem)**」タブで、外部モデム | (7852-400) を選択して、「**OK**」をクリックして「新規回線プールのプロパティー (New Line Pool Properties)」ウィンドウに戻ります。 | |
- | 15. 回線ブールに追加する他の使用可能な回線を選択して、「**追加**」をクリックします。この例では、先に 追加した 2 つの新しいモデムが「プールに選択された回線 *(Selected lines for pool)*」フィールドに表 示されていることを確認して、「**OK**」をクリックして「発信呼び出しダイヤルのプロパティー | |
- (Outgoing Call Dial Properties)」ウィンドウに戻ります。 |
- <span id="page-27-0"></span>16. 「発信呼び出しダイヤルのプロパティー (Outgoing Call Dial Properties)」ウィンドウで、「デフォルト | の電話番号 **(Default Dial Numbers)**」を入力し、「OK」をクリックして、「新規 PPP プロファイル のプロパティー (New PPP Profile Properties)」ウィンドウに戻ります。 | |
	- 注**:** これらの番号は、モデムを使用する他のシステムによって頻繁に発信ダイヤルされる ISP の番号 になる可能性があります。他のシステムが電話番号に \*PRIMARY または \*BACKUP を指定する 場合、実際にダイヤルされる番号はここで指定される番号になります。他のシステムが実際の電話 番号を指定する場合、その電話番号が使用されます。
- 17. 「**TCP/IP** 設定」タブで、以下の値を選択します。 |
	- v ローカル **IP** アドレス: なし

| | | |

| |

| | | | |

| | | |

| |

|

- v リモート **IP** アドレス: なし
	- 注**:** L2TP セッションを終了するプロファイルを使用している場合、iSeries サーバーを表すローカル IP アドレスを選択する必要があります。リモート IP アドレスについては、ご使用のサーバー と同じサブネットにあるアドレス・プールを選択できます。すべての L2TP セッションは、こ のプールから IP アドレスを取得します。他の考慮事項については、[『複数接続プロファイルの](#page-53-0) [サポート』](#page-53-0)を参照してください。
- | 18. 「認証」タブでは、すべてデフォルトを使用します。

これで、モデムを所有する区画での L2TP 終端側プロファイルの構成は終了です。次のステップは、 | 10.1.1.74 に対する L2TP リモート・ダイヤル -- 発信元プロファイルの構成です。 |

ステップ **2: 10.1.1.74** に対する **L2TP** 発信元プロファイルの構成 |

L2TP 発信元プロファイルは、以下のステップに従って作成してください。 |

- 1. iSeries ナビゲーターで、「10.1.1.74」**-->**「ネットワーク」**-->**「リモート・アクセス・サービス」の順 に展開します。  $\blacksquare$ |
- 2. 「発信元接続プロファイル」を右クリックして、「新規プロファイル」を選択します。 |
- 3. 「設定」ページで以下のオプションを選択して、「**OK**」をクリックします。 |
	- v プロトコル・タイプ: PPP
	- v 接続タイプ: L2TP (仮想回線)
	- 動作モード: リモート・ダイヤル
	- v 回線サービスのタイプ **(Type of line service)**: 単一回線
- 4. 「一般」タブで、以下のフィールドに入力します。 |
	- v 名前 **(Name)**: toModem
	- v 説明 **(Description)**: モデムの接続された区画への発信元接続
- 5. 「接続」タブで、以下のフィールドに入力します。 |
	- 仮想回線名 **(Virtual line name)**: toModem
- この回線には、物理インターフェースは関連付けられていません。仮想回線は、この PPP プロファイ ルのさまざまな特性を記述します。「L2TP 回線プロパティー (L2TP Line Properties)」ダイアログが 表示されます。 | | |
- 6. 「一般」タブで、仮想回線の説明を入力します。 |
- 7. 「認証」タブでは、区画のローカル・ホスト名を入力し、「**OK**」をクリックして、「接続」ページに 戻ります。 | |
- <span id="page-28-0"></span>8. 「リモート電話番号 **(Remote phone numbers)**」フィールドに、 \*PRIMARY と \*BACKUP を追加し ます。これにより、プロファイルはモデムの接続された区画の終端側プロファイルと同じ電話番号を使 用できるようになります。  $\blacksquare$ | |
- 9. 「リモート・トンネル・エンドポイント・ホスト名または **IP** アドレス **(Remote tunnel endpoint host name or IP address)**」フィールドに、リモート・トンネル・エンドポイント・アドレス (10.1.1.73) を 入力します。  $\blacksquare$ | |
- 10. 「認証」タブで、「リモート・システムがこの **iSeries** サーバーの識別を検査することを許可」を選択 | します。 |
- 11. 使用する認証プロトコルで、「暗号化されたパスワード **(CHAP-MD5)** が必要 **(Require encrypted** | **password (CHAP-MD5))**」を選択します。デフォルトでは、「拡張可能認証プロトコルを許可 **(Allow extensible authentication protocol)**」も選択されます。 | |
- 注**:** このプロトコルは、ダイヤル先のサーバーが使用するプロトコルと一致する必要があります。 |
- | 12. ユーザー名とパスワードを入力します。
- 注**:** ユーザー名とパスワードは、ダイヤル先のサーバーで有効なユーザー名およびパスワードにする必 要があります。 |
- 13. 「**TCP/IP** 設定」タブで、以下の必要フィールドを確認します。 |
	- v ローカル **IP** アドレス: リモート・システムに割り当てられた値
- v リモート **IP** アドレス: リモート・システムに割り当てられた値 |
- v 経路指定 **(Routing)**: 追加の経路指定は必要がありません  $\blacksquare$
- 14. 「**OK**」をクリックして PPP プロファイルを保管します。 |
- ステップ **3: 192.168.1.2** に対する **L2TP** リモート・ダイヤル・プロファイルの構成 |

ステップ 2 を繰り返しますが、リモート・トンネル・エンドポイント・アドレスを 192.168.1.3 (iSeries B | | が接続する物理インターフェース) に変更します。

注**:** これらは、例を示すための架空の IP アドレスです。 |

#### ステップ **4:** 接続のテスト |

|

|

| | | | |

| |

|

| 両方のサーバーの構成が終了したら、接続性をテストして、システムがモデムを共用して外部ネットワーク と通信できるかどうかを確認する必要があります。これを行うには、以下のステップに従ってください。 |

1. L2TP 終端側プロファイルがアクティブであることを確認します。 |

- a. iSeries ナビゲーターで、「10.1.1.73」**-->**「ネットワーク」**-->**「リモート・アクセス・サービス」--> 「受信側接続プロファイル」の順に展開します。
- b. 右側の区画で、必要なプロファイル (toExternal) を探して、その「状況 **(Status)**」フィールドが「ア クティブ *(Active)*」であることを確認します。「アクティブ (Active)」でない場合、プロファイルを 右クリックして、「開始 **(Start)**」を選択します。
- 2. 10.1.1.74 のリモート・ダイヤル・プロファイルを開始します。 |
	- a. iSeries ナビゲーターで、「10.1.1.74」**-->**「ネットワーク」 **-->**「リモート・アクセス・サービ ス」-->「発信元接続プロファイル」の順に展開します。
- b. 右側の区画で、必要なプロファイル (toModem) を探して、その「状況 **(Status)**」フィールドが「ア クティブ *(Active)*」であることを確認します。「アクティブ (Active)」でない場合、プロファイルを 右クリックして、「開始 **(Start)**」を選択します。 | |
- 3. iSeries B のリモート・ダイヤル・プロファイルを開始します。 |
- <span id="page-29-0"></span>a. iSeries ナビゲーターで、「192.168.1.2」**-->**「ネットワーク」 **-->**「リモート・アクセス・サービ ス」-->「発信元接続プロファイル」の順に展開します。 | |
	- b. 右側の区画で、作成したプロファイルを探して、その「状況 **(Status)**」フィールドが「アクティブ *(Active)*」であることを確認します。「アクティブ (Active)」でない場合、プロファイルを右クリック して、「開始 **(Start)**」を選択します。
- 4. 可能であれば、これまでダイヤルしていた ISP または他の宛先に対して ping して、両方のプロファイ | ルがアクティブであることを確認します。 10.1.1.74 と 192.168.1.2 の両方からの ping を試行します。 |
- | 5. 別の方法として、接続状況を調べることもできます。
	- a. iSeries ナビゲーターで、「ターゲット・サーバー (10.1.1.73 など)」**-->**「ネットワーク」 **-->**「リモ ート・アクセス・サービス」-->「発信元接続プロファイル」の順に展開します。
	- b. 右側の区画で、作成したプロファイルを右クリックして、「接続」を選択します。「接続状況 (Connection Status)」ウィンドウで、プロファイルがアクティブ、非アクティブ、接続中、およびそ れ以外であることを確認できます。

### | «

| | |

| | | | |

## **PPP** の概念

iSeries サーバーをリモート・ネットワーク、クライアント PC、他の iSeries または ISP に接続するに は、PPP を使用できます。このプロトコルを十分に使用するには、このプロトコルの機能および iSeries サ ポートの両方を理解しなければなりません。詳細については、以下のトピックを参照してください。

#### **PPP** とは**?**

Point-to-Point Protocol (PPP) は、 1 つのコンピューターから別のコンピューターに接続するのに使用される TCP/IP プロトコルです。詳細な定義は、このトピックを参照してください。

#### [接続プロファイル](#page-30-0)

2 地点間接続プロファイルは、特定の PPP 接続のパラメーターおよびリソースのセットを定義します。これら のパラメーターを使用するプロファイルを開始すると、ダイヤルアウト (発信) または PPP 接続の listen (受 信) ができます。

#### [グループ・アクセス・ポリシー](#page-31-0)

これらのポリシーは、ユーザーのグループについて、接続のセットおよびセキュリティー属性を定義します。 ご使用のシステムでこれらを定義することについての詳細は、このトピックを参照してください。

### **PPP** とは**?**

コンピューターは、**PPP** または **Point-to-Point Protocol**を使用し、電話網またはインターネット上で通信し ます。 PPP 接続は、2 つのシステムが電話回線を通して物理的に接続したときに存在することになりま す。 1 つのシステムを他のシステムに接続するには、PPP を使用することができます。たとえば、支社と 本社の間に PPP 接続が確立されると、これらのオフィスはどちらも、ネットワークを介してもう一方のオ フィスにデータを転送できるようになります。

PPP はインターネット標準です。これは、インターネット・サービス・プロバイダー (ISP) の間で最も広 く利用されている接続プロトコルです。 ISP へは PPP を使用して接続することができ、ISP によってイ ンターネットへの接続が可能になります。

PPP は、メーカーの異なるリモート・アクセス・ソフトウェア間の相互運用を可能にしています。 PPP で はまた、複数のネットワーク通信プロトコルが同じ物理通信回線を使用することもできます。

<span id="page-30-0"></span>PPP プロトコルについては、以下の Request For Comment (RFC) 標準が記述しています。 RFC の詳細に ついては、http://www.rfc-editor.org を参照してください。

- RFC1661 Point-to-Point Protocol
- RFC1662 PPP on HDLC-like framing
- RFC1994 PPP CHAP

## 接続プロファイル

PPP 接続または接続のセットについて、特性のセットを定義できるようにする 2 つのタイプのプロファイ ルが用意されています。

- v 発信元接続プロファイルは、ローカル iSeries サーバーから発信されて、リモート・システムによって受 信される 2 地点間接続です。アウトバウンド接続は、このオブジェクトを使用して構成することができ ます。
- v 受信側接続プロファイルは、リモート・システムから発信されて、ローカル iSeries サーバーによって受 信される 2 地点間接続です。インバウンド接続は、このオブジェクトを使用して構成することができま す。

接続プロファイルは、PPP 接続の動作方法を定義しています。接続プロファイル内の情報には、以下の質 問の答えがあります。

- v どのタイプの接続プロトコルを使用しますか (PPP それとも SLIP ですか)。
- v iSeries サーバーは、ダイヤルアウトによってその他のコンピューターと接触しますか (発信元ですか)。 それとも、他のシステムからの呼び出しを受信待機しますか (受信側ですか)。
- v 接続ではどの通信回線を使用しますか。
- v iSeries サーバーはどのように、使用する IP アドレスを決定しますか。
- v iSeries サーバーはどのように他のシステムを認証しますか。 iSeries サーバーはどこに認証情報を保管 しますか。

接続プロファイルは、以下の詳細事項を論理的に表したものです。

- v 回線およびプロファイル・タイプ
- 多重リンク設定
- リモート電話番号およびダイヤル・オプション
- v 認証
- TCP/IP 設定: IP アドレスおよびルーティング、および IP フィルター
- v 実行管理機能および接続カスタマイズ
- v ドメイン・ネーム・サーバー

iSeries は、接続プロファイル内にこれらの構成情報を保管します。この情報は、 iSeries サーバーが他のコ ンピューター・システムとの PPP 接続を確立するのに必要なコンテキストを示しています。接続プロファ イルには、次の情報が含まれます。

- v プロトコル・タイプ。 PPP か SLIP を選択することができます。 IBM は、可能な限り PPP を使用す るようお勧めします。
- モード選択。この接続プロファイルにおける接続タイプと動作モードです。

接続タイプは、接続で使用する回線のタイプと、それらがダイヤル (発信元) なのか、もしくは応答 (受 信側) なのかを指定します。以下の接続タイプの中から選択することができます。

– 交換回線

- <span id="page-31-0"></span>– 専用 (占有) 回線
- L2TP (仮想回線)
- PPPoE (仮想回線)

PPPoE は、発信元接続プロファイルにのみサポートされています。

v 動作モード。使用可能な動作モードは、接続のタイプにより異なります。以下の表を参照してくださ い。

発信元接続プロファイルについては、この表を参照してください。

表 *1.* 受信側接続プロファイルに使用できる動作モード

| 接続タイプ             | 使用できる動作モード                  |
|-------------------|-----------------------------|
| 交換回線              | • ダイヤル                      |
|                   | • ダイヤル・オンデマンド (ダイヤルのみ)      |
|                   | • ダイヤル・オンデマンド (応答可能な専用ピア)   |
|                   | • ダイヤル・オンデマンド (リモート・ピア使用可能) |
| 専用回線              | 起動側                         |
| L2TP              | • 起動側                       |
|                   | • マルチホップ起動側                 |
|                   | • リモート・ダイヤル                 |
| PPP over Ethernet | 起動側                         |

受信側接続プロファイルについては、以下の表を参照してください。

表 *2.* 起動側接続プロファイルに使用できる動作モード

| 接続タイプ | <b> 使用できる動作モード</b> |
|-------|--------------------|
| 交換回線  | 応答                 |
| 専用回線  | 終端側                |
| L2TP  | 終端側 (ネットワーク・サーバー)  |

v リンク構成。これは、この接続で使用する回線サービスのタイプを指定します。

この選択肢は、選択するモード選択のタイプによって異なります。交換回線と専用回線には、以下のい ずれかを選択することができます。

- 単一回線
- 回線プール

他の接続タイプ (専用、L2TP、PPPoE) すべてについては、回線サービス選択は、単一回線だけです。

## グループ・ポリシー・サポート

グループ・ポリシー・サポートは、ネットワーク管理者が、ユーザーを基本としたグループ・ポリシーを定 義してリソースの管理に役立てたり、個々のユーザーが PPP や L2TP セッションを用いてネットワークに ログインするときに、アクセス制御ポリシーを割り当てたりすることを可能にしています。この概念では、 ユーザーを、特定の 1 つのユーザー・クラスに所属するものとして認識することができます。そして、こ のクラスには、それぞれ独自の固有なポリシーがあります。それぞれの固有なグループ・ポリシーにより、 多重リンク・バンドル内に含めることのできるリンク数などのリソース限界や、IP 転送などの属性や、適 用する IP パケット・フィルター規則のセットの指定を定義することができます。グループ・ポリシー・サ

<span id="page-32-0"></span>ポートの適用により、ネットワーク管理者は、たとえば、Work at Home グループを定義することができま す。この Work\_at\_Home グループは、そのクラスのユーザーにネットワークへの完全アクセスを許可する のに対し、 Vendor\_Workers グループのサービスのセットは、これよりも制限されています。

例については、シナリオ: グループ・アクセス・ポリシーおよび IP [アドレス・フィルターを使用してリソ](#page-20-0) [ースへのユーザー・アクセスを管理するを](#page-20-0)参照してください。

## **PPP** の計画

PPP 接続を作成および管理するには、iSeries サーバーでの PPP サポートおよび接続代替の両方につい て、そしてビジネスで使用する数多くのネットワーキングおよびセキュリティー計画について精通している 必要があります。以下のトピックは、iSeries PPP 接続で使用可能なオプションおよび要件に精通するのに 役立ちます。

#### ソフトウェアおよびハードウェア要件

PPP 接続を構成するには、 iSeries ナビゲーターが必要です。他の要件のリストは、このトピックを参照して ください。

#### [接続の選択肢](#page-33-0)

iSeries は、アナログ電話回線またはディジタル電話回線から、専用接続または分割 T1 接続までの、あらゆる メディアでの PPP 接続をサポートします。サポートされる接続オプションについての詳細は、このトピックを 参照してください。

#### [接続機器](#page-38-0)

iSeries サーバーは、 PPP 接続の処理に、モデム、ISDN ターミナル・アダプター、トークンリング・アダプタ ー、イーサネット・アダプター、または CSU/DSU 装置を使用します。サポートされるハードウェアについて の情報は、このトピックを参照してください。

#### **IP** [アドレス処理](#page-41-0)

PPP 接続には、 IP アドレス割り当ておよび接続中の IP パケット・フィルター操作のオプションがいくつか あります。これらのオプションの説明は、このトピックを参照してください。

#### [システムの認証](#page-44-0)

iSeries は、妥当性検査リストとパスワードの交換、あるいは RADIUS サーバーを使用して、ダイヤルアップ 接続を認証することができます。また、接続先のシステムに認証情報を提供することもします。認証オプショ ンの説明は、このトピックを参照してください。

#### [帯域幅に関する考慮事項](#page-46-0)

iSeries は、PPP 接続に多重リンク・プロトコルをサポートします。こうすると、単一の接続で複数のアナログ 電話回線を使用して、帯域幅を大きくすることができます。このサポートの概要は、このトピックを参照して ください。

## ソフトウェアおよびハードウェア要件

PPP 環境には、PPP をサポートする 2 つ以上のコンピューターが必要です。それらコンピューターの 1 つである iSeries サーバーは、発信元と受信側のいずれにもなります。リモート・システムがアクセスでき るようにするため、iSeries サーバーは以下の要件を満たしている必要があります。

- v **iSeries** ナビゲーター (TCP/IP サポート)
- v 次の 2 つ[の接続プロファイルの](#page-30-0)うちのいずれか。
	- アウトバウンド PPP 接続を処理するための発信元接続プロファイル
	- インバウンド PPP 接続を処理するための受信側接続プロファイル
- v iSeries ナビゲーターとともに **iSeries Access for Windows (95/98/NT/Millenium/2000/XP)** がインストー ルされている PC ワークステーション・コンソール

<span id="page-33-0"></span>• インストール済みのアダプター

次のアダプターの中から 1 つを選択することができます。

- 2699\*: 2 回線通信アダプター
- 2720\*: PCI WAN/平衡型 IOA
- 2721\*: PCI 2 回線通信アダプター
- 2745\*: PCI 2 回線通信アダプター (IOA 2721 に代わるものです)
- 2742\*: 2 回線 IOA (IOA 2745 に代わるものです)
- 2771: 2 ポート WAN IOA (ポート 1 上には V.90 組み込みモデムが、ポート 2 上には通信インタ ーフェースがある)。 2771 アダプターのポート 2 を使用するには、外部モデムか、適切なケーブル が付いた ISDN ターミナル・アダプターが必要です。
- 2772: 2 ポート V.90 組み込みモデム WAN IOA
- 2838/2849: PPPoE 接続用のイーサネット・アダプター
- 2793\*: 2 ポート WAN IOA (ポート 1 上には V.92 組み込みモデムが、ポート 2 上には標準通信イ ンターフェースがある)。 2793 アダプターのポート 2 を使用するには、外部モデムか、適切なケー ブルが付いた ISDN ターミナル・アダプターが必要です。これは、IOA モデル 2771 に代わるもので す。
- 2805: 4 ポート WAN IOA (V.92 アナログ・モデム内蔵)。これは、モデル 2761 および 2772 に代わ るものです。
- \* これらのアダプターには、外部 V.90 モデム (またはこれ以降) か、 ISDN ターミナル・アダプタ ー、および RS232 または互換ケーブルが必要です。
- 接続タイプと回線に応じて、以下のうちのいずれか:
	- [外部または内部モデムか](#page-39-0)、 [チャネル・サービス・ユニット](#page-39-0) (CSU)/データ・サービス装置 (DSU)
	- [サービス総合ディジタル網](#page-39-0) (ISDN) ターミナル・アダプター
- v インターネットに接続しようと考えている場合、インターネット・サービス・プロバイダー (ISP) のダ イヤルアップ・アカウントを用意する必要があります。必要な電話番号とインターネット接続のための 情報を ISP から入手する必要があります。

### 接続の選択肢

PPP は、シリアル 2 地点間リンクを介してデータグラムを送信することができます。 PPP は、2 地点間 通信を標準化することによって、複数の取引先の装置と複数のプロトコルの相互接続を可能にしています。 PPP データ・リンク層は、同期と非同期の両方の 2 地点間通信リンクのデータグラムをカプセル化するの に、 HDLC のようなフレームを使用します。

PPP は広い範囲のリンク・タイプをサポートするのに対し、 SLIP は非同期のリンク・タイプしかサポー トしません。 SLIP は一般に、アナログ・リンクに採用されます。ローカル電話会社の提供する、従来の 遠隔通信サービスの機能やコストの規模は、広がっています。これらのサービスでは、顧客と中央局の間 で、現存する電話会社の音声ネットワーク機構が使用されます。

PPP リンクは、ローカル・ホストとリモート・ホストの間の物理接続を確立します。接続されるリンクに は、専用帯域幅があります。また、多様なデータ速度やプロトコルもあります。 PPP リンクでは、以下の ような接続の選択肢の中から選択することができます。

- [アナログ電話回線](#page-34-0)
- v [ディジタル・サービスと](#page-34-0) DDS
- $\cdot$  [Switched-56](#page-35-0)
- <span id="page-34-0"></span>• [ISDN](#page-35-0)
- T1/E1 [と分割](#page-36-0) T1
- v [フレーム・リレー](#page-37-0)
- PPP 接続の L2TP ([トンネリング](#page-37-0)) サポート
- PPP 接続のための [PPPoE \(DSL\)](#page-38-0) サポート

### アナログ電話回線

モデムを使用して専用回線や交換回線にデータを送信するアナログ接続は、2 地点間スケールの最下部に位 置します。専用回線は、指定された 2 つのロケーション間の全時間接続ですが、交換回線は、標準の音声 電話回線です。現在の最も高速なモデムは、圧縮なしの速度 56Kbps で作動します。しかし、無条件音声 帯域電話回線の信号対ノイズ比率を考慮に入れると、この速度には至らないこともよくあります。

モデムの製造業者が主張する、高いビット/秒 (bps) 率は、普通、それらのモデムが使用するデータ圧縮 (CCITT V.42bis) アルゴリズムによるものです。 V.42bis には、データ・ボリュームを 4 分の 1 に縮小す る潜在能力がありますが、圧縮はデータに依存しているため、50 % に達することさえめったにありませ ん。データが既に圧縮されたり暗号化されたりしている場合、 V.42bis を適用するとデータが大きくなる ことさえあります。 X2 や 56Flex は、アナログ電話回線の bps 率を 56k に伸ばします。これは、ハイブ リッド・テクノロジーであり、 PPP リンクの一端をディジタルに、もう一方の端をアナログにする必要が あります。さらに、56Kbps が適用されるのは、データをリンクのディジタル終端からアナログ終端へ移動 するときだけです。このテクノロジーは、リンクのディジタル終端とハードウェアを自分のロケーションに 備えている ISP に接続する場合に最適です。通常、V.24 アナログ・モデムへは、RS232 シリアル・イン ターフェースを介し、非同期プロトコルを用いて、最高で 115.2Kbps の速度で接続することができます。

V.90 標準により、K56flex/x2 の互換性の問題は排除されました。 V.90 標準は、モデム業界の x2 と K56flex の関係者による交渉の結果です。 V.90 テクノロジーは、公衆交換電話ネットワークをディジタ ル・ネットワークと見なすことによって、インターネットからコンピューターまでのデータの速さを 56Kbps にまで高めています。 V.90 テクノロジーは、アナログ・モデムが行うようにデータを変調するの ではなく、それをディジタル式にエンコードするという点で、その他の標準とは異なっています。データ転 送は非対称的な方式であるため、アップストリーム送信 (ほとんどの場合、必要な帯域幅がより小さい、コ ンピューターから中央側へのキー・ストロークやマウスによるコマンド) は、引き続き、最大 33.6Kbps の 従来の速度で流れます。モデムから送信されるデータは、V.34 標準を鏡映するアナログ送信として送信さ れます。 V.90 の最高速度は、ダウンストリーム・データ送信でのみ利用されます。

V.92 標準は、アップストリーム速度を 48Kbps にまで上げることにより、V.90 を改善したものとなって います。加えて、ハンドシェーク・プロセスが改善されたために、接続時間を短くすることができ、「保 留」機能をサポートするモデムは、電話回線が、着信呼び出しを受け入れる、あるいは、呼び出し待機を使 用する間にも、接続したままでいることができます。

#### ディジタル・サービスと **DDS**

#### ディジタル・サービス

ディジタル・サービスにおいて、データは、送信側のコンピューターから、電話会社の中央局、遠距離プロ バイダー、中央局をはるばる巡って、最後にディジタル形式の受信側のコンピューターに到着します。ディ ジタル信号は、アナログ信号よりも大きな帯域幅とより高い信頼性を提供しています。ディジタル信号シス テムには、ノイズ、可変回線の品質、信号減衰など、アナログ・モデムが処理しなければならない多くの問 題がありません。

**DDS**

<span id="page-35-0"></span>ディジタル・データ・サービス (DDS) は、最も基本的なディジタル・サービスです。 DDS リンクは、最 大 56Kbps の固定速度で稼働する、専用の、永続的な接続です。また、このサービスは、一般に DS0 と呼 ばれます。

DDS へは、アナログ・シナリオのモデムに代わ[るチャネル・サービス・ユニット](#page-39-0) / データ・サービス装置 [\(CSU/DSU\)](#page-39-0) という特別なボックスを使用して接続することができます。 DDS には、物理制限があります が、この制限は、主に CSU/DSU と電話会社の中央局との間の距離に関係したものです。 DDS は、距離 が 30,000 フィートより小さいときに最もよく機能します。電話会社は、シグナル・エクステンダーを使用 して、距離をこれより長くすることもできますが、このサービスには高いコストがかかります。 DDS は、 同一の中央局からサービスを受ける 2 つのサイトの接続に最も適しています。別々の中央局にまたがる遠 距離接続では、すぐに遠距離料金がかさんでしまうので、DDS は実用的ではありません。このような場合 は、Switched-56 を使用するほうがよいでしょう。通常、DDS CSU/DSU へは、V.35、RS449、X.21 のうち のいずれかのシリアル・インターフェースを介し、同期プロトコルを使用して、56Kbps までの速度で接続 することができます。

#### **Switched-56**

常時接続の必要がない場合は、一般に Switch-56 (SW56) と呼ばれる交換回線ディジタル・サービスを使用 することによって経費を節約することができます。 SW56 リンクにおいて、DTE が CSU/DSU を経由し てディジタル・サービスに接続するという点は、 DDS のセットアップに似ています。しかし、SW56 CSU/DSU には、ユーザーがリモート・ホストの電話番号を入力するためのダイヤリング・パッドが組み込 まれています。 SW56 を使用する場合、ユーザーは、国内と国外のどこへでもダイヤルアップ・ディジタ ル接続を行うことができます。 SW56 呼び出しは、遠距離のディジタル・ネットワーク上で、ちょうど、 ディジタル化音声呼び出しと同じように実行されます。 SW56 サービスでは、ローカル電話システムと同 じ電話番号が使用され、使用料は、ビジネス音声呼び出しの料金と同じです。 SW56 は、北米のネットワ ークでのみ利用可能であり、これは、データの搬送しか行わない単一のチャネルに制限されます。 SW56 は、ISDN の使用が不可能な場所のための代替手段です。通常、SW56 CSU/DSU へは、V.35 か RS 449 のシリアル・インターフェースを介し、非同期プロトコルを使用して、56Kbps までの速度で接続すること ができます。 V.25bis 呼び出し / 応答ユニットにおいて、データと呼び出し制御は、単一のシリアル・イ ンターフェース上を流れます。

#### **ISDN**

Switched-56 と同様に、ISDN でも、交換回線終端間ディジタル接続が可能です。しかし、その他のサーバ ーとは異なり、ISDN は、同一の接続で、音声とデータの両方を搬送することができます。 ISDN サービ スには様々なタイプがありますが、中でも、基本インターフェース (BRI) は最も一般的です。 BRI は、顧 客のデータを運ぶ 64Kbps の 2 つの B チャネルと、シグナル・データを運ぶ D チャネルで構成されてい ます。 2 つの B チャネルをリンクして 128Kbps の結合速度を出すこともできます。区域によっては、電 話会社が B チャネルをそれぞれ 56Kbps、もしくは、結合して 112Kbps に制限することがあります。ま た、顧客のロケーションは中央局交換から 18,000 フィート以内になければならないという物理制限もあり ます。この距離は、中継機器を使用して延長できます。 ISDN へは[、ターミナル・アダプターと](#page-39-0)呼ばれる 装置を用いて接続することができます。ほとんどのターミナル・アダプターには、テレホン・ジャックへの 直接接続を可能にするネットワーク終端装置 (NT1) が組み込まれています。通常、ターミナル・アダプタ ーは、非同期 RS232 リンクを介してユーザーのコンピューターに接続し、 AT コマンド・セットを使用 して、従来のアナログ・モデムと同じように、セットアップや制御を行います。各ブランドには、ISDN に 固有なパラメーターをセットアップするための独自の AT コマンド拡張機能があります。以前、ISDN タ ーミナル・アダプターの個々のブランドの間には、相互運用性の問題が数多く存在していました。これらの 問題は、そのほとんどが、V.110 と V.120 での速度適応プロトコルの不一致と、 2 つの B チャネル用の 結合方式によるものでした。
業界では、2 つの B チャネルをリンクするための PPP 多重リンクを備えた同期 PPP プロトコルへの関 心が高まっています。いくつかのターミナル・アダプター製造業者は、ターミナル・アダプターに V.34 (アナログ・モデム) の機能を組み込んでいます。これを使用する場合、顧客は、ISDN サービスの音声 / データ同時機能を利用することにより、単一の ISDN 回線で、ISDN と従来のアナログ呼び出しのいずれ をも処理することができます。また、この新しいテクノロジーより、ターミナル・アダプターを、 56K(X2/56Flex) クライアントのためのディジタル・サーバー・サイドとして操作させることも可能となっ ています。

ISDN ターミナル・アダプターへは、RS232 シリアル・インターフェースで、非同期プロトコルを使用し て、最大 230.4Kbps の速度で接続したいと思うのが普通かもしれません。しかし、RS232 を介する非同期 の場合、iSeries サーバーの最大通信速度は 115.2Kbps です。そのため、多重リンク機能付きのターミナ ル・アダプターは未圧縮時に 14/16k バイトの通信が可能であるにもかかわらず、残念ながら最大バイト転 送速度が 11.5k バイト / 秒に制限されてしまいます。ターミナル・アダプターの中には、RS232 を介する 同期を 128Kbps でサポートするものがありますが、 RS232 を介する同期の場合における iSeries サーバ ーの最大通信速度は 64Kbps です。

iSeries サーバーには、V.35 において、230.4Kbps までの速度で非同期に動作する能力がありますが、ター ミナル・アダプターの製造業者は、普通、そのような構成を提供していません。この問題は、RS232 を V.35 インターフェースに変換するインターフェース・コンバーターによって適切に解決されるかもしれま せんが、 iSeries サーバーに関してこのアプローチはまだ評価が定まっていません。もう 1 つの解決策と して考えられるのは、 V.35 インターフェース同期プロトコルを備えたターミナル・アダプターを 128Kbps の速度で使用することです。このクラスのターミナル・アダプターは存在するものの、同期多重 リンク PPP を提供しているものはあまりないようです。

### **T1/E1** と分割 **T1**

### **T1/E1**

T1 接続は、4 線式銅回線による 64 Kbps の時分割多重方式 (TDM) チャネルを 24 個束ねたものです。 これによって、合計 1.544Mbps の帯域幅が実現されます。ヨーロッパと世界の他の地域では、E1 回線が 32 の 64Kbps チャネルを束ねており、その合計は 2.048Mbps です。 TDM では、事前割り当ての時間ス ロットを使用することにより、複数のユーザーで、ディジタル伝送メッセージを共用することができます。 ディジタル PBX の多くは、PBX と電話会社の間に 24 組のワイヤーを敷設する代わりに、 1 つの回線で 複数の呼線をインポートする T1 サービスを利用しています。音声とデータの間で T1 を共用できるとい う点を知っておくのは重要です。たとえば、電話サービスが T1 リンクの 24 のチャネルのサブセットの 1 つから提供されるようにし、他のチャネルはインターネット接続に残しておくことなどもできます。 T1 幹線が複数のサービス間で共用されている場合、 24 DS0 チャネルを管理するには、T1 多重化装置が必要 です。データ専用の単一の接続では、回線をチャネル化しない (信号については TDM を実行しない) で稼 働することができます。そのため、より単純な CSU/DSU 装置を使用することも可能です。通常、T1/E1 の CSU/DSU や多重化装置へは、V.35 か RS 449 シリアル・インターフェースを介し、同期プロトコルを 使用して、64Kbps から 1.544Mbps か 2.048Mbps の倍数の速度で接続することができます。 CSU/DSU や 多重化装置は、ネットワーク内のクロックを提供しています。

#### 分割 **T1**

分割 T1 (FT1) では、顧客は、T1 回線の一部を 64Kbps 単位で借用することができます。どんなときであ れ、顧客が使用している実際の帯域幅に対して、占有 T1 のコストがひどく高く思える場合は、FT1 が有 用です。 FT1 では、自分が必要とするものに対してのみ支払いをすることになります。さらに、FT1 で は、完全な T1 回線を使用している場合には利用できない機構を利用することができます。それは、電話 会社の中央局にある多重方式 DS0 チャネルです。 FT1 回線のリモート・エンドは、電話会社が維持する

<span id="page-37-0"></span>ディジタル・アクセス・クロス接続交換にあります。同一のディジタル交換を共用しているシステムは、 DS0 チャネルを交換することができます。この方式は、自分のロケーションから電話会社のディジタル交 換までの単一の T1 幹線を使用する ISP には一般的なものです。この場合は、FT1 サービスでは、複数の クライアントがサービスを受けることができます。通常、T1/E1 の CSU/DSU や多重化装置へは、 V.35 か RS 449 のシリアル・インターフェースを介し、同期プロトコルを使用して、64Kbps の倍数の速度で接 続することができます。 FT1 では、ユーザーには、24 のチャネルのサブセットが事前に割り当てられて います。 T1 多重化装置の構成では、ユーザーのサービス用に割り当てられている時間スロットだけを埋 める必要があります。

### フレーム・リレー

フレーム・リレーとは、ネットワークで、アドレス・フィールド (データ・リンク接続 ID) を基にフレー ムの経路指定を行ったり、経路や仮想接続を管理したりするためのプロトコルです。

米国のフレーム・リレー・ネットワークは、 T-1 (1.544 Mbps) と T-3 (45 Mbps) という速度のデータ転 送速度をサポートしています。フレーム・リレーは、サービス提供者によって所有されている、現存の T-1 回線と T-3 回線を使用するための手段と考えることができます。電話会社の多くは、56 Kbps から T-1 の 速度の接続を必要とする顧客のために、フレーム・リレーを提供しています。 (ヨーロッパにおけるフレー ム・リレーの速度は 64 Kbps から 2 Mbps です。米国では、フレーム・リレーは比較的安価であることか ら、非常に普及しています) しかし、一部の地域では、ATM などの、より高速のテクノロジーがこれに取 って代わっています。

### **PPP** 接続の **L2TP (**トンネリング**)** サポート

レイヤー 2 トンネリング・プロトコル (L2TP) は、PPP を拡張するトンネル伝送プロトコルであり、要求 元の L2TP クライアント (L2TP Access Concentrator または LAC) とターゲットの L2TP サーバー端点 (L2TP Network Server または LNS) とをつなぐリンク層トンネルをサポートします。 L2TP トンネルを使 用すると、ダイヤルアップ・プロトコルの終端のロケーションと、ネットワークへのアクセスの可能なロケ ーションを分離できます。これが、L2TP が仮想 PPP と呼ばれるゆえんです。 L2TP は、Request For Comment 標準 RFC2661 として文書化されています。 RFC についての詳細は、http://www.rfc-editor.org に あります。 L2TP トンネルは、PPP セッション全体にわたることができますが、 2 セグメント・セッショ ンの 1 セグメントにおいてのみ使用することもできます。これは、以下のような 4 つの異なるトンネル伝 送モデルに代表されます。

- 任意トンネル
- 必須トンネル 着信呼び出し
- 必須トンネル [リモート呼び出し](#page-38-0)
- L2TP [マルチホップ接続](#page-38-0)

任意トンネル**:** 任意トンネル・モデルでは、トンネルは、ユーザーが、通常は L2TP の使用可能なクライ アントを使用して作成します。その結果として、ユーザーは L2TP パケットをインターネット・サービ ス・プロバイダー (ISP) に送信することになり、それらの L2TP パケットは、そこから LNS に転送され ます。任意トンネル伝送では、ISP による L2TP のサポートは不要であり、 L2TP トンネルの起動側は、 リモート・クライアントと同じシステム上に常駐します。このモデルでは、トンネルは、L2TP クライアン トから LNS までの PPP 接続全体にわたります。

必須トンネル・モデル **-** 着信呼び出し**:** 必須トンネル・モデルの着信呼び出しでは、ユーザーがアクショ ンを起こさなくてもトンネルが作成され、ユーザーは何ら選択できるものはありません。これを行う場合、 ユーザーは PPP パケットを ISP (LAC) に送信することになり、 ISP (LAC) はこれらを L2TP にカプセ

<span id="page-38-0"></span>ル化して LNS にトンネル伝送します。必須トンネル伝送の場合は、ISP が L2TP を使用できなければな りません。このモデルでは、トンネルは、ISP と LNS の間の PPP セッションのセグメントにしか及びま せん。

必須トンネル・モデル **-** リモート・ダイヤル**:** 必須トンネル・モデル - リモート・ダイヤルでは、ホー ム・ゲートウェイ (LNS) が ISP (LAC) へのトンネルを開始し、 ISP に、PPP 応答クライアントへのロー カル呼び出しを行うよう指示をします。このモデルは、リモート PPP 応答クライアントが ISP との間に 永続的な確立済みの電話番号を所有している場合に使用することを意図しています。インターネットにおけ る所在が確立されている会社が、ダイヤルアップ・リンクを必要とするリモート・オフィスへの接続を確立 しようとする場合は、このモデルの使用が期待されます。このモデルでは、トンネルは、LNS と ISP の間 の PPP セッションのセグメントにしか及びません。

**L2TP** マルチホップ接続**:** L2TP マルチホップ接続は、クライアント LAC や LNS の代わりに L2TP ト ラフィックの宛先変更を行うための 1 つの手段となります。マルチホップ接続は、L2TP のマルチホッ プ・ゲートウェイ (L2TP の終端側プロファイルと起動側プロファイルをリンクするシステム) を使用して 確立します。マルチホップ接続を確立するため、L2TP マルチホップ・ゲートウェイは、 LAC のセットへ 向かう LNS として、また、提供されている LNS へ向かう LAC としての両方の役割を担います。クライ アント LAC から L2TP マルチホップ・ゲートウェイへのトンネルが確立され、 L2TP マルチホップ・ゲ ートウェイとターゲット LNS との間にもう 1 つのトンネルが確立されます。クライアント LAC からの L2TP トラフィックは、 L2TP マルチホップ・ゲートウェイによってターゲット LNS に宛先変更され、タ ーゲット LNS からのトラフィックは、クライアント LAC に宛先変更されます。

### **PPP** 接続のための **PPPoE (DSL)** サポート

DSL は、カスタマーの居場所と ISP プロバイダーとを結ぶ既存の銅線電話ケーブルを使って、より広い帯 域幅を取得するのに使用されるテクノロジーのクラスを指します。また、単一の銅線電話線で、音声および 高速データ・サービスを同時に行うことができます。モデム速度は、各種の圧縮その他の技法を使用するこ とで、次第に速くなっているものの、現在の最高速度 (56 kbit/s) で、このテクノロジーの理論上の限界が 近づいています。 DSL テクノロジーを使用すると、対より線を介して、中央オフィスから住宅、学校、ま たは業務地への非常に高速の通信を提供できます。地域によっては、秒速 2 メガビットもの速度が可能で す。これは、現在の最速モデムの 30 倍以上の速さです。 PPPoE とは、Point to Point Protocol over Ethernet の略です。 PPP は、通常、ダイヤルアップ・モデム接続のようなシリアル通信で使用されます。 多くの DSL インターネット・サービス・プロバイダーは、現在、PPP over Ethernet を使用しています。 これは、ログインおよびセキュリティー機能が優れているためです。 DSL モデムとは何でしょうか? DSL 「モデム」は、銅線電話回線のいずれかの終端に配置されて、コンピューター (または LAN) が DSL 接 続でインターネットに接続できるようにする装置です。ダイヤルアップ接続とは異なり、通常は、専用電話 回線を必要としません (POTS スプリッター・ボックスで、回線を同時に共用するようにします)。 DSL は、次世代のモデム技術と見なされています。 DSL モデムは、従来のアナログ・モデムに類似しているも のの、スループットはかなり高くなります。

### 接続機器

PPP 環境では、次のような 3 種類の通信機器を使用することができます。

- v [モデム](#page-39-0)
- v [CSU/DSU](#page-39-0)
- ISDN [ターミナル・アダプター](#page-39-0)
- v タイプ 2838 または 2849 イーサネット・アダプター (PPPoE 接続用)。

## <span id="page-39-0"></span>モデム

PPP 接続では、外部モデムと内部モデムの両方が使用できます。モデムで使用されるコマンド・セット は、たいていモデムの資料で説明されています。これらのコマンドは、モデムのリセットや初期設定を行っ たり、リモート・システムの電話番号をダイヤルするようモデムに指示したりするのに用いられます。モデ ム・モデルは、それぞれ別個の初期化コマンド・ストリングを持つので、これらは、PPP 接続プロファイ ルで使用する前に定義する必要があります。内部モデムのモデム・ストリングの使用法については既に定義 済みです。

iSeries サーバーには、多くの事前定義モデムのモデルがありますが、 iSeries ナビゲーターを通して新しい モデルを定義することも可能です。既存の定義は、新しいタイプを定義する際の基本とすることができま す。モデムが使用しているコマンドが分からない場合や、モデムの資料が手に入らない場合は、 Generic Hayes モデム定義を開始してください。出荷時に事前定義されている定義を変更することはできませんが、 既存の初期化コマンドやダイヤル・ストリングに、追加のコマンドを加えることは可能です。

PPP 接続を確立するには、 iSeries サーバーに付属しているエレクトロニック支援 (ECS) モデムを使用す ることができます。旧システムにおいて、ECS モデムは IBM 7852-400 外部モデムでした。新しいシステ ムでは、 2771、2793、または他のサポートされる内部モデムを ECS モデムとして使用することができま す。

### **CSU/DSU**

チャネル・サービス・ユニット (CSU) は、端末をディジタル回線に接続する装置です。データ・サービス 装置 (DSU) は、通信回線に対して、保護機能や診断機能を実行する装置です。通常この 2 つの装置は、 単一のユニット、CSU/DSU としてパッケージされています。

CSU/DSU は、非常に高性能で高価なモデムと考えることができます。この装置は、T-1 接続や T-3 接続 の両方の終端に必要で、両方の終端の装置は、同じ製造業者のものにする必要があります。

### **ISDN** ターミナル・アダプター

ISDN では、他のマルチメディア・アプリケーションに加え、音声、データ、およびビデオを任意に組み合 わせたものを使った通信も可能にするディジタル接続が提供されます。

ターミナル・アダプターがご使用の iSeries サーバーでの使用に適しているかどうか確認してください。

- v 『推奨される ISDN [ターミナル・アダプター』](#page-40-0)には、使用に最適なターミナル・アダプターのリストが あります。
- v 『ISDN [ターミナル・アダプターに関する制約事項』](#page-40-0)には、 iSeries サーバーで検査済みの、種々の ISDN ターミナル・アダプターに関する情報と、それらについての簡潔な評価があります。

ターミナル・アダプターは、以下のステップに従って構成してください。

- 1. iSeries ナビゲーターで、使用しているサーバーを選択し、「ネットワーク」→ 「リモート・アクセ ス・サービス」 と展開します。
- 2. 「モデム」を右ボタンでクリックし、「新規モデム」を選択します。
- 3. 「新規モデムのプロパティー」ダイアログ・ボックスで、「一般」タブのすべてのフィールド・ボック スに正しい値を入力します。必ず、ISDN ターミナル・アダプターを通信装置として指定してくださ  $\mathcal{U}$
- 4. 「**ISDN** パラメーター」タブを選択します。
- 5. ターミナル・アダプターが必要とするプロパティーに合わせて、「**ISDN** パラメーター」タブの ISDN プロパティーを追加または変更します。

<span id="page-40-0"></span>iSeries ナビゲーターを使用するサンプルの手順については、 ISDN [ターミナル・アダプターの構成の](#page-57-0)例を 参照してしてください。

推奨される **ISDN** ターミナル・アダプター**:** お勧めする外部 ISDN ターミナル・アダプター、つまり ISDN モデムは、 **3Com/U.S. Robotics Courier I ISDN V.Everything** です。このモデムは、V.34 アナロ グ・モデム接続、V.90 (X2)、V.92、また iSeries サーバー上での発信および応答モードのどちらでも ISDN を介した多重リンク PPP をサポートします。さらに、ISDN PPP 接続経由の Challenge Handshake Authentication Protocol (CHAP) 認証を自動的にサポートします。また、ISDN ターミナル・アダプターとし て、Zyxel Omni.net Plus TA、Zyxel Omni.net LCD plus TA、および ADtran ISU 2x64 Dual Port も使用で きます。

- v **iSeries** サーバーから発信する接続。レシーバーから発信された CHAP 呼び出しは、Courier I ターミナ ル・アダプターから応答される一方で、 iSeries サーバーに対してパスワード検証プロトコル (PAP) 認 証が折衝されます。 PAP 応答は、ISDN 接続上には表示されません。
- v **iSeries** サーバーが応答する接続。 iSeries サーバーの応答構成が、CHAP 呼び出しの認証を開くように なっている場合は、Courier I では、呼び出し側による CHAP 認証が義務づけられます。 iSeries サーバ ーが PAP の認証を開く場合、Courier I は PAP の認証を行います。

**1999** より前の **Courier I** モデムを使用している場合、 ISDN 接続のパフォーマンスを可能なかぎり最大 化するには、 Courier I モデムを V.35 ケーブルで iSeries サーバーに接続します。 RS-232 から V.35 へ のモデム・ケーブルが Courier I モデムに付属していますが、旧型のこのケーブルには、オス・メスの誤っ た V.35 コネクターが付いています。取り替えを希望する場合は、3Com/US Robotics のカスタマー・サポ ートにご連絡ください。

注**:** 3Com/US Robotics によると、このターミナル・アダプターの V.35 バージョンは、既になくなってい ますが、サード・パーティーの供給元からであれば、まだ多少提供されている可能性があります。 RS-232 接続では 115.2 Kb に制限されているために、iSeries 上でのパフォーマンスはいくらか低くな りますが、やはりまだ RS-232 バージョンを使用することをお勧めします。

V.35 と RS-232 を接続するアダプターは、Black Box Corporation からも入手できます。部品番号は FA-058 です。

iSeries サーバー上では必ず V.35 の回線速度を 230.4 Kbps に設定してください。

**ISDN** ターミナル・アダプターに関する制約事項**:** 以下のターミナル・アダプターは、評価済みです。 iSeries サーバーに対する ISDN リモート接続の発信元としてのみお勧めします。

#### **3Com Impact IQ ISDN:**

このターミナル・アダプターは、次のような理由で iSeries サーバーにはお勧めしません。

- v このターミナル・アダプターは V.34 アナログ・モデム接続をサポートしていません。ただし、外部 RJ-11 接続を行えばサポートすることがあります。
- v このアダプターは現在、V.90 接続をサポートしません。
- 115200 bps より早い速度では iSeries サーバーに接続できないかもしれません。
- v Challenge Handshake Authentication Protocol (CHAP) を自動的にサポートしません。ただし、S84=0 と設 定すれば、iSeries サーバーの CHAP 認証を実行できます。
- v iSeries サーバーは、ターミナル・アダプターからのデータ・セット・レディー・シグナルのモニター時 に、いつ接続が終了したかを判別できません。この結果、システム・セキュリティーが損なわれる可能 性があります。

#### **Motorola BitSurfr Pro ISDN:**

このターミナル・アダプターは、次のような理由で iSeries サーバーにはお勧めしません。

- v このターミナル・アダプターは V.34 アナログ・モデム接続をサポートしていません。ただし、外部 RJ-11 接続を行えばサポートすることがあります。
- v このアダプターは現在、V.90 接続をサポートしません。
- v 115200 bps より早い速度では iSeries サーバーに接続できないかもしれません。
- v CHAP 認証を自動的にサポートしません。ただし、@M2=C と設定すれば、iSeries サーバーの CHAP 認証を実行できます。
- v 単一リンクおよび多重リンクの PPP 呼び出しのどちらにも自動的に応答することを許可しません。発信 元のリモート・ターミナル・アダプターを、応答側ターミナル・アダプターと同じプロトコル (単一リン クまたは多重リンク) に設定する必要があります。
- · iSeries サーバーのハードウェア・フロー制御メカニズムは、このターミナル・アダプターではうまく作 動しないため、多重リンク PPP 接続を介して iSeries サーバーからデータを送信すると、パフォーマン スが低下することになります。

### **IP** アドレス処理

PPP 接続では、接続プロファイルのタイプに従って、 IP アドレスを管理するための異なるいくつかのセ ットのオプションを使用できるようになっています。それによって PPP 接続のための IP アドレス管理 は、既存のネットワーク体系とのシームレスな動作が可能です。ご使用のネットワークに IP アドレス・ス キームを定義することについての詳細は、以下のトピックを参照してください。

 $\cdot$  DHCP

DHCP は、ご使用のネットワークの IP アドレス割り当てを集中管理できます。ここで、ネットワーク に DHCP サービスをセットアップおよび管理する方法を調べてください。

• DNS

DNS を使用すると、ホスト名および関連する IP アドレスを管理できます。ここで、ネットワークに DNS サービスをセットアップおよび管理する方法を調べてください。

 $\cdot$  BOOTP

BOOTP は、クライアント・ワークステーションをご使用の iSeries サーバーに関連付け、これらに IP アドレスを割り当てるのに使用されます。ここで、ネットワークに BOOTP サービスをセットアップお よび管理する方法を調べてください。

v IP [パケット・フィルター](#page-43-0)

IP フィルター規則ファイルを作成すると、特定の IP アドレスに対して制限されたユーザーおよびグル ープがアクセスできるようにします。ここで、IP フィルター・サポート、およびご使用のネットワーク にこのオプションを実装する方法について調べてください。

PPP 接続プロファイルを構成する前に、ご使用の IP アドレス管理の戦略に精通していなければなりませ ん。この戦略は、認証戦略、セキュリティーの考慮事項、および TCP/IP 設定を含め、構成プロセスでの数 多くの決定に影響を与えます。

### 発信元接続プロファイル**:**

通常、発信元プロファイルに定義されるローカルとリモートの IP アドレスは、「リ**モート・システムによ** る割り当て」と定義されます。これによって、接続で使用される IP アドレスをリモート・システムの管理 者が制御できるようになります。多くの ISP が追加料金で固定 IP アドレスを提供していますが、インタ ーネット・サービス・プロバイダー (ISP) へのほとんどすべての接続はこの方法で定義されます。

ローカルまたはリモートの IP アドレスの固定 IP アドレスを定義する場合は、リモート・システムが、定 義するアドレスを受け入れるように定義されていなければなりません。ローカル・アドレスを固定 IP アド レスとして定義し、リモート・アドレスがリモート・システムによって割り当てられるよう定義するのが、 1 つの典型的な設定です。接続するシステムを同様の方法で定義して、接続の際、その 2 つのシステム が、リモート・システムのアドレスを知る手段として、互いのアドレスを交換するようにすることができま す。これは、1 つのオフィスが一時的な接続のために他のオフィスを呼び出す場合には便利かもしれませ ん。

もう 1 つの考慮事項は、IP アドレスのマスカレードを使用可能にするかどうかです。たとえば、iSeries サーバーが ISP を介してインターネットに接続している場合は、 iSeries サーバーの背後で接続されてい るネットワークもインターネットにアクセスすることができます。基本的に iSeries サーバーは、ISP が割 り当てるローカル IP アドレスの背後のネットワーク上にあるシステムを IP アドレスを「隠し」て、すべ ての IP アドレスが iSeries サーバーからのものであるように見せかけます。この他、LAN 上のシステム と iSeries サーバーの両方に対する、ルーティングに関連した付加的な考慮事項もあります。 LAN 上のシ ステムのインターネット・トラフィックは iSeries サーバーに送信されるようにする必要があり、 iSeries サーバーでは、「リモート・システムをデフォルト経路として追加」ボックスを使用可能にする必要があり ます。

#### 受信側接続プロファイル**:**

受信側接続プロファイルには、 IP アドレスの考慮事項やオプションが発信元接続プロファイルよりも多く 存在します。 IP アドレスの構成方法は、ご使用のネットワークでの IP アドレス管理プラン、この接続に 固有のパフォーマンスおよび機能の要件、およびセキュリティー・プランにより異なります。

#### ローカル **IP** アドレス

単一の受信側プロファイルでは、固有 IP アドレスを定義するか、 iSeries サーバー上の既存のローカル IP アドレスを使用することができます。これは、PPP 接続の iSeries サーバー側の終端を示すアドレスとなり ます。同時に複数の接続をサポートするよう定義されている受信側プロファイルには、既存のローカル IP アドレスを使用しなければなりません。事前に存在している有効なローカル IP アドレスがない場合は、こ の目的で仮想 IP アドレスを作成することができます。

#### リモート **IP** アドレス

リモート IP アドレスを PPP クライアントに割り当てるのに使用できるオプションは数多くあります。以 下のオプションは、受信側接続プロファイルの「**TCP/IP**」ページで指定できます。

注**:** リモート・システムが、LAN の一部と見なされるようにしたい場合には、 IP アドレス・ルーティン グを構成する際に、LAN 接続システム用のアドレス範囲内で IP アドレスを指定し、 IP 転送がこの接続 プロファイルと iSeries システムの両方で使用可能にされていることを確認してください。

| オプション      | 説明                                                    |
|------------|-------------------------------------------------------|
| 固定 IP アドレス | リモート・ユーザーがダイヤルインするときに与えられる単一の IP アドレスを定義              |
|            | │します。これは、ホスト専用の IP アドレス (サブネット・マスクは 255.255.255.255)│ |
|            | で、単一接続の受信側プロファイルにのみ有効です。                              |

表 *3.* 受信側接続プロファイルの *IP* アドレス割り当てオプション

<span id="page-43-0"></span>表 *3.* 受信側接続プロファイルの *IP* アドレス割り当てオプション *(*続き*)*

| オプション                                        | 説明                                                                                                    |
|----------------------------------------------|----------------------------------------------------------------------------------------------------|
| アドレス・プール                                     | 開始 IP アドレスと、追加で定義できる IP アドレスの数量範囲を指定します。接続<br>するユーザーは、この定義の範囲内で、固有アドレスを与えられます。これは、ホス<br>ト専用の IP アドレス (サブネット・マスクは 255.255.255.255) で、多重接続のレシ<br>ーバー・プロファイルにのみ有効です。                                                                                                    |
| <b>RADIUS</b>                                | リモート IP アドレスとそのサブネット・マスクは、Radius サーバーが決定します。<br>これは、以下のものが定義されている場合にのみ有効です。<br>• リモート・アクセス・サーバーのサービス構成で、認証と IP アドレッシングのた                                                                                                    |
|                                              | めの Radius サポートが使用可能になっている。<br>• 認証が、受信側接続プロファイルで使用可能となり、 Radius によってリモートで<br>認証されるように定義されている。                                                                                                    |
| <b>DHCP</b>                                  | リモート IP アドレスは、DHCP サーバーにより直接、あるいは DHCP リレーによ<br>り間接的に決定できます。これは、リモート・アクセス・サーバーのサービス構成<br>で、 DHCP サポートが使用可能になっている場合にのみ有効です。これは、ホスト専<br>用の IP アドレス (サブネット・マスクは 255.255.255.255) です。                                                                                                    |
| リモート・システムのユーザ<br>ー ID を基にする                  | リモート IP アドレスは、リモート・システムが認証されたときにこれに定義された<br>ユーザー ID によって決まります。これによって管理者は、ダイヤルインするユーザ<br>ーに別々の IP アドレス (とそのサブネット・マスク) を割り当てることができます。<br>これはまた、これらそれぞれのユーザー ID に対して付加的な経路を定義し、既知の<br>リモート・ユーザーに合わせて環境を調整することを可能にしています。この機能が<br>適切に働くようにするには、認証を使用可能にする必要があります。                                                                                                    |
| リモート・システムのユーザ<br>ー ID に基づいて追加の IP<br>アドレスを定義 | リモート・システムのユーザー ID を基にしてアドレスを定義する場合は、このオプ<br>ションを使用することができます。 IP アドレスの割り当て方式として「ユーザー ID<br>を基にする」が定義されている場合は、このオプションが自動的に選択され (使用さ<br>れ)ます。このオプションは、固定 IP アドレスとアドレス・プールのアドレス割り<br>当て方式でも使用できます。リモート・ユーザーが iSeries サーバーに接続すると、<br>そのユーザーに対して固有に定義されたリモート IP アドレスがあるかどうかを判別<br>するための検索が実行されます。定義されている場合、接続には、そのアドレスとマ<br>スクと可能な経路の設定が使用されます。ユーザーが定義されていない場合、アドレ<br>スはデフォルトとなり、定義されている固定 IP アドレスか、その次に有効なアドレ<br>ス・プール IP アドレスとなります。 |
| リモート・システムが独自の<br>を許可                         | このオプションでは、リモート・ユーザーが折衝した場合に、独自の IP アドレスを<br> IP アドレスを割り当てること 定義することができます。リモート・ユーザーが独自のアドレスを使用するための折<br>衝を行わないなら、リモート IP アドレスは、定義されているリモート IP アドレス<br>割り当て方式により決定されます。このオプションは初期状態では使用不可になって<br>おり、これを使用可能にするにあたっては、注意深い考慮が必要です。                                                                                                    |
| Ⅳ アドレス経路指定                                   | ダイヤルアップ・クライアントが、 iSeries が属する LAN 上で任意の IP アドレスに <br>アクセスする必要がある場合、このクライアントおよび iSeries には、IP アドレス・<br>ルーティングが適切に構成されていなければなりません。                                                                                                    |

### **IP** パケット・フィルター

IP パケット・フィルターは、個々のユーザーがネットワークにログイン時に利用できるサービスを制限す る機能です。パケット・フィルター操作では、宛先の IP アドレスとポートのいずれかまたはその両方を基 にして、アクセスを「許可」または「否認」することができます。それぞれが独自の固有な PPP フィルタ ー ID を持つパケット・フィルター規則のセットが複数定義されることによって、個々のポリシーが課さ れます。パケット・フィルター規則は、特定の受信側接続プロファイルに対して割り当てることもできます し、フィルター規則を適用するグループ・ポリシーを使用することによって、そのカテゴリーのユーザーに <span id="page-44-0"></span>対して割り当てることもできます。パケット・フィルター規則自体は、PPP ではなく、 iSeries ナビゲータ ー IP パケット規則の下で定義されています。詳細については、Information Center トピックの『IP パケッ ト規則』を参照してください。

L2TP 接続の場合、 IPSec フィルターを持つ VPN を使用してネットワーク・トラフィックを保護しなけ ればなりません。詳細については、Information Center トピックの『VPN』を参照してください。

## システムの認証

iSeries サーバーでの PPP 接続は、リモート・クライアントの iSeries へのダイヤルインと、 iSeries がダ イヤルしている ISP またはその他のサーバーへの接続の両方を認証するためのオプションをいくつかサポ ートします。 iSeries は、認証情報の保守のためのいくつかの方式をサポートします。これは、認可された ユーザーおよび関連するパスワードのリストを含む iSeries での単純な妥当性検査リストから、ネットワー ク・ユーザーの詳細に渡る認証情報を保守する RADIUS サーバーのサポートまでの広範囲に及びます。さ らに、iSeries は、ユーザー ID およびパスワード情報の暗号化のためのオプションもいくつかサポートし ます。これには、単純なパスワード交換から、CHAP-MD5 との柔軟サポートが含まれます。ダイヤルアウ ト時に iSeries を妥当性検査するのに使用されるユーザー ID およびパスワードを含む、システム認証のた めのプリファレンスは、 iSeries ナビゲーターの接続プロファイルの「認証」タブで指定できます。

妥当性検査および認証情報の保守についての詳細は、以下を参照してください。

- [Remote Authentication Dial In User Service \(RADIUS\)](#page-45-0)
- [妥当性検査リスト](#page-46-0)

サポートされているパスワード認証プロトコルについての詳細は、以下を参照してください。

- v Challenge Handshake Authentication Protocol (CHAP-MD5)
- [Password Authentication Protocol \(PAP\)](#page-45-0)
- v Extensible Authentication Protocol (EAP)

### **CHAP-MD5**

**Challenge Handshake Authentication Protocol (CHAP-MD5)** は、認証システムおよび遠隔装置だけが認識 する値を計算するためのアルゴリズム (MD-5) を使用します。 CHAP を使うと、ユーザー ID とパスワー ドが常に暗号化されるので、 [PAP](#page-45-0) よりも安全なプロトコルと言えます。このプロトコルは、プレーバック および試行とエラーを繰り返すアクセス試行に効果的です。 CHAP 認証は、接続中に複数回発生すること があります。

認証システムは、ネットワークに接続しようとする遠隔装置に誰何 (すいか) を送信します。遠隔装置は、 両方の装置が使用する共通アルゴリズム (MD-5) によって計算された値で応答します。認証システムは、 その値を独自の計算結果と照合します。認証は、値が一致した場合に与えられます。一致しない場合、接続 は終了します。

### **EAP**

**Extensible Authentication Protocol (EAP)** は、第三者認証モジュールが PPP 実装と対話することを可能に しています。 EAP は、トークン (スマート) カード、Kerberos、公開鍵、 S/Key といった認証方式のため の標準サポート・メカニズムを提供することによって PPP を拡張しています。 EAP は、第三者セキュリ ティー装置による RAS 認証の拡大に対する高まる需要に答えるものです。 EAP は、ディクショナリー・ アタックやパスワード解読を行うハッカーから、セキュア VPN を保護します。 EAP は [PAP](#page-45-0) と CHAP をさらに改良しています。

<span id="page-45-0"></span>EAP では、認証情報は、情報の中に組み込まれているのではなく、むしろ情報に付随していると言えま す。そのため、リモート・サーバーは、情報の受け渡しを行う前に、必要な認証について折衝することがで きます。

iSeries サーバーは現在 CHAP-MD5 に相当するバージョンの EAP しかサポートしていません。しかし、 リモート認証は、上で説明した付加的な認証方式のいくつかをサポートしている RADIUS サーバーを使用 して行うことができます。

### **PAP**

**Password Authentication Protocol (PAP)** は両方向ハンドシェークを使用して、対等システムに ID を確立 する簡単な方法を提供します。ハンドシェークは、リンクの確立時に行われます。リンクが確立されたら、 遠隔装置はユーザー ID とパスワードの組み合わせを認証システムに送信します。この組み合わせが正し いかどうかに応じて、認証システムは接続を継続したり終了したりします。

PAP 認証では、ユーザー名とパスワードを、クリア・テキスト形式でリモート・システムに送信する必要 があります。 PAP の場合、ユーザー ID とパスワードは暗号化されないので、トレースが可能となり、ハ ッカー・アタックを受けやすくなります。この理由から、可能な場合はいつでも [CHAP](#page-44-0) を使用してくださ い。

### **RADIUS** 概説

**Remote Authentication Dial In User Service (RADIUS)** は、分散ダイヤルアップ・ネットワーク内のリモ ート・アクセス・ユーザーのために、認証、アカウンティング、および IP を集中管理するサービスを提供 するインターネット標準プロトコルです。

RADIUS クライアント/サーバー・モデルには、 RADIUS サーバーのクライアントとしての Network Access Server (NAS) 操作があります。 NAS としての役割を担う iSeries サーバーは、 RFC 2865 で定義 されている RADIUS 標準プロトコルを使用し、指定された RADIUS サーバーに、ユーザーと接続の情報 を送信します。

RADIUS サーバーは、受信したユーザーの接続要求に対して作動して、ユーザーを認証し、必要なすべて の構成情報を NAS に返して、 NAS (iSeries サーバー) が認可済みのダイヤルイン・ユーザーに認可済み サービスを送達できるようにします。

RADIUS サーバーに届かない場合は、iSeries サーバーが代わりのサーバーに認証要求を発送します。これ により、グローバル企業は、どんなアクセス・ポイントが使用されていようと、コーポレート・ワイド・ア クセスのための、固有なログイン・ユーザー ID を用いるダイヤルイン・サービスをユーザーに提供する ことができます。

RADIUS サーバーが認証要求を受信すると、その要求が妥当性検査され、 RADIUS サーバーが、ユーザー 名とパスワード情報にアクセスするためのデータ・パケットを暗号化を解除します。この情報は、サポート されている適切なセキュリティー・システムに渡されます。これには、UNIX® パスワード・ファイル、 Kerberos、市販のセキュリティー・システム、あるいは、カスタム開発のセキュリティー・システムなどが あります。 RADIUS サーバーは、IP アドレスなど、認証されたユーザーが利用を許可されているサービ スを、iSeries サーバーに送り返します。 RADIUS アカウンティング要求は、同様の方法で処理されます。 リモート・ユーザーのアカウンティング情報は、指定された RADIUS アカウンティング・サーバーに送信 することができます。 RADIUS アカウンティング標準プロトコルは、RFC 2866 で定義されています。 RADIUS アカウンティング・サーバーは、受信したアカウンティング要求に対して作動し、 RADIUS アカ ウンティング要求の情報を記録します。 RADIUS 構成の例については、 RADIUS [サーバーによるダイヤ](#page-18-0) [ルアップ・ユーザーの認証の](#page-18-0)シナリオを参照してください。

### <span id="page-46-0"></span>妥当性検査リスト

妥当性検査リストは、リモート・ユーザーに関連したユーザー ID とパスワードの情報を保管するために 使用されます。既存の妥当性検査リストを使用するか、受信側接続プロファイルの「認証」ページで独自に 作成することができます。妥当性検査リスト項目には、ユーザー ID やパスワードに関連した認証プロト コル・タイプを示す必要があります。これは、「暗号化されたパスワードが必要 **(EAP** または **CHAP-MD5)**」か「暗号化されていないパスワードが必要 **(PAP)**」になります。

詳細については、オンライン・ヘルプを参照してください。

## 帯域幅に関する考慮事項 **-** 多重リンク

あるタスクを実行する際には、帯域幅を追加する必要が生じることがありますが、帯域幅の追加は、すべて の場合に必要なものではありません。この場合、特殊なハードウェアや高価な通信回線を購入することは、 適当ではないかもしれません。 PPP 多重リンク・プロトコル (MP) は、複数の PPP リンクをグループ化 して 1 つの仮想リンクあるいは「バンドル」を形成できます。このように複数のリンクをまとめると、標 準のモデムと電話回線を使用する場合の、2 つのシステム間の有効帯域幅の合計は増加します。 MP バン ドルには最大 6 つのリンクを組み込むことができます。多重リンク接続を確立するには、 PPP リンクの 両方の終端で多重リンク・プロトコルがサポートされている必要があります。多重リンク・プロトコルは、 Request For Comment (RFC) 標準 RFC1990 として文書化されています。 RFC についての詳細は、 http://www.rfc-editor.org にあります。

#### オンデマンド帯域幅**:**

物理リンクを動的に追加したり除去したりする機能を使用することによって、帯域幅が必要なときにだけ供 給されるように、システムを構成することができます。このアプローチは、一般に「オンデマンド帯域幅」 と呼ばれ、実際にこれを使用しているときは、追加の帯域幅の料金を支払うだけで済みます。「オンデマン ド帯域幅」の利益を得るには、 MP バンドル内の現在使用可能な合計帯域幅の稼働率をモニターする能力 の備わった対等回線が少なくとも 1 つ必要です。帯域幅の稼働率が、構成で定義された値を超えると、リ ンクがバンドルに加えられたり、バンドルからリンクが除去されたりします。対等回線は、Bandwidth Allocation Protocol を使用することにより、 MP バンドル内のリンクの追加と除去について折衝すること ができます。 PPP Bandwidth Allocation Protocol (BAP) と Bandwidth Allocation Control Protocol (BACP) は両方とも RFC2125 に記述されています。

### **PPP** の構成

PPP を使用してセットアップして 2 地点間接続をセットアップするにあたっては、まず初めに PPP 環境 の構成を行う必要があります。 PPP 環境のための構成情報は、以下のセクションで提供されています。

- v [接続プロファイルの作成](#page-47-0)
- [モデムの構成](#page-55-0)
- [リモート](#page-58-0) PC の構成
- AT®&T Global Network [を介するインターネット・アクセスの構成](#page-58-0)
- [接続ウィザード](#page-59-0)
- [グループ・アクセス・ポリシーの構成](#page-60-0)
- v PPP 接続への IP [パケット・フィルター規則の適用](#page-61-0)
- v PPP [受信側接続プロファイルにおける](#page-62-0) RADIUS および DHCP サービスの使用可能化

## <span id="page-47-0"></span>接続プロファイルの作成

システム間に PPP 接続を構成するための最初のステップは、 iSeries サーバー上[に接続プロファイルを](#page-30-0)作 成することです。接続プロファイルは、以下の詳細事項を論理的に表したものです。

- 回線およびプロファイル・タイプ
- 多重リンク設定
- リモート電話番号およびダイヤル・オプション
- v 認証
- v TCP/IP 設定: IP アドレスおよびルーティング
- v 実行管理機能および接続カスタマイズ
- v ドメイン・ネーム・サーバー

「ネットワーク」ディレクトリーの下の「リモート・アクセス・サービス」には、以下のオブジェクトが含 まれています。

- v 「発信元接続プロファイル」は、 iSeries サーバー (ローカル・システム) から発信されるアウトバウン ド 2 地点間接続です。これらは、リモート・システムが受信する PPP 接続です。
- v 「受信側接続プロファイル」は、リモート・システムから発信されるインバウンド 2 地点間接続です。 これらは、iSeries サーバー (ローカル・システム) が受信する PPP 接続です。
- v 「モデム」

接続プロファイルは、以下のステップに従って作成してください。

- 1. iSeries ナビゲーターで、ご使用のシステムを選択し、「ネットワーク」→ 「リモート・アクセス・サ ービス」と展開します。
- 2. 以下のいずれかのオプションを選択します。
	- v 「発信元接続プロファイル」を右マウス・ボタン・クリックして、 iSeries サーバーを、接続を開始 するサーバーとして設定します。
	- v 「受信側接続プロファイル」を右マウス・ボタン・クリックして、 iSeries サーバーを、リモート・ システムやユーザーからの着信接続を許可するサーバーとして設定します。
- 3. 「新規プロファイル」を選択します。
- 4. 「新規 **2** 地点間接続プロファイルのセットアップ」ページで、 プロトコル・タイプを選択します。
- 5. [モードの選択を](#page-48-0)指定します。
- 6. [リンク構成を](#page-51-0)指定します。
- 7. 「**OK**」をクリックします。

「新規 **2** 地点間プロファイルのプロパティー」ページが現れます。ご使用のネットワークに固有なその 他の値を設定することもできます。より具体的な情報については、オンライン・ヘルプを参照してくだ さい。

### プロトコル・タイプ**: PPP** または **SLIP**

2 地点間接続の作成に、どちらのプロトコル・タイプを選択したら良いのでしょうか。

PPP は、標準インターネット接続です。 PPP は、メーカーの異なるリモート・アクセス・ソフトウェア間 の相互運用を可能にしています。 PPP ではまた、複数のネットワーク通信プロトコルが同じ物理通信回線 を使用することもできます。

<span id="page-48-0"></span>PPP は、2 地点間接続のプロトコルとして、SLIP の代わりに選択することができます。以下のような理由 で、SLIP の Request for Comment (RFC) は、インターネット標準にはなりません。

- v SLIP には、2 つのホストの間の IP アドレスを定義するための標準的な方針がありません。そのため、 無番号ネットを使用することができません。
- v SLIP には、エラー検出やエラー圧縮のサポートがありません。 PPP には、エラー検出やエラー圧縮が 実装されています。
- v PPP には両方向認証があるのに対し、SLIP にはシステム認証のサポートがありません。

SLIP は現在でも使用されており、まだ iSeries サーバー上でサポートされています。しかし、IBM は、2 地点間接続のセットアップの際は PPP を使用することをお勧めします。 SLIP には多重リンク接続のサポ ートはありません。 PPP には、SLIP より優れた認証があります。 PPP には、圧縮機能があるので、パフ ォーマンスもこちらのほうが優れています。

注**:** このリリースでは、 ASYNC の回線タイプが定義される SLIP 接続プロファイルのサポートがなくな っています。これらの接続プロファイルがある場合は、 PPP 回線タイプを使用する SLIP プロファイ ルか PPP プロファイルのいずれかにマイグレーションする必要があります。

### モード選択

PPP 接続プロファイルにおけるモードの選択には、接続タイプと動作モードの選択があります。選択する モードにより、新規 PPP 接続をサーバーでどのように使用するかが指定されます。

以下のステップに従って、選択するモードを指定してください。

- 1. 以下のいずれかの接続タイプを選択します。
	- v 交換回線
	- v [専用回線](#page-49-0)
	- L2TP ([仮想回線](#page-49-0))
	- v [PPPoE](#page-51-0) 回線
- 2. 新規の PPP 接続に適した動作モードを選択します。
- 3. 選択した接続タイプと動作モードを記録します。この情報は、PPP 接続の構成を始めるときに必要とな ります。

交換回線**:** 電話回線上で接続を行う際に、以下のいずれかを使用する場合は、この接続タイプを選択して ください。

- モデム (内部または外部)
- 外部 ISDN ターミナル・アダプター

交換回線接続モードには、以下のような動作モードがあります。

v 応答

リモート・システムから iSeries サーバーにダイヤルできるようにするには、この動作モード・タイプを 選びます。

v ダイヤル

iSeries サーバーからリモート・システムにダイヤルできるようにするには、この動作モードを選びま す。

v ダイヤル・オンデマンド **(**ダイヤルのみ**)**

<span id="page-49-0"></span>システムで TCP/IP トラフィックが検出された場合に、 iSeries サーバーからリモート・システムに自動 的にダイヤルアウトできるようにするには、この動作モードを選びます。データ伝送が完了すると接続 は終了し、ある特定の期間の間、TCP/IP トラフィックは発生しなくなります。

### v ダイヤル・オンデマンド **(**応答可能な専用対等回線**)**

この動作モードは、iSeries サーバーから専用リモート・システムの呼び出しに応答できるようにする場 合に選択します。この動作モードを使うと、リモート・システムの TCP/IP トラフィックが検出された ときに、 iSeries サーバーからリモート・システムを呼び出すこともできるようになります。両方のシス テムが iSeries サーバーで、この動作モードを使用している場合、両システム間の TCP/IP トラフィック はオンデマンドで流れるので、永続的な物理接続を行う必要はありません。この動作モードには専用リ ソースが必要です。動作モードが適正に機能するには、リモート対等回線がダイヤルインしなければな りません。

#### v ダイヤル・オンデマンド **(**応答可能なリモート対等回線**)**

この動作モードは、リモート・システムにダイヤルまたは応答できるようにする場合に選択します。着 信呼び出しを処理するには、この動作モードを指定する PPP 接続プロファイルから既存の応答プロファ イルを参照しなければなりません。このタイプを選択すると、1 つの応答プロファイルを使って、1 つ または複数のリモート対等回線からのすべての着信呼び出しを処理し、発信呼び出しごとに別々のダイ ヤル・オンデマンド・プロファイルを処理することができます。この動作モードでは、リモート対等回 線からの着信呼び出しを処理するための専用リソースは必要ありません。

専用回線**:** この接続タイプは、ローカル iSeries サーバーとリモート・システムとを接続する専用回線の 場合に使用します。専用回線を使用する場合、 2 つのシステムを接続するためのモデムや ISDN ターミナ ル・アダプターは必要ありません。

2 つのシステム間の専用回線の接続は、相手固定回線または専用回線と見なされます。これは常時接続され ています。専用回線接続の一方の端は起動側として構成され、もう一方の端は終端側として構成されます。

専用回線接続モードには、以下のような動作モードがあります。

#### v 終端側

この動作モードは、リモート・システムから専用回線を介して iSeries サーバーにアクセスできるように する場合に選びます。この動作モードは専用回線の応答プロファイルを参照します。

### v 起動側

iSeries サーバーが専用回線を介してリモート・サーバーにアクセスできるようにするには、この動作モ ードを使用します。この動作モードは専用回線のダイヤル・プロファイルを参照します。

**L2TP (**仮想回線**):** この接続タイプは、レイヤー 2 [トンネリング・プロトコル](#page-37-0) (L2TP) を使って複数のシ ステムを接続する場合に選択します。

L2TP トンネルを設定すると、iSeries サーバーとリモート・システムとの間に PPP 接続が作成されます。 L2TP トンネル伝送と IP セキュリティー (IP-SEC) を一緒に使用すると、インターネットを介してデータ を安全に送信、経路指定、および受信することができます。

L2TP (仮想回線) 接続モードには、以下のような動作モードがあります。

#### v 終端側

この動作モードは、リモート・システムから L2TP トンネルを介して iSeries サーバーに接続できるよ うにする場合に選びます。

#### v 起動側

iSeries サーバーから L2TP トンネルを介してリモート・システムに接続できるようにするには、この動 作モードを選びます。

v リモート・ダイヤル

iSeries サーバーが、L2TP トンネルを介して ISP に接続し、 ISP がリモート PPP クライアントにダイ ヤルするよう誘導できるようにするには、この動作モードを選択します。

• マルチホップ起動側

iSeries サーバーでマルチホップ接続を確立できるようにするには、この動作モードを選択します。

注**:** このマルチホップ起動側に関連した L2TP 終端側プロファイルでは、「マルチホップ接続を許可す る (Allow multi-hop connection)」チェック・ボックスがチェックされ、 PPP 妥当性検査リストに、 PPP ユーザー名とマルチホップ起動側プロファイルをリンクする項目が含まれている必要がありま す。

レイヤー *2* トンネリング・プロトコル *(L2TP):* L2TP は、PPP を拡張し、要求元の L2TP クライアント とターゲットの L2TP サーバー端点とをつなぐリンク層トンネルをサポートします。 L2TP トンネルを使 用すると、ダイヤルアップ・プロトコルの終端のロケーションと、ネットワークへのアクセスの可能なロケ ーションを分離できます。

インターネット・サービス・プロバイダー (ISP) は仮想回線モードを使って、仮想プライベート・ネット ワーク (VPN) を操作することもできます。 IPSec が L2TP で機能する方法についてさらに詳しく知りた い場合は、 VPN で保護された L2TP 接続の構成を参照してください。

以下に、3 種類の L2TP [のトンネリングのインプリメンテーション例を](#page-37-0)それぞれ図で示します。

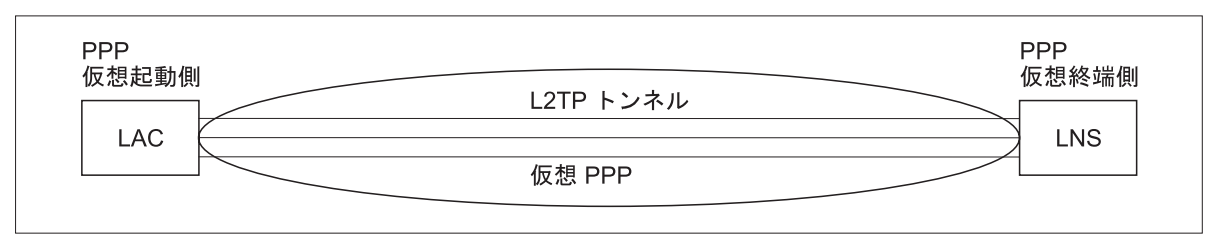

RBAFF563-0

図 *7. PPP* 仮想起動側または *PPP* 仮想終端側

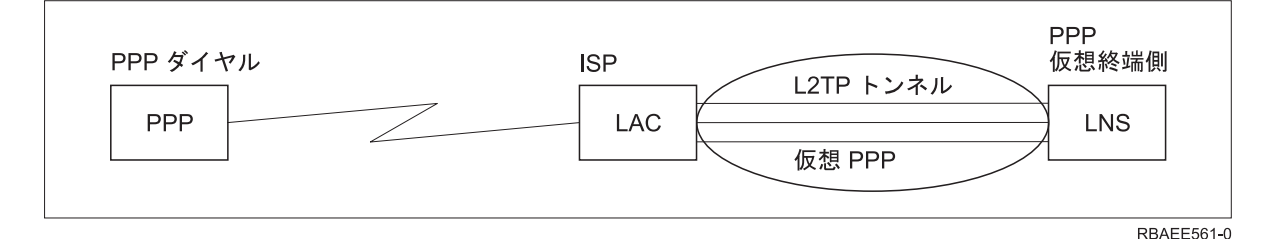

図 *8. PPP* ダイヤル起動側または *PPP* 仮想終端側

<span id="page-51-0"></span>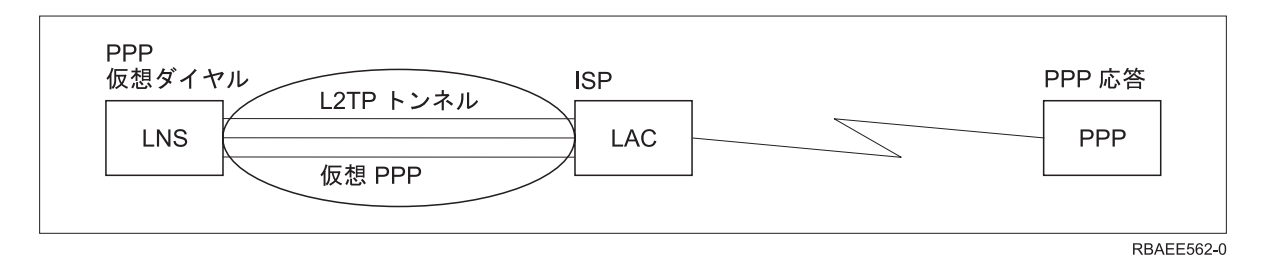

#### 図 *9. PPP* 仮想ダイヤルまたは *PPP* 仮想応答

**PPPoE** 回線**:** PPPoE 接続は、仮想回線を使用し、(専用の 2838 または 2849 イーサネット・アダプター を介して) PPP データを DSL モデムに送信します。 DSL モデムもイーサネット・ベースの LAN に接続 されており、ISP により提供されます。これにより、 iSeries サーバーからの PPP セッションを介した LAN ユーザーのための高速インターネット・アクセスが可能になります。 iSeries と ISP との間の接続が 開始されたら、 LAN 上の個々のユーザーは、PPPoE 上で ISP との固有セッションを開始できます。

PPPoE 接続は、発信元接続プロファイルでのみ使用され、起動側動作モードを指定し、単一回線のみ使用 します。

### リンク構成

リンク構成は、接続の確立するために PPP 接続プロファイルが使用する回線サービスのタイプを定義しま す。回線サービスのタイプは、指定する接続タイプによって異なります。

- v 単一回線
- [回線プール](#page-52-0)

単一回線**:** アナログ・モデムに関連付けた PPP 回線を定義するには、この回線サービスを選びます。ま た、このオプションは、モデムを必要としない専用回線でも使います。 PPP 接続プロファイルでは、常に 同じ iSeries サーバー通信ポート・リソースが使用されます。

望むなら、アナログ単一回線を、応答プロファイルとダイヤル・プロファイルとの間で「共用」に構成する ことができます。動的リソース共用は、リソースの使用可能度を拡張するために設計された新機能です。 V5R2 以前は、モデム・リソースは、これを使用するプロファイルが開始されるとすぐにコミットされてい ました。これは、リソースが受動待ち状態の場合でも、セッションごとに 1 つのリソースにユーザーを制 限することになっていました。現在では、特定のリソースがアクセスされる際に新しい共用規則が適用され るようになりました。これには、2 つのケースがあります。 1 番目は、ダイヤル・プロファイルが応答プ ロファイルよりも前に開始された場合です。 2 番目は、応答プロファイルがダイヤル・プロファイルより も前に開始された場合です。前提として、リソース共用が使用可能にされていなければなりません。最初の ケースでは、開始されたダイヤル・プロファイルは正常に接続します。後で開始された応答プロファイル は、回線が使用可能になるまで待機します。ダイヤル接続が終了したら、応答プロファイルは回線を要求 し、開始します。 2 番目のケースでは、開始された応答プロファイルは、着信接続を待機します。着信接 続が実行されないかぎり、後で開始されたダイヤル・プロファイルは、回線を「貸す」応答プロファイルか ら回線を「借り」ます。それから、発信接続が確立されます。接続が終了したら、ダイヤル・プロファイル は回線を応答プロファイルに戻します。この応答プロファイルは、再び着信接続を受け入れる準備をしま す。共用機能を使用可能にするには、交換回線の記述についてモデム・タブをクリックしてから、「動的リ ソース共用を使用可能にする (Enable Dynamic Resource Sharing)」を選択します。

単一回線サービスは、L2TP (仮想回線) および PPPoE (仮想回線) 接続タイプでも用いられます。 L2TP (仮想回線) 接続タイプでは、単一回線にハードウェア通信ポート・リソースは使用されません。言い換え るなら、L2TP 接続で使用される単一回線は、仮想 的であり、トンネルを確立するのに必要な物理ハード

<span id="page-52-0"></span>ウェアはありません。 PPPoE 接続で使用される単一回線も、物理イーサネット回線を、リモート接続をサ ポートする PPP 回線であるかのように扱う機能を提供するという点で、仮想的です。 PPPoE 仮想回線 は、物理イーサネット回線にバインドされて、イーサネット LAN 接続を介して DSL モデムへの PPP プ ロトコル・データ転送をサポートするのに使用されます。

回線プール**:** PPP 接続が回線プールの回線を使用するように設定するには、この回線サービスを選択しま す。 PPP 接続が開始すると、iSeries サーバーは回線プールから未使用回線を選択します。ダイヤル・オン デマンド・プロファイルの場合、サーバーはリモート・システムの TCP/IP トラフィックを検出するまで回 線を選択しません。

接続プロファイルの特定の回線記述を定義する代わりに、回線プールを使用することができます。回線プー ルには 1 つまたは複数の回線記述を指定できます。

回線プールを使用すれば、単一の接続プロファイルで複数の着信アナログ呼び出しと単一の発信アナログ呼 び出しのいずれをも処理することができます。 PPP 接続が終了すると、回線は回線プールに戻されます。

回線プールを使用して同時に複数の着信アナログ呼び出しを処理する場合は、着信接続の最大数を指定する 必要があります。これは、プロファイルの構成時に、「新規 **2** 地点間プロファイルのプロパティー」ダイ アログの「接続」タブで設定できます。大きくなった帯域幅を使用する単一接続の回線プールを使用するに は、多重リンク設定を使用してください。

#### 回線プールを使用する利点**:**

v PPP 接続が開始するまで、これに回線リソースをコミットしません。

特定の回線を使用する PPP 接続の場合、動的リソース共用が使用可能になっていない限り、回線が利用 不能であれば、接続は終了します。回線プールを使用する接続の場合、プロファイルの開始時に回線プ ール内で少なくとも 1 回線は使用可能になっていなければなりません。

さらに、リソースが共用として構成された (動的リソース共用を使用可能にする) 場合、特に発信接続に ついて、リソースの可用性が向上します。

v 回線プールとともにダイヤル・オンデマンド・プロファイルを使用すれば、リソースをさらに効果的に 使用できます。

iSeries サーバーは、ダイヤル・オンデマンド接続の使用時にのみ回線プールから回線を選択します。こ の同じ回線は、また別の機会に、他の接続で使用することができます。

v より少ないリソースのサポートで、より多くの PPP 接続を確立することができます。

たとえば、4 つの固有の接続タイプを必要とする環境がある場合でも、一定の時間に必要とする回線が 2 つだけであれば、回線プールを用いてこの環境を作動させることができます。 4 つのダイヤル・オン デマンド接続プロファイルを作成し、 2 つの回線記述を含んだ回線プールを個々のプロファイルに参照 させます。個々の回線は 4 つの接続プロファイルすべてが使用できるので、2 つの接続をいつでも活動 状態にすることができます。回線プールを使用すれば、4 つの別々の回線を持つ必要はありません。

また、ご使用の環境が PPP クライアントと PPP サーバーとの間の組み合わせである場合、「単一回 線」として使用される場合でも、「回線プール」に配置される場合でも、回線を共用する (動的リソース 共用を使用可能にする) ことができます。最初に開始されたプロファイルは、接続がアクティブでないか ぎり、リソースをコミットしません。たとえば、PPP サーバーが開始されており、着信接続を listen し ている場合、これは、使用している回線を、PPP サーバーから共用回線を開始して「借り」た PPP クラ イアントに「貸し」ます。

回線プールは接続プロファイル内で定義されます。基本的な回線プールの構成については、以下のステップ に従ってください。

- 1. iSeries ナビゲーターで、ご使用のシステムを選択し、「ネットワーク **(Networking)**」-->「リモート・ アクセス・サービス」と展開します。
- 2. ダイヤル呼び出しまたは着信のための接続プロファイルを作成します。以下のいずれかのオプションを 選択します。
	- v 「発信元接続プロファイル」を右マウス・ボタン・クリックして、 iSeries サーバーを、接続を開始 するサーバーとして設定します。
	- v 「受信側接続プロファイル」を右マウス・ボタン・クリックして、 iSeries サーバーを、リモート・ システムやユーザーからの着信接続を許可するサーバーとして設定します。
- 3. 「新規プロファイル」を選択します。
- 4. 発信元プロファイル (ダイヤルアウト) について、「PPP」、「交換回線 (Switched line)」、および 「動作モード (Operating mode)」 (通常はダイヤル) を選択します。リンク構成について、「回線プー ル **(Line pool)**」を選択します。「**OK**」をクリックすると、 iSeries ナビゲーターはこの接続プロファ イルのためにプロパティー・ダイアログを表示します。
	- 注**:** 受信側接続プロファイルを作成するときに、回線プールを選択することもできます。フィールド値 (プロトコル・タイプ、接続タイプ、および動作モード) に応じて、回線プール・オプションは表示 されたり、表示されなかったりします。
- 5. 「一般」ページで、プロファイルの名前と説明を入力します。
- 6. 「接続」ページで、回線プールの名前を入力して、「新規」をクリックします。すると、「新規回線プ ールのプロパティー (New Line Pool Properties)」ダイアログ・ボックスが表示され、このシステムに 使用できるすべての回線とモデムがリストされます。
- 7. 使用する回線 (複数可) を選択して、それらをプールに追加します。「新規回線」をクリックして、新 しい回線を定義することもできます。
- 8. 「**OK**」をクリックしてこのプールを保管し、「新規 2 地点間プロファイルのプロパティー」ページ に戻ります。
- 9. その他のページ (たとえば、「TCP/IP 設定」および「認証」) の必要な情報をすべて入力します。
- 10. 接続プロファイルは、回線のリストで使用可能なリソースまでたどり (プール内で)、接続にその回線 を使用します。詳細については、iSeries ナビゲーターのヘルプを使用してください。

複数接続プロファイル**:** 複数接続をサポートする 2 地点間接続プロファイルを使うと、1 つの接続プロフ ァイルで、多数のディジタル、アナログ、または L2TP 呼び出しを処理することができます。これが便利 なのは、複数のユーザーからの iSeries サーバーへの接続を可能にしたいが、各 PPP 回線を処理するため に別個の 2 地点間接続を指定したくない場合です。この機能が特に便利なのは、1 つのアダプターから 4 本の回線を使用できる 2805 型 4 ポート統合モデムの場合です。

複数接続プロファイルをサポートするアナログ回線の場合、指定された回線プール内の回線すべては最大接 続数に達するまで使用されます。基本的に、回線プールに定義されている回線ごとに接続プロファイル・ジ ョブが 1 つずつ開始されます。すべての接続プロファイル・ジョブは、それぞれの回線での着信呼び出し 待ちになります。

#### 複数接続プロファイルのローカル **IP** アドレス**:**

複数接続プロファイルではローカル IP アドレスを使用できますが、そのアドレスは iSeries サーバー上で 定義された既存の IP アドレスでなければなりません。既存のアドレスを選択するには、ローカル IP アド レスのプルダウン・リストを使用できます。 PPP プロファイルのローカル IP アドレスとして iSeries サ

ーバーのローカル IP アドレスを選択すると、リモート・ユーザーはローカル・ネットワーク上のリソース にアクセスすることができます。また、リモート IP アドレス・プール内の IP アドレスが、ローカル IP アドレスと同じネットワーク内にあるように定義しなければなりません。

iSeries サーバーのローカル IP アドレスを持っていない場合、あるいはリモート・ユーザーによる LAN へのアクセスを望まない場合は、 iSeries サーバーの仮想 IP アドレスを定義しなければなりません。仮想 IP アドレスは、無回路インターフェースともいいます。 2 地点間プロファイルは、この IP アドレスをロ ーカル IP アドレスとして使用できます。このアドレスは物理ネットワークに結合されていないため、 iSeries サーバーに接続された他のネットワークにトラフィックを自動的に転送するわけではありません。

仮想 IP アドレスを作成するには、以下のステップに従ってください。

- 1. iSeries ナビゲーターで使用しているサーバーを展開し、「ネットワーク」→「**TCP/IP** 構成」→ 「**IPV4**」→「インターフェース」の順にアクセスします。
- 2. 「インターフェース」を右ボタンでクリックし、「新しいインターフェース」**-->**「仮想 **IP**」を選択し ます。
- 3. インターフェース・ウィザードの指示に従って、仮想 IP インターフェースを作成します。仮想 IP ア ドレスが作成されると、2 地点間接続プロファイルはそのアドレスを使用できます。ご使用のプロファ イルでアドレスを使用するには、「TCP/IP 設定」ページにある「ローカル IP アドレス」フィールドの プルダウン・リストを使用できます。
	- 注**:** 仮想 IP アドレスは、複数接続プロファイルを開始する前に活動状態にしておかなければなりませ ん。そうしないと、プロファイルは開始しません。インターフェースの作成後にアドレスを活動化 するには、インターフェース・ウィザードの使用時にアドレスを開始するためのオプションを選択 します。

#### 複数接続プロファイルのリモート **IP** アドレス**:**

複数接続プロファイルでは、リモート IP アドレス・プールも使用できます。典型的な 1 つの接続 2 地点 間プロファイルでは、1 つのリモート IP アドレスを指定できるだけです。このアドレスは、接続の確立時 に呼び出し側システムに与えられます。複数の呼び出し元からの同時接続が可能になったので、リモート IP アドレス・プールを使って、開始のリモート IP アドレスを定義することに加え、呼び出し側システム に与えられる他の IP アドレスの範囲も定義します。

#### 回線プールの制約事項**:**

複数接続用の回線プールを使用する際には、以下の制約事項が適用されます。

- v 個々の回線は、一度に 1 つの回線プール内にしか置くことはできません。回線プールから回線を除去す ると、その回線を別の回線プールで使用することができます。
- v 回線プールを使用する複数接続プロファイルを開始する場合、回線プール内のすべての回線は、プロフ ァイルに指定された最大接続数に達するまで使用されます。使用可能な回線がない場合、新しい接続は すべて失敗します。また、回線プール内に使用可能な回線がない状態で別のプロファイルが開始する と、そのプロファイルは終了します。
- 回線プールを持つ単一接続プロファイルを開始する場合、システムはその回線プールから 1 つの回線だ けを使用します。同じ回線プールを使用する複数接続プロファイルを開始すると、回線プール内の残り の回線が使用可能になります。

リモート *IP* アドレス・プール*:* システムは、複数の着信接続に使われるすべての応答または終端の 2 地 点間接続プロファイルに、リモート IP アドレス・プールを使用することができます。それには、L2TP お

<span id="page-55-0"></span>よび複数の最大接続数を持つ回線プールが含まれます。この機能により、システムは個々の着信接続に固有 のリモート IP アドレスを割り当てることができます。

最初に接続するシステムは、「開始 IP アドレス」フィールドに定義されている IP アドレスを受信しま す。そのアドレスがすでに使用されている場合、その範囲内で次に使用可能な IP アドレスが付与されま す。たとえば、開始 IP アドレスが 10.1.1.1 で、「アドレスの数」が 5 に定義されていると仮定します。 リモート IP アドレス・プール内で使用可能なアドレスは、10.1.1.1、10.1.1.2、10.1.1.3、 10.1.1.4、および 10.1.1.5 になります。リモート IP アドレス・プールのアドレスに定義されるサブネット・マスクは、常に 255.255.255.255 になります。

リモート IP アドレス・プールを使用するときは、次の制約事項が適用されます。

- 複数の接続プロファイルが同じアドレス・プールを指定できます。ただし、そのプール内のすべてのア ドレスが使われると、他の接続が終了してアドレスが使用可能になるまで、その後のすべての要求は拒 否されます。
- v 他の着信システムがプール内のアドレスを使えるようにすると同時に、一部のリモート・システムに特 定のアドレスを割り振るには、以下のステップに従ってください。
	- 1. 「認証」タブからリモート・システムの認証を使用可能にして、そのリモート・システムのユーザー 名が認識できるようにします。
	- 2. 特定の IP アドレスを必要としないすべての着信接続要求に対して、リモート IP アドレス・プール を定義します。
	- 3. 「リモート・システムのユーザー **ID** に基づいて追加の **IP** アドレスを定義」をチェックし、「ユー ザー名によって定義されている **IP** アドレス」をクリックして、特定のユーザー用のリモート IP ア ドレスを指定します。

リモート・ユーザーが接続するとき、 iSeries サーバーはそのユーザー用に特定の IP アドレスが定義さ れているかどうかを判別します。定義されている場合、その IP アドレスがリモート・システムに与えら れます。定義されていない場合、リモート IP アドレス・プールのアドレスが返されます。

### **PPP** 用のモデムの構成

アナログ PPP 接続の場合、外部モデム、内部モデム、または ISDN ターミナル・アダプターのいずれかを 使用することができます。モデムには、アナログ接続機能 (専用および交換回線) が備わっています。大半 の汎用モデムのモデム記述は iSeries サーバー用に定義されています。

モデム構成タスクには次のようなものがあります。

- v 新規モデムを構成する
- v [モデムと回線記述を関連付ける](#page-57-0)
- v [モデムのコマンド・ストリングを設定する](#page-56-0)

### 新規モデムの構成

- 1. iSeries ナビゲーターで、使用しているサーバーを選択し、「ネットワーク」→ 「リモート・アクセ ス・サービス」と展開します。
- 2. 「モデム」を右ボタンでクリックし、「新規モデム」を選択します。
- 3. 「一般」タブで、すべてのフィールド・ボックスに正しい値を入力します。
- 4. オプション**:** 「追加パラメーター」タブをクリックして、ご使用のモデムに必要な初期化コマンドを追 加します。
- 5. 「**OK**」をクリックして項目を保管し、「新規モデムのプロパティー」ページをクローズします。

<span id="page-56-0"></span>既存のモデム記述を使用できるかどうかを判別するには、以下のステップに従ってください。

- 1. iSeries ナビゲーターで、使用しているサーバーを選択し、「ネットワーク」→ 「リモート・アクセ ス・サービス」と展開します。
- 2. 「モデム」を選択します。
- 3. 「モデム」リストを調べて、製造社名、モデル、およびモデムの構造を検討します。

注**:** ご使用のモデムがデフォルト・リストに含まれていれば、残りのステップを実行する必要はありま せん。

- 4. ご使用のモデムによく似たモデム記述を右ボタンでクリックして、「プロパティー」を選択し、 コマン ド・ストリングを調べます。
- 5. モデムの資料を調べて、モデムに合った特定のコマンド・ストリングを判別します。

コマンド・ストリングがご使用のモデムの要件と一致していれば、デフォルトのモデム・プロパティー を使用します。一致しなければ、ご使用のモデムに合ったモデム記述を作成し、その記述を「モデム」 リストに追加します。

既存のモデム記述に基づいてモデム記述を作成するには、以下のステップに従ってください。

- 1. iSeries ナビゲーターで、使用しているサーバーを選択し、「ネットワーク」→ 「リモート・アクセ ス・サービス」と展開します。
- 2. 「モデム」を選択します。
- 3. 「モデム」リストから、「**\$generic hayes**」を右ボタンでクリックし、「これを基にした新規モデム」を 選択します。
- 4. 「新規モデム」ダイアログで、ご使用のモデムが必要とする情報に合うように コマンド・ストリングを 変更します。

### モデムのコマンド・ストリングの設定

以下の表は、iSeries サーバーで定義されるモデムが使う、最小限のコマンド・ストリングのセットをリス トしています。ご使用のモデムのユーザーズ・マニュアルには、これらと同等のコマンド・ストリングがあ ります。モデム記述では、製造元が推奨する設定値を使用してください。

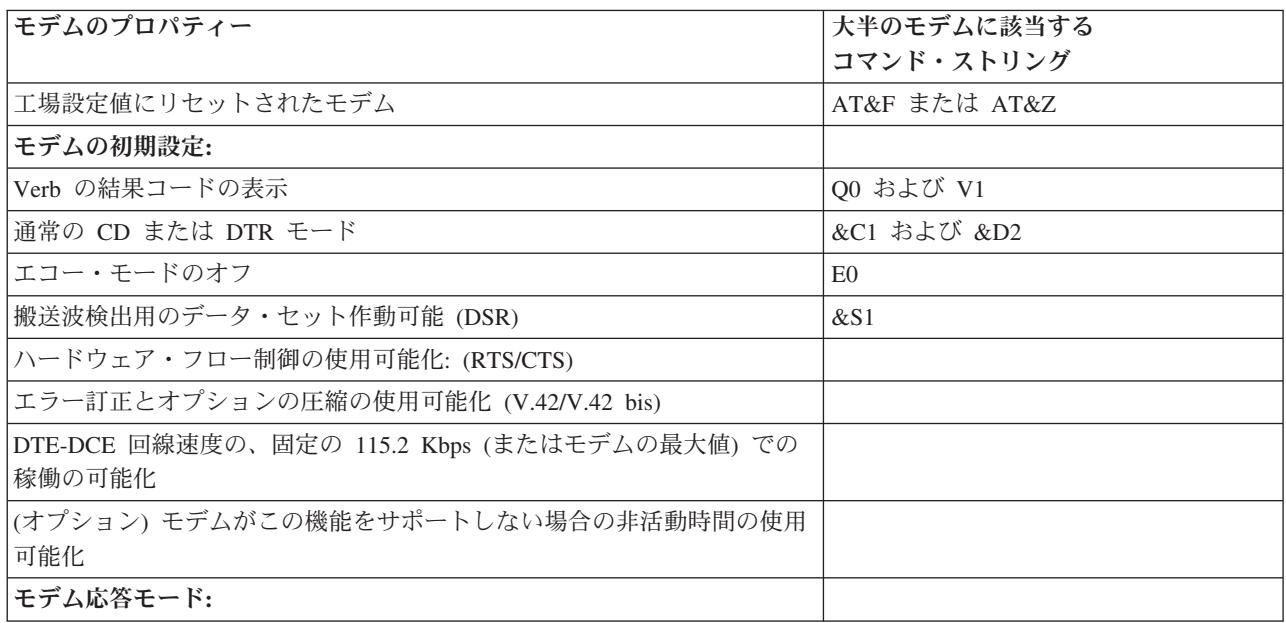

<span id="page-57-0"></span>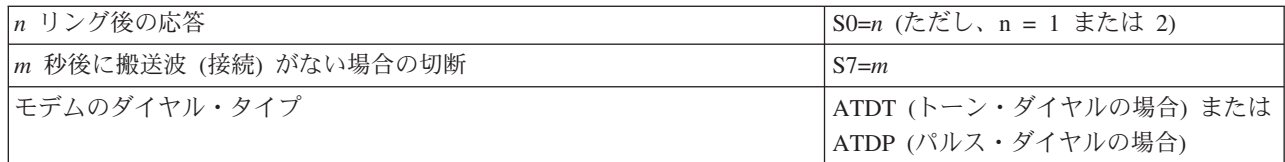

### 例**: ISDN** ターミナル・アダプターの構成

- 1. iSeries ナビゲーターで、使用しているサーバーを選択し、「ネットワーク」→ 「リモート・アクセ ス・サービス」と展開します。
- 2. 「モデム」を右ボタンでクリックし、「新規モデム」を選択します。
- 3. 「一般」タブで、すべてのフィールド・ボックスに正しい値を入力します。
- 4. オプション**:**「ISDN パラメーター」タブをクリックして、ご使用のモデムに必要な初期化コマンドを追 加します。

ISDN ターミナル・アダプターの場合、このリスト内のコマンドとパラメーターは、次のような条件の 場合のみターミナル・アダプターに送信されます。

- v リスト内のコマンドまたはパラメーターが変更または追加されたとき
- v iSeries サーバーが実行する特定のエラー回復アクションの結果として

したがって、これらのコマンドには以下の事柄を含め、それらに限定してください。

- v 電話会社から提供される ISDN の交換タイプとバージョンの設定
- v 電話会社から提供される電話番号と、サービス・プロファイル識別コード (SPID) の設定
- v 場合によって電話会社から提供される端末入力 ID (TEI) の設定
- v B チャネル・プロトコル (非同期から同期への PPP) の設定
- v パラメーターの長さを示すための改行を必要とする、可変長パラメーターをもつその他のモデム設定
- v システムをリセットまたは電源オフした後に復元できるようにするための、新規設定の保管と活動化
- v *U* インターフェース状況プローブ・コマンド (ATD*x*)。これは、ISDN 中央局交換との同期がいつと られたかを iSeries サーバーが判断するのに使います。 *x* は、# および \* を含め、電話番号に使え る任意の数字です。
- 5. 「追加」をクリックし、追加のモデム・コマンドを追加します。これで、関連パラメーターを指定して もしなくても、モデム・コマンドと簡単な記述をコマンド・リストに追加できるようになりました。関 連パラメーターを付けないで指定したどのコマンドにも、モデムに回線記述を関連付けたときにパラメ ーターを割り当てることができます。
- 6. 「**OK**」をクリックして項目を保管し、「新規モデムのプロパティー」ページをクローズします。

### モデムと回線記述を関連付ける

- 1. iSeries ナビゲーターで、使用しているサーバーを選択し、「ネットワーク」→「リモート・アクセス・ サービス」→「発信元接続プロファイル」 または「受信側接続プロファイル」と展開します。
- 2. 以下のいずれかのオプションを選択します。
	- v 既存の接続プロファイルを処理する場合は、接続プロファイルを右マウス・ボタン・クリックして、 「プロパティー」を選択します。
	- v 新規接続プロファイルを処理する場合は、新しい接続プロファイル[を作成し](#page-47-0)ます。
- 3. 「新規 2 地点間プロファイルのプロパティー」ページから、「接続」タブを選択し、「新規」をクリッ クします。
	- v リンク構成の名前を入力します。
- **52** iSeries: リモート・アクセス・サービス: PPP 接続
- <span id="page-58-0"></span>v 「新規」をクリックして「新規回線のプロパティー」ダイアログ・ボックスを開きます。
- 4. 「新規回線のプロパティー」ダイアログ・ボックスから、「モデム」タブをクリックし、モデムをリス トから選択します。選択されたモデムは、この回線記述に関連付けられます。内部モデムには、適切な モデム定義が既に選択されているはずです。詳しくは、オンライン・ヘルプを参照してください。

発信元接続プロファイルを構成して、着信呼び出しを待機する受信側接続プロファイルに割り当てられる PPP 回線およびモデムを「借りる」ことができます。発信元の接続は、接続終了時に PPP 回線およびモデ ムを受信側接続プロファイルに「戻し」ます。この新機能を使用可能にするには、PPP 回線構成ダイアロ グの「モデム」タブから「動的リソース共用を使用可能にする **(Enable dynamic resource sharing)**」オプ ションを選択します。 PPP 回線は、レシーバーおよび発信元の接続プロファイルの「接続」タブから構成 できます。

## リモート **PC** の構成

Windows 32 ビット・オペレーティング・システムを実行している PC から iSeries サーバーへの接続を行 うには、モデムがインストールされて、適切に構成されているかどうかを検査し、パーソナル・コンピュー ター上に TCP/IP と「ダイヤルアップ・ネットワーク」がインストールされていることを確認してくださ  $\mathcal{U}$ 

PC 上での「ダイヤルアップ・ネットワーク」の構成については、 Microsoft® Windows の資料を参照して ください。必ず、次の情報を指定または入力してください。

- v ダイヤルアップ接続のタイプは、必ず **PPP** にします。
- v 暗号化パスワードを使用している場合は、必ず MD-5 CHAP を使用してください (iSeries サーバーでは MS-CHAP はサポートされていません)。 Windows のあるバージョンは、 MD-5 CHAP を直接にはサポ ートしていなくても、 Microsoft の付加的な支援を受けることによって、そのように構成することがで きます。
- v 暗号化されていない (保護されていない) パスワードを使用する場合は、自動的に PAP が使用されま す。保護されていないその他のプロトコル・タイプは iSeries サーバーではサポートされません。
- v 通常、IP アドレスは、リモート・システムが定義するか、この場合のように iSeries サーバーが定義し ます。代替 IP アドレス方式 (独自の IP アドレスを定義するものなど) の使用を計画している場合は、 iSeries サーバーがそのアドレス方式を受け入れるよう構成されているかどうかを確認してください。
- v ご使用の環境にとって適切であれば、DNS IP アドレスを追加してください。

## **AT&T Global Network** を介するインターネット・アクセスの構成

AT&T Global Network との通信には、特別なプロファイルが必要です。このサービスを利用するには、 「AT&T Global Network ダイヤル接続」ウィザードを使用して、交換ダイヤル PPP 接続プロファイルを 構成し、AT&T Global Network にダイヤルすることができます。このウィザードは 8 つのパネルを順番に 表示し、10 分ほどで完了します。ウィザードはいつでも取り消すことができ、既存のデータは保管されま せん。

AT&T Global Network 接続を使用できるアプリケーションには、次の 2 つのタイプがあります。

- v 電子メール・サービス: 単一の AT&T Global Network アカウントからメールを定期的に検索して iSeries サーバーに送信し、 Lotus® Mail のユーザーまたはシンプル・メール転送プロトコル (SMTP) の ユーザーに配布できるようにします。
- v ダイヤルアップ・ネットワーク: AT&T Global Network とともに、他のダイヤルアップ・ネットワー ク・アプリケーション (標準インターネット・アクセスなど) を使用します。

AT&T Global Network の接続プロファイルは、他の PPP 接続プロファイルと同じように保守します。

<span id="page-59-0"></span>「AT&T Global Network ダイヤル接続」ウィザードを使用するには、以下のいずれかのアダプターが必要 です。

- v 2699: 2 回線通信アダプター
- 2720: PCI WAN/平衡型 IOA
- v 2721: PCI 2 回線通信アダプター
- v 2745: PCI 2 回線通信アダプター (IOA 2721 に代わるものです)
- v 2771: 2 ポート WAN IOA (ポート 1 上には V.90 組み込みモデムが、ポート 2 上には通信インターフ ェースがある)。 2771 アダプターのポート 2 を使用するには、外部モデムか、適切なケーブルが付いた ISDN ターミナル・アダプターが必要です。
- 2772: 2 ポート V.90 組み込みモデム WAN IOA
- v 2793: 2 ポート WAN IOA (ポート 1 上には V.92 組み込みモデムが、ポート 2 には標準通信インター フェースがある)。これは、2771 に代わるものです。
- v 2805: 4 ポート WAN IOA (V.92 モデム内蔵)。これは、モデル 2761 および 2772 に代わるものです。

「AT&T Global Network ダイヤル接続」ウィザードを開始する前に、ご使用の環境について、以下のよう な情報を収集する必要があります。

- 雷子メール・サービス・アプリケーションまたはダイヤルアップ・ネットワーキング・アプリケーショ ンの場合は、 AT&T Global Network アカウント情報 (アカウント番号、ユーザー ID、およびパスワー ド)。
- v 電子メール・サービス・アプリケーションの場合は、メール・サーバーおよびドメイン・ネーム・サー バーの IP アドレス。
- v 単一回線接続の場合は、使用するモデムの名前。

「AT&T Global Network ダイヤル接続」ウィザードを開始するには、以下のステップに従ってください。

- 1. iSeries ナビゲーターで、ご使用のサーバーを展開し、「ネットワーク」→「リモート・アクセス・サー ビス」 の順にアクセスします。
- 2. 「発信元接続プロファイル」を右ボタンでクリックし、「新規 **AT&T Global Network** ダイヤル接続」 を選択します。
- 3. 「AT&T Global Network ダイヤル接続」ウィザードが開始したら、「ヘルプ」をクリックして、パネル を完成させるための情報を調べます。

## 接続ウィザード

「新規ダイヤル接続 **(New Dial Connection)**」ウィザード

このウィザードは、ダイヤルアップ接続プロファイルを構成してインターネット・サービス・プロバイダー (ISP) またはイントラネットにアクセスするためのステップを示します。このウィザードを完了するには、 ネットワーク管理者やインターネット・サービス・プロバイダー (ISP) からいくらかの情報を入手する必 要がある場合があります。このウィザードについての詳細は、オンライン・ヘルプを参照してください。

#### **IBM** ユニバーサル・コネクション・ウィザード

このウィザード選択は、エレクトロニック支援が IBM と接続するために使用するプロファイルを構成する ためのステップを示します。エレクトロニック支援は、固有の iSeries サーバー・システム環境のモニター を行い、そのシステムと状況に対して個別設定された修正を使用するよう勧めます。このウィザードについ ての詳細は、『ユニバーサル・コネクションの構成 (Configure Universal Connection)』を参照してくださ い。

## <span id="page-60-0"></span>グループ・アクセス・ポリシーの構成

「受信側接続プロファイル」の下の「グループ・アクセス・ポリシー」フォルダーには、リモート・ユーザ ーのグループに設定する 2 地点間接続パラメーターを構成するためのオプションがあります。これは、リ モート・システムが発信し、ローカル・システムが受信する 2 地点間接続にのみ適用されます。

新規グループ・アクセス・ポリシーの構成は、次のように行います。

- 1. iSeries ナビゲーターで、使用しているサーバーを選択し、「ネットワーク」→「リモート・アクセス・ サービス」→「受信側接続プロファイル」と展開します。
- 2. 「グループ・アクセス・ポリシー」を右マウス・ボタン・クリックし、「新規グループ・アクセス・ポ リシー」を選択します。
- 3. 「一般」タブで、新規のグループ・アクセス・ポリシーの名前と記述を入力します。
- 4. 「多重リンク」タブをクリックして、多重リンク構成をセットアップします。

この多重リンク構成は、複数の物理回線を結合して 1 つのバンドルにすることを指定するものです。バ ンドルあたりのリンクの最大数は、1 から 6 になります。接続が行われるまでは、回線のタイプの設定 が分からないため、デフォルト値は常に 1 です。特定のユーザーに対する多重リンク・プロトコルの機 能を拡張したり、制限したりするには、グループ・アクセス・ポリシーを使用することができます。

- v 「バンドル当りの最大接続数」では、 1 つの論理回線にしたいリンク (または回線) の最大数を指定 します。回線の最大数は、このグループ・ポリシーを PPP プロファイル用のセッションに設定する ときに有効な空き回線の数より大きくすることはできません。
- リモート・システムが Bandwidth Allocation Protocol (BACP) をサポートしている場合にのみ接続が 確立されるよう指定するには、「帯域幅割り振りプロトコルが必要」をチェックします。 BACP に ついて折衝できない場合、単一リンクのみ許可されます。
- 5. 「**TCP/IP** 設定」タブをクリックして、以下のものを有効にします。
	- v リモート・システムが他のネットワークにアクセスすること (IP 転送) を許可

このオプションは、IP 転送を行うか否かを指定するものです。これを選択する場合は、必ず iSeries サーバーをその接続のルーターとして使用できるようにしなければなりません。これを使用すれば、 この iSeries サーバーに宛先指定されていないインターネット・プロトコル (IP) のデータグラムを、 このシステムを介して接続されているネットワークに渡すことができます。これをブランクにする と、インターネット・プロトコル (IP) は、リモート・システムからのデータグラムのうち、宛先の アドレスがこの iSeries サーバーにとってローカルではないものを廃棄します。

セキュリティーの理由で、IP 転送を行いたくない場合もあるかもしれません。それに反し、インター ネット・サービス・プロバイダー (ISP) は普通、常に IP 転送を提供しています。これが有効になる のは、システム全域で IP データグラム転送が行える場合だけであることに注意してください。そう でない場合は、たとえマークされていても無視されます。システム全域に渡る IP データグラム転送 は、「IPv4 プロパティー (IPv4 Properties)」ページの「一般」タブから表示することができます。

v TCP/IP によるヘッダーの圧縮を要求する (Request TCP/IP header compression) (VJ)

このオプションは、接続が確立された後に、インターネット・プロトコル (IP) によってヘッダー情 報が圧縮されるようにするか否かを指定するものです。普通、圧縮を行うと、対話式トラフィックや 低速のシリアル回線では特に、パフォーマンスが向上します。ヘッダーの圧縮は、RFC 1332 で定義 されている Van Jacobson (VJ) 方式に従って行われます。 PPP では、接続が確立される際に、圧縮 の折衝が行われます。接続のもう 1 つの終端で、VJ 圧縮がサポートされていない場合、 iSeries サ ーバーは、圧縮を用いない接続を確立します。

v この接続に IP パケット規則を使用する (Use IP packet rules for this connection)

<span id="page-61-0"></span>このオプションは、このグループ・ポリシーにフィルター規則を適用するか否かを指定するもので す。フィルター規則を用いることで、ネットワーク内で許可される IP トラフィックを制御すること ができます。システムを保護するには、この IP パケット・フィルター操作コンポーネントを使用す ることができます。 IP パケット・フィルター操作コンポーネントは、ユーザーが指定する規則に従 ってパケットのフィルター操作を行うことによって、システムを保護します。規則は、パケットのヘ ッダー情報に基づきます。

IP パケット規則についての詳細は、 Information Center にある IP パケット・フィルター操作および NAT のトピックを参照してください。

例については、グループ・ポリシーおよび IP [フィルターを使用してリソースへのユーザー・アクセスを管](#page-20-0) [理するを](#page-20-0)参照してください。

#### リモート・アクセス・ユーザーへのグループ・ポリシーの適用:

新しい受信側接続プロファイルの 2 地点間プロパティーの設定を完了したならば、リモート・アクセス・ ユーザーにグループ・アクセス・ポリシーを適用することができます。

リモート・アクセス・ユーザーへのグループ・ポリシーの適用は、次のように行います。

- 1. 「認証」ページをクリックします。
- 2. 「この **iSeries** サーバーがリモート・システムの識別を検査することが必要」をチェックします。
- 3. 「妥当性検査リストを使用してローカルから認証」を選択します。
- 4. 既存の妥当性検査リストがある場合は、プルダウン・リストからそれを選択し、「開く」をクリックし ます。初めてこれを作成する場合は、新しい妥当性検査リストにつける名前を入力し、「新規」をクリ ックします。
- 5. 「追加」をクリックして、新規ユーザーをその妥当性検査リストに追加します。
- 6. 「ユーザーの追加」ダイアログ・ボックスで、以下を実行します。
	- v ユーザー名を定義する認証プロトコルを選択します。
	- ユーザー名とパスワードを入力します。
		- 注**:** セキュリティーのため、Challenge Handshake Authentication Protocol22314 (CHAP)、 Extensible Authentication Protocol (EAP)、 Password Authentication Protocol (PAP) に定義されるユーザーに は、同じパスワードを使用しないようお勧めします。
	- v 「グループ・ポリシーをユーザーに適用する」をチェックし、プルダウン・リストからグループ・ポ リシーを選択して「開く」をクリックします。

グループ・ポリシーのプロパティーを変更したり、既存のセットアップを処理したりすることもでき ます。「**OK**」をクリックして構成を完了し、「2 地点間プロファイルのプロパティー」ページに戻 ります。

## **PPP** 接続への **IP** パケット・フィルター規則の適用

Information Center の IP パケット・フィルター規則と NAT 規則 のトピックには、 PPP 接続プロファイ ルで参照できる IP パケット規則の作成方法についての解説があります。ご使用のネットワークで IP アド レスへのユーザーまたはグループのアクセスを制限するには、パケット規則ファイルを使用することができ ます。 PPP 接続を使用したフィルター規則ファイルの使用例については、『シナリオ: [グループ・ポリシ](#page-20-0) ーおよび IP [フィルターを使用してリソースへのリモート・ユーザー・アクセスを管理する』](#page-20-0)を参照してく ださい。

<span id="page-62-0"></span>既存の IP パケット・フィルター規則を使用する方法には、次の 2 つがあります。

- 接続プロファイル・レベルで
	- 1. 受信側接続プロファイルの「**2** 地点間プロファイルのプロパティー」を完成させてから、「TCP/IP 設定」ページを選択して、「拡張」をクリックします。
	- 2. 「**IP** パケット規則をこの接続に使用」をチェックして、プルダウン・リストから PPP フィルター ID を選択します。
	- 3. 「**OK**」をクリックして PPP フィルターを接続プロファイルに適用します。
- ユーザー・レベルで
	- 1. 既存のグループ・アクセス・ポリシーを開くか、新規のグループ・アクセス・ポリシーを作成しま す。
	- 2. 「TCP/IP 設定」ページをクリックします。
	- 3. 「**IP** パケット規則をこの接続に使用」をチェックして、プルダウン・リストから PPP フィルター ID を選択します。
	- 4. 「**OK**」をクリックして PPP フィルターを適用します。

### 接続プロファイルにおける **RADIUS** および **DHCP** サービスの使用可能化

PPP 受信側接続プロファイルにおける RADIUS または DHCP サービスを使用可能にするには、次のよう に行います。

- 1. iSeries ナビゲーターで、使用しているサーバーを選択し、「ネットワーク」→ 「リモート・アクセ ス・サービス」と展開します。
- 2. 「リモート・アクセス・サービス」を右マウス・ボタン・クリックし、「サービス」を選択します。
- 3. 「**DHCP-WAN**」タブをクリックします。これにより、DHCP は自動的に使用可能になり、システムで どの DHCP サーバーおよびリレー・エージェント (ある場合) が稼働しているかを検出します。
- 4. RADIUS サービスを使用可能にするために、「**RADIUS**」タブをクリックします。
	- a. 「**RADIUS** ネットワーク・アクセス・サーバー接続を使用可能にする」を選択します。
	- b. 「認証に **RADIUS** を使用可能にする **(Enable RADIUS for authentication)**」を選択します。
	- c. ご使用の RADIUS ソリューションに適用できる場合には、 RADIUS アカウンティングおよび TCP/IP アドレス構成を使用可能にすることもできます。
- 5. 「**RADIUS NAS** 設定 **(RADIUS NAS settings)**」ボタンをクリックして、 RADIUS サーバーへの接続 を構成します。
- 6. 「OK」をクリックして、iSeries ナビゲーターに戻ります。

RADIUS 構成の例については、 RADIUS [サーバーによるダイヤルアップ・ユーザーの認証の](#page-18-0)シナリオを参 照してください。

### **PPP** の管理

iSeries サーバー上で実行できる PPP 管理タスクは以下のとおりです。

- v 接続プロファイルのプロパティーの設定
- PPP [活動のモニター](#page-63-0)

## **PPP** 接続プロファイルのプロパティーの設定

接続プロファイルを作成する際は、普通、「2 地点間接続プロファイルのセットアップ」ダイアログ・ボッ クスで、新規接続プロファイルのプロトコル、接続タイプ、動作モードを選択します。このダイアログ・ボ

<span id="page-63-0"></span>ックスで選択したものを入力すると、「接続プロファイルのプロパティー」シートが現れます。「2 地点間 接続プロファイルのセットアップ 」ダイアログ・ボックスに指定する選択が、「接続プロファイルのプロ パティー」シートのページの内容とタブの配列を決定します。発信元接続プロファイルのプロパティー・シ ートと受信側接続プロファイルのプロパティー・シートは異なります。

「新規 **2** 地点間プロファイルのプロパティー」ダイアログ・ボックスの各ページを完了する際は、以下の 指針に従うことができます。各ページで選択する設定値は、実際の環境、および構成する接続タイプによっ て異なります。 iSeries ナビゲーターのオンライン・ヘルプには、ダイアログ・ボックスに表示されている 各オプションの説明があります。詳細については、PPP の例と手順を参照してください。

## **PPP** 活動のモニター

このページでは、iSeries ナビゲーターを使って、接続プロファイルおよびセッション・ログを表示する方 法について説明します。

#### **PPP** 接続ジョブについて**:**

- v 個々の PPP 接続ジョブの管理には、次のような 2 つの PPP 制御ジョブが用いられます。これらのジョ ブは、QSYSWRK サブシステムで実行します。
	- QTPPPCTL 主要な PPP 制御ジョブ。各 PPP 接続ジョブは、このジョブで管理します。
	- QTPPPL2TP L2TP サーバー。このジョブは、L2TP プロファイルが現在実行されている場合にのみ 実行され、作成される L2TP トンネルを管理します。
- v PPP 接続ジョブは、QTCP ユーザー・プロファイルの下で実行し、個々の PPP 接続の処理に使用されま す。これらのジョブは、デフォルトでは、QUSRWRK サブシステムで実行しますが、その他のシステム で実行するように構成することもできます。次のような名前の 2 つの PPP 接続ジョブが使用されま す。
	- QTPPPSSN このジョブは、L2TP 以外のすべての PPP 接続の処理に使用されます。
	- QTPPPL2SSN ジョブは、QTPPPL2TP ジョブが L2TP トンネルとの折衝に成功した後に仮想 PPP デ ータを処理します。
- v SLIP 接続ジョブは、QTCP というユーザー名の下にある QSYSWRK サブシステムで実行されます。 SLIP ジョブ名には、次の 2 つのタイプがあります。
	- QTPPDIAL*nn* はダイヤルアウト・ジョブです。ただし、*nn* は 1 から 99 までの任意の数字です。
	- QTPPANS*nn* はダイヤルイン・ジョブです。ただし、*nn* は 1 から 99 までの任意の数字です。

#### 接続プロファイルの処理**:**

- 1. iSeries ナビゲーターで、ご使用のサーバーを展開し、「ネットワーク」→「リモート・アクセス・サー ビス」 の順にアクセスします。「発信元接続プロファイル」か「受信側接続プロファイル」を選択しま す。
- 2. 「プロファイル」列で、任意の接続プロファイル名を右ボタンでクリックし、次のいずれかのオプショ ンを選択します。
	- v 「ジョブ」を選ぶと、 QTPP*xxx* ジョブのジョブ・ログが開きます。
	- v 「接続」を選択すると、このプロファイルに関連したすべての接続の情報を表示するダイアログ・ボ ックスが開きます。この情報には、現行接続かその前の接続のいずれか、またはその両方の接続デー タが含まれます。各接続ごとのジョブの出力や接続の詳細を表示するオプションもあります。
	- v 「プロパティー」を選ぶと、接続の現行プロパティーを表示する「プロパティー」ページが開きま す。

#### 接続情報の表示**:**

- 1. iSeries ナビゲーターで、ご使用のサーバーを展開し、「ネットワーク」→「リモート・アクセス・サー ビス」 の順にアクセスします。「発信元接続プロファイル」か「受信側接続プロファイル」を選択しま す。
- 2. 「プロファイル」列で、非活動状態を示さない任意の接続プロファイル名を右ボタンでクリックし、 「接続」を選択して接続情報を表示します。

このプロファイルの (現行および以前の) 接続がそれぞれ表示されます。この状況フィールドは、接続 の現行状況を示します。各 PPP ジョブの状況に応じて、接続されているユーザーのユーザー ID、ロー カルおよびリモート IP アドレス、 PPP ジョブの名前などといったその他の情報が表示されます。

- 3. ジョブ出力や接続の詳細を表示するには、「接続」を右マウス・ボタン・クリックします。すると、ボ タンが使用可能になります。
- 4. ジョブ出力を表示する場合は、「ジョブ」をクリックします。「ジョブ・ログ」で、ジョブ名を右ボタ ンでクリックし、「プリンター出力」を選択します。接続セッション・ログとジョブ・ログ (終了済み のセッション用) の内容が表示されるようになります。
- 5. 接続の詳細を表示する場合は、「詳細」をクリックします。詳細は、現行で活動中の接続の詳細だけが 表示されます。「詳細」ダイアログでは、特定の接続の追加接続情報を表示することができます。

#### **iSeries** サーバーからの **PPP** 出力の処理**:**

iSeries サーバーのコマンド行で PPP 出力のタイプ WRKTCPPTP を処理するには、次のように行います。

- v (QTPPPCTL と QTPPPL2TP ジョブを含め) 活動中のすべての PPP ジョブを処理するには、 **F14** (活動 中のジョブの処理) を押します。
- v 特定の接続プロファイルのすべての出力を処理するには、そのプロファイルに **option 8** (出力の処理) を 選択します。
- v PPP プロファイル構成を印刷するには、そのプロファイルに **option 6** (印刷) を選択します。印刷出力 にアクセスするには WRKSPLF コマンドを使用します。

### 接続状況**:**

接続プロファイル状況は、接続プロファイルのリスト内の各プロファイル用の「状況」フィールドに表示さ れます。この接続プロファイルは、発信元またはレシーバー・プロファイルのいずれかを選択した後に、 「ネットワーク」→「リモート・アクセス・サービス」を選択してオープンできます。個々の接続の状況 は、「接続」ダイアログを用いて表示されます。

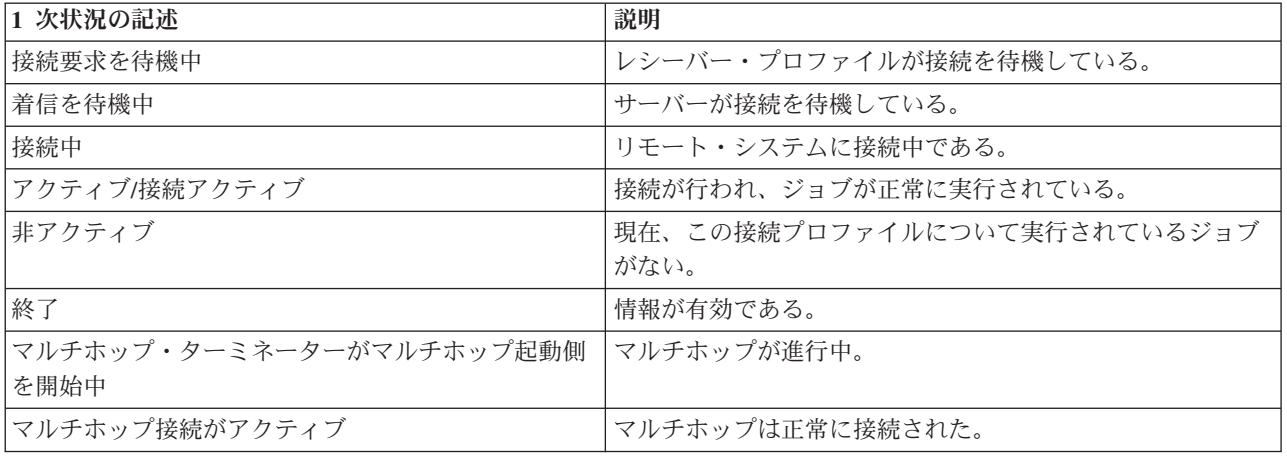

**2** 次状況の記述 説明

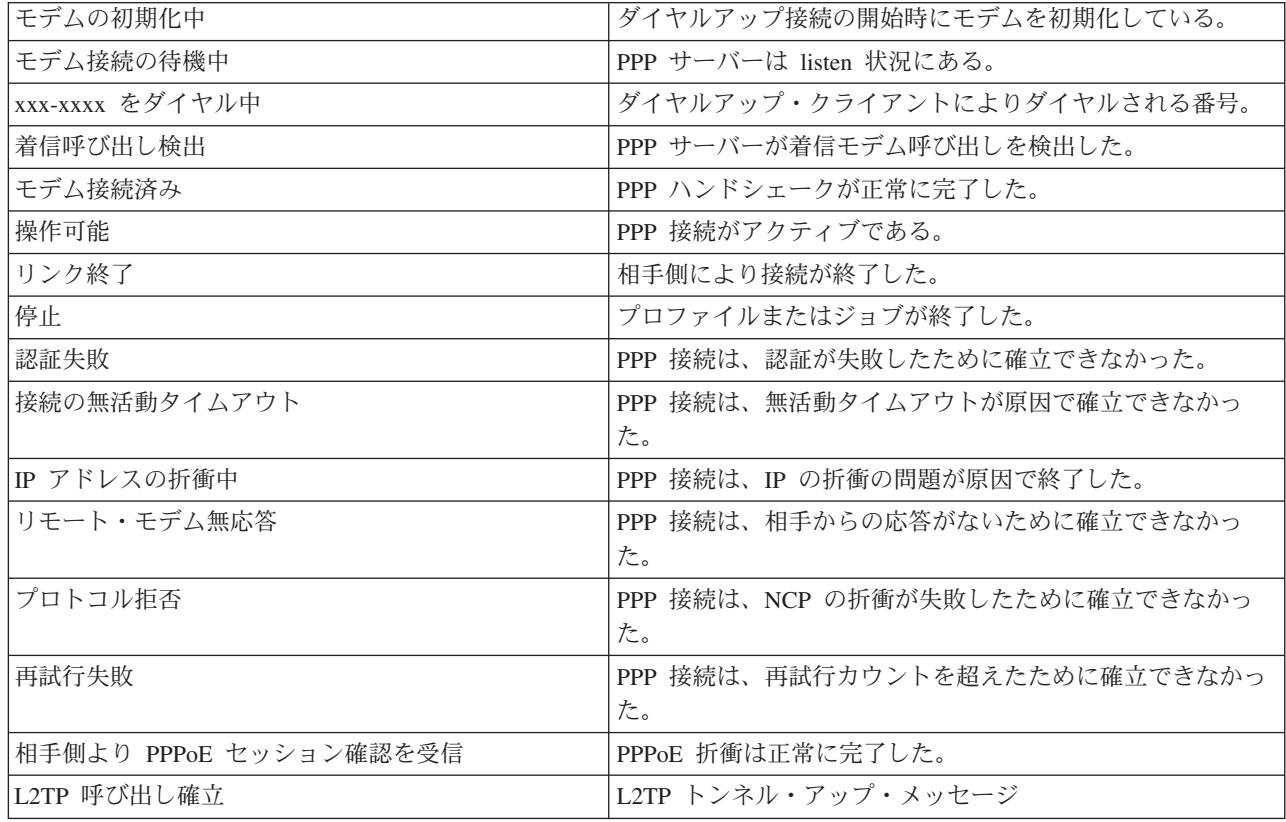

# **PPP** のトラブルシューティング

プログラム一時修正 (PTF) とトラブルシューティングに関係のある現行の情報は、 iSeries [サーバー](http://www.iseries.ibm.com/tcpip/)

TCP/IP [ホーム・ページ](http://www.iseries.ibm.com/tcpip/) <mark>でき</mark>で説明されています。このリンクをたどると、このトピックに含まれる情報 の補足や変更に関する最新情報を参照できます。

PPP 接続の問題に直面した場合、このチェックリストを使用してエラー情報を収集することができます。 このチェックリストは、エラーの徴候を確認して、PPP 接続の問題を解決するのに役立ちます。

- 1. 必要なサポート資料:
	- v リモート・ホスト・タイプ、オペレーティング・システム、およびレベル
	- v iSeries サーバー・ホスト・オペレーティング・システムのレベル
	- 障害が発生するセッションのジョブ・ログと接続ダイアログ・ファイル

ジョブ・ログと接続ダイアログの出力が、プロファイルと同じ名前で OUTQ に保管されます。

- 接続スクリプト (実際の環境で使用している場合)
- 接続障害の前後における接続プロファイルの状況
- 2. 推奨されるサポート資料:
	- v 回線記述
	- 接続プロファイル

プロファイル設定は、WRKTCPPTP のオプション 6 で印刷できます。

v モデムのタイプおよびモデル

- v モデムのコマンド・ストリング
- 通信のトレース

ITSO レッドブック「[TCP/IP for iSeries server: More Cool Things Than Ever \(SG24-5190\)](http://www.redbooks.ibm.com/abstracts/sg245190.html)」 には、 次のような PPP 問題に関する詳しい説明があります。これには、詳細な問題解決情報もあります。

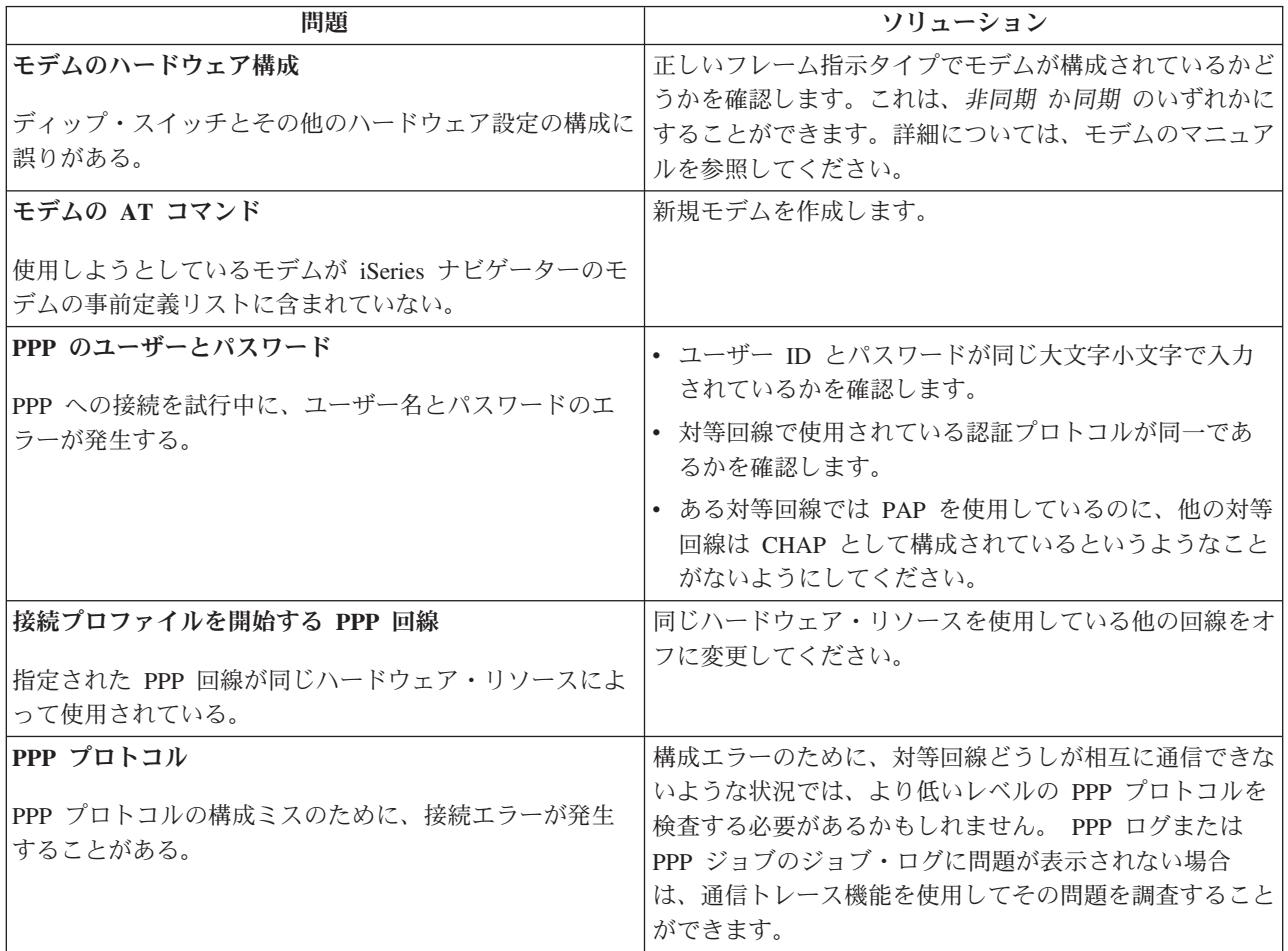

# **PPP** に関するその他の情報

PPP に関するその他の情報源:

v 最新のプログラム一時修正 (PTF) と PPP および L2TP に関する最新構成情報については、 [iSeries](http://www.iseries.ibm.com/tcpip/) server TCP/IP [ホーム・ページ](http://www.iseries.ibm.com/tcpip/) ☆ の PPP リンクを参照してください。このリンクをたどると、リモ

ート・アクセス・サービス**: PPP** 接続のトピックの補足や変更に関する最新情報を参照できます。

- ITSO レッドブック「[TCP/IP for iSeries server: More Cool Things Than Ever \(SG24-5190\)](http://www.redbooks.ibm.com/abstracts/sg245190.html)」 に は、 TCP/IP のサービスと設定に関する詳しい説明があります。
- ITSO レッドブック「[iSeries IP Networks: Dynamic! \(SG24-6718\)](http://www.redbooks.ibm.com/abstracts/sg246718.html)」 ↓ には、 TCP/IP のサービスと設 定に関する詳しい説明があります。

# 付録**.** 特記事項

本書に記載の製品、サービス、または機能が日本においては提供されていない場合があります。日本で利用 可能な製品、サービス、および機能については、日本 IBM の営業担当員にお尋ねください。本書で IBM 製品、プログラム、またはサービスに言及していても、その IBM 製品、プログラム、またはサービスのみ が使用可能であることを意味するものではありません。これらに代えて、IBM の知的所有権を侵害するこ とのない、機能的に同等の製品、プログラム、またはサービスを使用することができます。ただし、IBM 以外の製品とプログラムの操作またはサービスの評価および検証は、お客様の責任で行っていただきます。

IBM は、本書に記載されている内容に関して特許権 (特許出願中のものを含む) を保有している場合があ ります。本書の提供は、お客様にこれらの特許権について実施権を許諾することを意味するものではありま せん。実施権についてのお問い合わせは、書面にて下記宛先にお送りください。

- $\sqrt{7106-0032}$
- 東京都港区六本木 3-2-31 |
- IBM World Trade Asia Corporation |
- Licensing |

以下の保証は、国または地域の法律に沿わない場合は、適用されません。 IBM およびその直接または間接 の子会社は、本書を特定物として現存するままの状態で提供し、商品性の保証、特定目的適合性の保証およ び法律上の瑕疵担保責任を含むすべての明示もしくは黙示の保証責任を負わないものとします。国または地 域によっては、法律の強行規定により、保証責任の制限が禁じられる場合、強行規定の制限を受けるものと します。

この情報には、技術的に不適切な記述や誤植を含む場合があります。本書は定期的に見直され、必要な変更 は本書の次版に組み込まれます。 IBM は予告なしに、随時、この文書に記載されている製品またはプログ ラムに対して、改良または変更を行うことがあります。

本書において IBM 以外の Web サイトに言及している場合がありますが、便宜のため記載しただけであ り、決してそれらの Web サイトを推奨するものではありません。それらの Web サイトにある資料は、こ の IBM 製品の資料の一部ではありません。それらの Web サイトは、お客様の責任でご使用ください。

IBM は、お客様が提供するいかなる情報も、お客様に対してなんら義務も負うことのない、自ら適切と信 ずる方法で、使用もしくは配布することができるものとします。

本プログラムのライセンス保持者で、(i) 独自に作成したプログラムとその他のプログラム(本プログラム を含む)との間での情報交換、および (ii) 交換された情報の相互利用を可能にすることを目的として、本 プログラムに関する情報を必要とする方は、下記に連絡してください。

IBM Corporation Software Interoperability Coordinator, Department 49XA 3605 Highway 52 N Rochester, MN 55901 U.S.A.

本プログラムに関する上記の情報は、適切な使用条件の下で使用することができますが、有償の場合もあり ます。

本書で説明されているライセンス・プログラムまたはその他のライセンス資料は、IBM 所定のプログラム |

契約の契約条項、IBM プログラムのご使用条件、IBM 機械コードのご使用条件、またはそれと同等の条項 | に基づいて、 IBM より提供されます。 |

この情報をソフトコピーでご覧になっている場合は、写真やカラーの図表は表示されない場合があります。

### 商標

以下は、IBM Corporation の商標です。

AT

e (ロゴ)Server IBM iSeries Operating System/400 OS/400 400

Microsoft、Windows、Windows NT®、WindowsNT および Windows ロゴは、 MicrosoftCorporation の米国 およびその他の国における商標です。

Java およびすべての Java 関連の商標およびロゴは、Sun Microsystems, Inc. の米国およびその他の国にお ける商標または登録商標です。

UNIX は、The Open Group の米国およびその他の国における登録商標です。

他の会社名、製品名およびサービス名等はそれぞれ各社の商標です。

## 資料に関するご使用条件

| お客様がダウンロードされる情報につきましては、以下の条件にお客様が同意されることを条件にその使用 が認められます。 |

個人使用**:** これらの資料は、すべての著作権表示その他の所有権表示をしていただくことを条件に、非商業 | 的な個人による使用目的に限り複製することができます。ただし、IBM の明示的な承諾をえずに、これら | の資料またはその一部について、二次的著作物を作成したり、配布 (頒布、送信を含む) または表示 (上映 | を含む) することはできません。 |

商業利用**:** これらの資料は、すべての著作権表示その他の所有権表示をしていただくことを条件に、お客様 | の企業内に限り、複製、配布、および表示することができます。ただし、IBM の明示的な承諾をえずにこ | れらの資料の二次的著作物を作成したり、お客様の企業外で資料またはその一部を複製、配布、または表示 | することはできません。 |

| ここで明示的に許可されているもの以外に、資料や資料内に含まれる情報、データ、ソフトウェア、または | その他の知的所有権に対するいかなる許可、ライセンス、または権利を明示的にも黙示的にも付与するもの ではありません。 |

資料の使用が IBM の利益を損なうと判断された場合や、上記の条件が適切に守られていないと判断された | 場合、IBM はいつでも自らの判断により、ここで与えた許可を撤回できるものとさせていただきます。 |

| お客様がこの情報をダウンロード、輸出、または再輸出する際には、米国のすべての輸出入関連法規を含 む、すべての関連法規を遵守するものとします。IBM はこれらの資料の内容についていかなる保証もしま | せん。本書は、特定物として現存するままの状態で提供され、第三者の権利の不侵害の保証、商品性の保 | 証、特定目的適合性の保証および法律上の瑕疵担保責任を含むすべての明示もしくは黙示の保証責任なしで | 提供されています。 |

これらの資料の著作権はすべて、IBM Corporation に帰属しています。

| お客様が、このサイトから資料をダウンロードまたは印刷することにより、これらの条件に同意されたもの とさせていただきます。 |
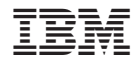

Printed in Japan